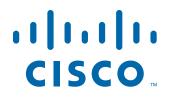

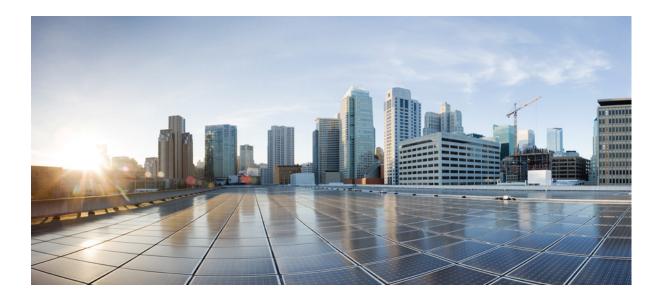

### **Cisco Fog Director Reference Guide**

Release 1.3

March 29, 2017

#### **Americas Headquarters**

Cisco Systems, Inc. 170 West Tasman Drive San Jose, CA 95134-1706 USA http://www.cisco.com Tel: 408 526-4000 800 553-NETS (6387) Fax: 408 527-0883 NOTICE. ALL STATEMENTS, INFORMATION, AND RECOMMENDATIONS IN THIS MANUAL ARE BELIEVED TO BE ACCURATE BUT ARE PRESENTED WITHOUT WARRANTY OF ANY KIND, EXPRESS OR IMPLIED. USERS MUST TAKE FULL RESPONSIBILITY FOR THEIR APPLICATION OF ANY PRODUCTS.

THE SOFTWARE LICENSE AND LIMITED WARRANTY FOR THE ACCOMPANYING PRODUCT ARE SET FORTH IN THE INFORMATION PACKET THAT SHIPPED WITH THE PRODUCT AND ARE INCORPORATED HEREIN BY THIS REFERENCE. IF YOU ARE UNABLE TO LOCATE THE SOFTWARE LICENSE OR LIMITED WARRANTY, CONTACT YOUR CISCO REPRESENTATIVE FOR A COPY.

The Cisco implementation of TCP header compression is an adaptation of a program developed by the University of California, Berkeley (UCB) as part of UCB's public domain version of the UNIX operating system. All rights reserved. Copyright © 1981, Regents of the University of California.

NOTWITHSTANDING ANY OTHER WARRANTY HEREIN, ALL DOCUMENT FILES AND SOFTWARE OF THESE SUPPLIERS ARE PROVIDED "AS IS" WITH ALL FAULTS. CISCO AND THE ABOVE-NAMED SUPPLIERS DISCLAIM ALL WARRANTIES, EXPRESSED OR IMPLIED, INCLUDING, WITHOUT LIMITATION, THOSE OF MERCHANTABILITY, FITNESS FOR A PARTICULAR PURPOSE AND NONINFRINGEMENT OR ARISING FROM A COURSE OF DEALING, USAGE, OR TRADE PRACTICE.

IN NO EVENT SHALL CISCO OR ITS SUPPLIERS BE LIABLE FOR ANY INDIRECT, SPECIAL, CONSEQUENTIAL, OR INCIDENTAL DAMAGES, INCLUDING, WITHOUT LIMITATION, LOST PROFITS OR LOSS OR DAMAGE TO DATA ARISING OUT OF THE USE OR INABILITY TO USE THIS MANUAL, EVEN IF CISCO OR ITS SUPPLIERS HAVE BEEN ADVISED OF THE POSSIBILITY OF SUCH DAMAGES.

Cisco and the Cisco logo are trademarks or registered trademarks of Cisco and/or its affiliates in the U.S. and other countries. To view a list of Cisco trademarks, go to this URL: www.cisco.com/go/trademarks. Third-party trademarks mentioned are the property of their respective owners. The use of the word partner does not imply a partnership relationship between Cisco and any other company. (1110R)

Copyright © 2017 Cisco Systems, Inc. All rights reserved.

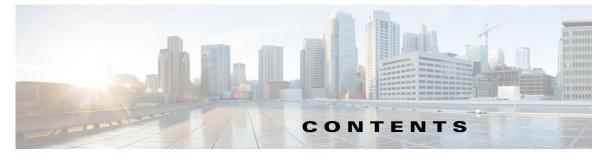

|                  | Preface vii                                             |  |  |
|------------------|---------------------------------------------------------|--|--|
|                  | Overview vii                                            |  |  |
|                  | Organization vii                                        |  |  |
|                  | Obtaining Documentation and Support vii                 |  |  |
| CHAPTER <b>1</b> | Overview 1-1                                            |  |  |
|                  | About Cisco IOx 1-1                                     |  |  |
|                  | About Cisco Fog Director 1-1                            |  |  |
|                  | App Configuration Caveat 1-2                            |  |  |
|                  | Hardware Platform Caveat 1-2                            |  |  |
|                  | App Lifecycle 1-2                                       |  |  |
| CHAPTER <b>2</b> | Installing Cisco Fog Director 2-1                       |  |  |
|                  | Installation 2-1                                        |  |  |
|                  | System Requirements 2-1                                 |  |  |
|                  | Installation in VMware vSphere 2-1                      |  |  |
|                  | Installation in VMware Player 2-2                       |  |  |
|                  | Installation in VMWare Fusion 2-3                       |  |  |
|                  | DHCP Configuration 2-4                                  |  |  |
|                  | RADIUS Authentication 2-5                               |  |  |
|                  | Docker Daemon Proxy Settings <b>2-6</b>                 |  |  |
| CHAPTER <b>3</b> | Cisco Fog Director General Operations 3-1               |  |  |
|                  | Browser Guidelines 3-1                                  |  |  |
|                  | Accessing Cisco Fog Director 3-1                        |  |  |
|                  | Exiting Cisco Fog Director 3-2                          |  |  |
|                  | Changing Your Cisco Fog Director Password 3-2           |  |  |
|                  | Understanding Managed and Unmanaged States for Apps 3-3 |  |  |
|                  | Troubleshooting 3-4                                     |  |  |
|                  | Cisco Fog Director Logs 3-5                             |  |  |
|                  | Cisco Fog Director Processes 3-5                        |  |  |

Γ

### CHAPTER 4 Managing Apps

#### 4-1 Managing Installed Apps 4-2 Managing Available Apps 4-4 Available Apps Area: App Install View 4-4 Available Apps Area: App Edit View 4-4 Managing Unpublished Apps 4-6 Viewing Detailed Information about an Installed or Available App 4-6 Adding an App 4-10 Publishing an App 4-13 Unpublishing an App 4-13 Installing an App 4-13 Install App Options 4-13 Install App Procedure 4-15 Uninstalling an App 4-22 Uninstall App Options 4-22 Uninstall App Procedure 4-23 Upgrading an App 4-24 Reverting to the Previous Version of an App 4-29 Reverting to the Previous Version of a Published App 4-29 Reverting to the Previous Version of an Unpublished App 4-29 Removing an App 4-29 Editing an App Icon, Description, and Release Notes 4-30 Reconfiguring App Parameters 4-31 **Reconfigure App Options** 4-31 Reconfigure App Procedure 4-33 Reconfiguring an App from the Apps View Page **4-33** Reconfiguring an App from the Devices View Page 4-38 Configuring App Links 4-39 Adding an App Link 4-39 Updating or Deleting an App Link 4-40 Retrying a Failed Action for an App 4-40 **Retry Failed Action Options** 4-41 Retry Failed Action Procedure 4-43 Using Action Plans 4-44 **Action Plan Guidelines** 4-45 Managing Action Plans 4-46 Managing Outstanding and Expired Actions for Apps 4-48

|           | Outstanding and Expired Actions Management Options 4-49                 |
|-----------|-------------------------------------------------------------------------|
|           | Outstanding and Expired Actions Management Procedure 4-51               |
|           | Backing Up and Restoring Apps <b>4-53</b><br>Exporting Apps <b>4-53</b> |
|           | Importing Apps 4-53                                                     |
|           | Monitoring an App <b>4-54</b>                                           |
|           | Viewing General Monitoring Information 4-54                             |
|           | Viewing Detailed Monitoring Information 4-57                            |
| CHAPTER 5 | Managing Devices 5-1                                                    |
|           | Viewing General Information about Devices 5-1                           |
|           | Viewing Detailed Information about a Device <b>5-5</b>                  |
|           | Device Details Area 5-6                                                 |
|           | Apps Area 5-8                                                           |
|           | Adding Devices 5-10                                                     |
|           | Importing Devices 5-11                                                  |
|           | Creating an Import File 5-12                                            |
|           | Importing an Import File 5-13                                           |
|           | Editing Attributes for a Device <b>5-13</b>                             |
|           | Rediscovering Devices 5-14                                              |
|           | Deleting Devices 5-15                                                   |
|           | Deleting One Device 5-15                                                |
|           | Deleting Multiple Devices 5-15                                          |
|           | Managing Tags for Devices 5-16                                          |
|           | Managing Tags for One Device 5-16                                       |
|           | Managing Tags for Multiple Devices <b>5-16</b>                          |
|           | Starting or Stopping an App on a Device <b>5-17</b>                     |
|           | Starting an App 5-18                                                    |
|           | Stopping an App 5-18                                                    |
|           | Removing an App from a Device <b>5-19</b>                               |
|           | Deleting Unused Cartridges 5-19                                         |
|           | Obtaining Device Logs 5-20                                              |
|           | Accessing an App via a Console <b>5-20</b>                              |
| CHAPTER 6 | Managing Cisco Fog Director Settings 6-1                                |
|           | Viewing Information about Cisco Fog Director 6-1                        |
|           | Viewing the License Agreement 6-1                                       |

L

Γ

### Managing Cisco Fog Director Debug Logs 6-2

I

1

### CHAPTER 7 Managing Cartridges 7-1 Viewing General Information about Cartridges 7-1 Adding a Cartridge Manually 7-2 Deleting a Cartridge 7-3

INDEX

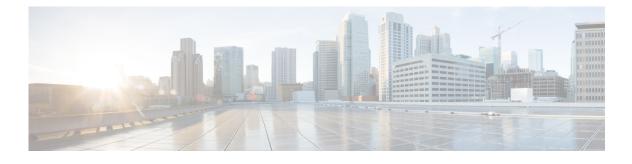

# Preface

## **Overview**

This manual explains how to use Cisco Fog Director to manage, administer, monitor, and troubleshoot Cisco IOx apps and devices.

# Organization

ſ

This manual is organized as follows:

| Chapter 1, "Overview"                                 | Provides an overview of Cisco IOx, Cisco Fog<br>Director, and the life-cycle of a Cisco IOx app                                          |
|-------------------------------------------------------|----------------------------------------------------------------------------------------------------|
| Chapter 2, "Installing Cisco Fog Director"            | Provides instructions for installing Cisco Fog<br>Director                                                                               |
| Chapter 3, "Cisco Fog Director General<br>Operations" | Describes general operations that you perform<br>with Cisco Fog Director                                                                 |
| Chapter 4, "Managing Apps"                            | Describes the Cisco Fog Director Apps page, from which you manage app                                                                    |
| Chapter 5, "Managing Devices"                         | Describes the Cisco Fog Director Devices page,<br>from which you manage devices                                                          |
| Chapter 6, "Managing Cisco Fog Director<br>Settings"  | Describes the Cisco Fog Director Settings page,<br>from which you view information about Cisco Fog<br>Director and manage its debug logs |
| Chapter 7, "Managing Cartridges"                      | Describes the Cisco Fog Director Cartridges page,<br>from which you manage cartridges                                                    |

# **Obtaining Documentation and Support**

For information about obtaining documentation, submitting a service request, and gathering additional information, see the monthly *What's New in Cisco Product Documentation*. This document also lists new and revised Cisco technical documentation. It is available at:

http://www.cisco.com/en/US/docs/general/whatsnew/whatsnew.html

Subscribe to the *What's New in Cisco Product Documentation* as a Really Simple Syndication (RSS) feed and set content to be delivered directly to your desktop using a reader application. The RSS feeds are a free service and Cisco currently supports RSS version 2.0.

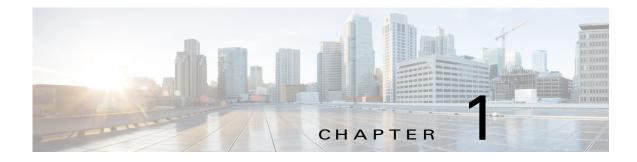

# **Overview**

This chapter provides an overview of Cisco IOx, Cisco Fog Director, and the lifecycle of a Cisco IOx app. It includes these sections:

- About Cisco IOx, page 1-1
- About Cisco Fog Director, page 1-1
- App Configuration Caveat, page 1-2
- Hardware Platform Caveat, page 1-2
- App Lifecycle, page 1-2

### **About Cisco IOx**

I

Cisco IOx is an application enablement platform that provides uniform and consistent hosting capabilities for various types of applications, or *apps*, across various Cisco platforms. This platform brings together Cisco IOS, the industry-leading networking operating system, and Linux, the leading open source platform. Linux-based applications can run on Cisco devices in the Cisco IOx framework, so using this platform, you can bring custom applications and interfaces to the network.

With Cisco IOx, developers can create a wide variety of IoT apps, such as data aggregation system and control systems.

### **About Cisco Fog Director**

Cisco Fog Director allows administrators to manage, administer, monitor, and troubleshoot Cisco IOx apps and devices. It provides a web-based user interface from which you can perform activities that include the following:

- Install and uninstall apps
- Start and stop apps
- Upgrade apps
- View the status of apps
- Backup and restore apps
- Monitor apps and devices and collect statistics
- Create and obtain debug logs for troubleshooting

I

### **App Configuration Caveat**

Cisco Fog Director provides options for configuring apps as described in the "Reconfiguring App Parameters" section on page 4-31. You can use these options or another tool, such as Cisco IOx Local Manager or a custom device manager, to configure an app. However, if you use another tool, the configuration updates that you make are not synced to Cisco Fog Director. As a best practice, we recommend that you only the Cisco Fog Director configuration options or another tool to configure an app that you manage with Cisco Fog Director, and that you do not switch between tools to configure that app.

### **Hardware Platform Caveat**

Cisco C800 series devices do not provide dedicated storage for apps. These devices have a single, soldered-on flash storage that is shared between Cisco IOS and apps. The flash storage is not field replaceable.

Flash has a finite number of P/E cycles. It is expected to last for the duration of the device lifecycle if the flash is used only for Cisco IOS configuration. If apps write to the flash frequently, flash wear out becomes a serious concern.

We recommend that developers and users monitor and throttle the frequency of writes to flash. If an app demands frequent writes or a large amount of data storage, we recommend that data be exported for off-device storage.

# **App Lifecycle**

The following table provides the general operations that are involved in the lifecycle of a Cisco IOx app. Use this information as a guide as you deploy apps. There are many additional operations that you can perform as needed. Although those operations are not listed in this table, they are described in detail in this manual.

|        | Operation                                                                                                    | Reference                                                                                         |
|--------|----------------------------------------------------------------------------------------------------|---------------------------------------------------------------------------------------------------|
| Step 1 | Add to Cisco Fog Director each device on which the app is to be installed.                                                                                                    | See the "Adding Devices" section on page 5-10 or<br>the "Importing Devices" section on page 5-11. |
| Step 2 | Add to Cisco Fog Director cartridges that PAAS apps require.                                                                                                    | See the "Adding a Cartridge Manually" section on page 7-2                                         |
| Step 3 | Upload the app to Cisco Fog Director.<br>The app is now an <i>unpublished app</i> and appears in<br>the Unpublished Apps section on the Cisco Fog<br>Director Apps View page. Although it is now in<br>Cisco Fog Director but not yet ready to be<br>installed on a device. | See the "Adding an App" section on page 4-10.                                                     |

Γ

|        | Operation                                                                                                    | Reference                                                                                                    |
|--------|----------------------------------------------------------------------------------------------------|----------------------------------------------------------------------------------------------------|
| Step 4 | Publish the unpublished app in Cisco Fog Director.                                                                                                    | See the "Publishing an App" section on page 4-13.                                                                                              |
|        | The app is now an <i>available app</i> and appears in the Available Apps section on the Cisco Fog Director Apps View page. The app can now be installed on a device.                                               |                                                                                                    |
| Step 5 | Use Cisco Fog director to update or add<br>information for the app as needed. This<br>information includes an icon, description, release<br>notes, and external links.                                             | See the "Editing an App Icon, Description, and<br>Release Notes" section on page 4-30 and the<br>"Configuring App Links" section on page 4-39. |
| Step 6 | Use Cisco Fog Director to install the available app<br>on one or more devices.<br>The app is now an <i>installed app</i> and appears in the<br>Installed Apps section on the Cisco Fog Director<br>Apps View page. | See the "Installing an App" section on page 4-13.                                                                                              |
| Step 7 | Use Cisco Fog Director to reconfigure the app if needed.                                                                                                    | See the "Reconfiguring App Parameters" section on page 4-31.                                                                                   |
| Step 8 | To keep the app current, use Cisco Fog Director to upgrade the app when needed.                                                                                                    | See the "Upgrading an App" section on page 4-24.                                                                                               |

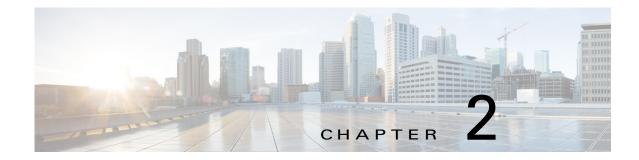

# **Installing Cisco Fog Director**

This chapter describes how to install Cisco Fog Director and provides related deployment information. It includes these sections:

- Installation, page 2-1
- DHCP Configuration, page 2-4
- RADIUS Authentication, page 2-5
- Docker Daemon Proxy Settings, page 2-6

### Installation

The following sections describes how to install the Cisco Fog Director OVA file on a virtual machine (VM).

- System Requirements, page 2-1
- Installation in VMware vSphere, page 2-1
- Installation in VMware Player, page 2-2
- Installation in VMWare Fusion, page 2-3

### **System Requirements**

ſ

The VM host on which you install must meet the following minimum requirements:

- 4 core CPU
- 6 GB RAM
- 100 GB hard disk

### Installation in VMware vSphere

To install Cisco Fog Director in VMware vSphere Hypervisor, perform the following steps.

#### **Before You Begin**

• Review the information in the "System Requirements" section on page 2-1.

• Make sure that you have a valid Cisco.com user ID and password, which are required to obtain the VM OVA image for installation.

#### Procedure

- **Step 1** From a client PC, take these actions to obtain the VM OVA image:
  - **a.** Go to the following URL and click the **IOx Fog Director Software** link in the Select a Software Type box:

https://software.cisco.com/download/type.html?mdfid=286290097&catid=null

- b. Click the Download button that corresponds to the .ova file that you want.
- c. Follow the on-screen instructions to download the file to your local drive.
- **Step 2** From a client PC, use the VMware vSphere Hypervisor client application to log in to your VMWare host.

#### Step 3 Choose File > Deploy OVF Template.

The Deploy OVF Template Wizard starts.

- **Step 4** In the Deploy OVF Template Wizard, take these actions:
  - **a.** In the Deploy OVF Template window, locate to and select the Fog Director OVF template that you downloaded in Step 1, and then click Next.
  - b. In the OVF Template Details window, click Next.
  - **c.** In the Name and Location window Inventory Location area, choose the VM host on which to install the OVA file, and then click **Next**.
  - d. In the Datastore window, click the datastore in which to store the VM files, and then click Next.
  - e. In the Host / Cluster window, click Next.
  - f. In the Specify a Specific Host window, click Next.
  - g. In the Disk Format window, click Next.
  - **h.** In the Network Mapping window, click **Next**.
  - i. (Optional) In the Ready to Complete window, if DCHP is configured in your environment and you want Cisco Fog Director to start automatically when the installation completes, check the **Power on after deployment** check box.
  - j. In the Ready to Complete window, click Finish.

#### **Step 5** When the Deployment Completed Successfully window appears, click **Close** in that window.

The installation is completes. If needed, configure a static IP address as described in the "DHCP Configuration" section on page 2-4 before you start Cisco Fog Director.

### Installation in VMware Player

To install Cisco Fog Director in VMware Player, perform the following steps.

#### **Before You Begin**

• Review the information in the "System Requirements" section on page 2-1.

 Make sure that you have a valid Cisco.com user ID and password, which are required to obtain the VM OVA image for installation.

#### Procedure

- **Step 1** From a client PC, take these actions to obtain the VM OVA image.:
  - **a.** Go to the following URL and click the **IOx Fog Director Software** link in the Select a Software Type box:

https://software.cisco.com/download/type.html?mdfid=286290097&catid=null

- **b.** Click the **Download** button that corresponds to the .ova file that you want.
- c. Follow the on-screen instructions to download the file to your local drive.
- **Step 2** From a client PC, use the VMware Player client application to log in to your VMWare host.
- Step 3 In the right side of the Welcome window, click Open a Virtual Machine.
- **Step 4** Follow the on-screen prompts to locate and select the he Fog Director OVF template that you downloaded in Step 1.
- **Step 5** In the Import Virtual Machine dialog box, click the **Import** button.

The installation completes. If needed, configure a static IP address as described in the "DHCP Configuration" section on page 2-4 before you start Cisco Fog Director.

### Installation in VMWare Fusion

To install Cisco Fog Director in VMware Fusion, perform the following steps.

#### **Before You Begin**

- Review the information in the "System Requirements" section on page 2-1.
- Make sure that you have a valid Cisco.com user ID and password, which are required to obtain the VM OVA image for installation.

#### Procedure

- **Step 1** From a client PC, take these actions to obtain the VM OVA image.:
  - **a.** Go to the following URL and click the **IOx Fog Director Software** link in the Select a Software Type box:

https://software.cisco.com/download/type.html?mdfid=286290097&catid=null

- b. Click the Download button that corresponds to the .ova file that you want.
- c. Follow the on-screen instructions to download the file to your local drive.
- **Step 2** From the File menu, choose **Import**.

I

- **Step 3** In the Choose an Existing Virtual Machine dialog box, click **Choose File** and follow the on-screen prompts to locate and select the he Fog Director OVF template that you downloaded in Step 1.
- **Step 4** In the Choose an Existing Virtual Machine dialog box, click **Choose File** button.

The installation completes. If needed, configure a static IP address as described in the "DHCP Configuration" section on page 2-4 before you start Cisco Fog Director.

### **DHCP Configuration**

By default, Cisco Fog Director fetches an IP address from your DHCP server when it starts. If your environment does not support DHCP, you can configure a static IP address for Cisco Fog Director.

To configure a static IP address, follow these steps:

#### Procedure

Step 1 From a VMware console, to log in to the VM on which you installed Cisco Fog Director.

Use the following log in credentials:

- Username—fogdir
- Password—fogdir
- **Step 2** Use the **sudo vi** command to open the /etc/network/interfaces file.
- **Step 3** In the interfaces file, update the following fields as needed:
  - address
  - netmask
  - gateway
  - dns-nameservers

iface lo inet loopback

The following shows an example of the interfaces file:

```
# This file describes the network interfaces available on your system
# and how to activate them. For more information, see interfaces(5).
# The loopback network interface
auto lo
```

# The primary network interface auto eth0 iface eth0 inet static address <ip address> netmask <subnet mask> gateway <gateway ip address> dns-nameservers <name server add 1> <name server add 2> <name server add 3> //optional

#### **Step 4** Save the interfaces file and reboot the VM

### **RADIUS** Authentication

By default, Cisco Fog Director permits logging in only by users whose user names and passwords successfully authenticate against its internal database. You can configure Cisco Fog Director to instead permit logging in only by users whose user names and passwords successfully authenticate against a RADIUS database on a designated RADIUS server.

To configure Cisco Fog Director to authenticate users only against a RADIUS database on a designated RADIUS server, perform the following steps.

#### **Before You Begin**

Make sure that a configured RADIUS server is available for use by Cisco Fog Director and that you know the IP address and the shared secret of that server.

#### Procedure

**Step 1** Access the Cisco Fog Director server via an SSH client.

The default user name and password for logging in to the server both are fogdir.

- **Step 2** Enter the following commands to stop Cisco Fog Director and edit the appmgr.properties file on the server:
  - prompt% sudo service fogd stop
  - prompt% cd /opt/cisco/fogdirector/dist/appmgr/WEB-INF/classes/META-INF/spring
  - prompt% sudo vi appmgr.properties
- **Step 3** In the appmgr.properties file, update the **authentication.radius.serverIPAddress** parameter to include the IP address of the RADIUS server and update the **authentication.radius.serverSharedSecret** parameter to include the shared secret for the RADIUS server.

Here is an example of an appmgr.properties file that includes the IP address 10.255.255.254 and the shared secret 12345:

```
#radius server properties
authentication.radius.enabled=true
authentication.radius.serverIPAddress=10.255.255.254
authentication.radius.serverSharedSecret=12345
#optional radius server auth port, defaults to 1812
#authentication.radius.serverAuthPort=1812
#optional radius server accounting port, defaults to 1813
#authentication.radius.serverAcctPort=1813
#optional radius server connection timeout, defaults to 2000 ms
#authentication.radius.serverTimeOut=2000
```

- **Step 4** Save and close the appmgr.properties file.
- **Step 5** Enter the following command to restart Cisco Fog Director:

#### prompt% sudo service fogd start

Cisco Fog Director now permits logging in only by users whose user names and passwords successfully authenticate against the RADIUS database on the RADIUS server.

**Step 6** Exit the SSH session.

### **Docker Daemon Proxy Settings**

If you are adding or upgrading an app and want to have Cisco Fog Director create and upload an app package from a Docker image that is in a third party registry, and if Cisco Fog Director can access that registry only via an HTTP proxy server, you must configure the Docker daemon proxy settings in the Cisco Fog Director virtual machine before you perform the add or upgrade procedure. To do so, follow these steps:

#### Procedure

| Step 1 | Access the | Cisco Fo | g Director | server via an | SSH client. |
|--------|------------|----------|------------|---------------|-------------|
|--------|------------|----------|------------|---------------|-------------|

- **Step 2** Use a text editor to open the docker file in the /etc/default directory.
- **Step 3** Locate the line that appears as **#export http\_proxy=http://server:port/** and take these actions:
  - **a.** Delete the pound sign (#) at the beginning of the line to uncomment this command.
  - **b.** Replace *server* with the IP address or the host name of the HTTP proxy server through which Cisco Fog Director accesses the registry.
  - c. Replace *port* with and port on which the HTTP proxy server listens for requests.
- **Step 4** Save and close the docker file.
- **Step 5** Enter the following commands to stop Cisco Fog Director, restart the Docker service, and then restart start Cisco Fog Director:

prompt% sudo service fogd stop

prompt% sudo service docker restart

prompt% sudo service fogd start

**Step 6** Exit the SSH session.

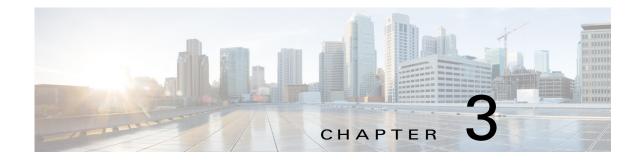

# **Cisco Fog Director General Operations**

This chapter describes general operations that you perform with Cisco Fog Director.

This chapter includes these sections:

- Browser Guidelines, page 3-1
- Accessing Cisco Fog Director, page 3-1
- Exiting Cisco Fog Director, page 3-2
- Changing Your Cisco Fog Director Password, page 3-2
- Understanding Managed and Unmanaged States for Apps, page 3-3
- Troubleshooting, page 3-4

### **Browser Guidelines**

The following browser guidelines apply to Cisco Fog Director:

- You can access the Cisco Fog Director user interface by using Mozilla Firefox release 44 and above or Google Chrome release 48 and above
- For increased system security, a Cisco Fog Director browser session times out after a 30 minute period of no use
- To ensure that a Cisco Fog Director page shows the most current information, use your browser Refresh feature to periodically update the page that you are viewing

### **Accessing Cisco Fog Director**

After you install Cisco Fog Director, you can access it from any supported computer that has IP connectivity to the Cisco Fog Director server.

To access Cisco Fog Director, follow these steps:

#### Procedure

**Step 1** Start a supported browser, and in the Address field, enter the fully-qualified hostname or the IP address of the server on which Cisco Fog Director is running.

If you are logging in for the first time, the End User License Agreement (EULA) dialog box displays. Otherwise, the Log In page displays.

- **Step 2** If the End User License Agreement dialog box displays, review the EULA and click the Accept button to continue.
- **Step 3** Enter your Cisco Fog Director ID in the **LOGIN ID** field, and enter your Cisco Fog Director Password in the **PASSWORD** field.

IDs and passwords are case-sensitive, so make sure to enter them exactly as they are configured.

The default Fog Director ID is admin and the default password is admin.

Step 4 Click Login.

If you entered the default password (admin), the system prompts you to change your password. Otherwise, the Cisco Fog Director Apps page appears.

- **Step 5** If the system prompts you to change your password, take these actions:
  - a. Enter your new password in the NEW PASSWORD and CONFIRM PASSWORD fields.

The password is case-sensitive and can include any number of alphanumeric and special characters, but no spaces.

- b. Click CHANGE PASSWORD.
- c. Enter your new password in the **PASSWORD** field.
- d. Click Login.

### **Exiting Cisco Fog Director**

To exit Cisco Fog Director, click the **Logout** button 0 from any Cisco Fog Director page. The Log In page displays.

### **Changing Your Cisco Fog Director Password**

To change your Cisco Fog Director password, follow these steps:

#### Procedure

**Step 1** Take either of these actions:

- If you are logged in to Cisco Fog Director, click the Logout button 🕐
- If you are not logged in to Cisco Fog Director, start a supported browser, and in the Address field, enter the fully-qualified hostname or the IP address of the server on which Cisco Fog Director is running.

The Log In page displays.

Step 2 Enter your Cisco Fog Director ID in the LOGIN ID field, and enter your Cisco Fog Director Password in the PASSWORD field.

IDs and passwords are case-sensitive, so make sure to enter them exactly as they are configured.

Step 3 Enter your new password in the NEW PASSWORD and in the CONFIRM NEW PASSWORD fields. The password is case-sensitive and can include any number of alphanumeric and special characters, but no spaces.

#### Step 4 Click CHANGE PASSWORD.

To cancel a password change operation, click Login instead of CHANGE PASSWORD.

### Understanding Managed and Unmanaged States for Apps

Cisco Fog Director considers a Cisco IOx app to be in *managed state* when you can manage the app on a device by using Cisco Fog Director. Cisco Fog Director considers an app to be in *unmanaged state* when the app has been added to device my a method other than using Cisco Fog Director.

In general, a Cisco IOx app is in managed state when it has been installed on a device through Cisco Fog Director. However, in some scenarios in which an app already is installed on a device using a method other than Cisco Fog Director, the app does not go to managed state when device is then added to Cisco Fog Director.

This section provides an overview of the general steps to take in these scenarios to ensure that an app is in managed state.

#### **Scenario 1**

If an app is in unmanaged state on a device, follow these steps to change it to managed state:

|        | Procedure                                                                                                    | Reference                                                                                                    |
|--------|----------------------------------------------------------------------------------------------------|----------------------------------------------------------------------------------------------------|
| Step 1 | <ul> <li>Take either of these actions:</li> <li>Uninstall the app from the device by using Cisco Fog Director, Cisco IOx Client, or Cisco IOx Local Manager</li> <li>Delete the device from Cisco Fog Director</li> </ul> | To uninstall the app, see the "Uninstalling an App"<br>section on page 4-22, your Cisco IOx Client<br>documentation, or your Cisco IOx Local Manager<br>documentation<br>To delete the device, see the "Deleting Devices"<br>section on page 5-15. |
| Step 2 | If you uninstalled the app from the device, remove<br>the app from the Installed App area on the Cisco<br>Fog Director App View page by clicking the<br>Remove button in this area for the app.                           | See the "Managing Installed Apps" section on<br>page 4-2                                                                                                    |
| Step 3 | Add or import the device to Cisco Fog Director.                                                                                                    | See the "Adding Devices" section on page 5-10 or the "Importing Devices" section on page 5-11.                                                                                                    |
| Step 4 | Add the app to Cisco Fog Director.                                                                                                    | See the "Adding an App" section on page 4-10.                                                                                                    |
| Step 5 | Install the app on the device using Cisco Fog Director.                                                                                                    | See the "Installing an App" section on page 4-13.                                                                                                    |

#### Scenario 2

If you have a device on which an app is installed using a method other than Cisco Fog Director, follow these steps to ensure that the app does not go to unmanaged state with you add the device to Cisco Fog Director:

|        | Procedure                                                                                                    | Reference                                                                                                    |
|--------|----------------------------------------------------------------------------------------------------|----------------------------------------------------------------------------------------------------|
| Step 1 | <ul> <li>Take either of these actions:</li> <li>Uninstall the app from the device by using<br/>Cisco Fog Director, Cisco IOx Client, or<br/>Cisco IOx Local Manager</li> </ul> | To uninstall the app, see the "Uninstalling an App"<br>section on page 4-22, your Cisco IOx Client<br>documentation, or your Cisco IOx Local Manager<br>documentation |
|        | • Delete the device from Cisco Fog Director                                                                                                    | To delete the device, see the "Deleting Devices" section on page 5-15.                                                                                                |
| Step 2 | Add the app to Cisco Fog Director.                                                                                                    | See the "Adding an App" section on page 4-10.                                                                                                    |
| Step 3 | Add or import the device to Cisco Fog Director.                                                                                                    | See the "Adding Devices" section on page 5-10 or the "Importing Devices" section on page 5-11.                                                                        |
| Step 4 | Install the app on the device using Cisco Fog Director.                                                                                                    | See the "Installing an App" section on page 4-13.                                                                                                    |

#### Scenario 3

An app goes to unmanaged state if the following occurs:

- 1. You add a device to Cisco Fog Director.
- 2. You install the app on the device by using Cisco Fog Director.
- 3. You delete the device from Cisco Fog Director (with the app still installed on the device).
- 4. You delete the app from Cisco Fog Director.
- 5. You add the device again to Cisco Fog Director.

To prevent the app from going to unmanaged state, follow these steps before you add the device again to Cisco Fog Director:

|        | Procedure                          | Reference                                                                                         |
|--------|------------------------------------|---------------------------------------------------------------------------------------------------|
| Step 1 | Add the app to Cisco Fog Director. | See the "Adding an App" section on page 4-10.                                                     |
| Step 2 | · · ·                              | See the "Adding Devices" section on page 5-10 or<br>the "Importing Devices" section on page 5-11. |

# **Troubleshooting**

The following sections provide information that can be useful for troubleshooting Cisco Fog Director.

- Cisco Fog Director Logs, page 3-5
- Cisco Fog Director Processes, page 3-5

### **Cisco Fog Director Logs**

Cisco Fog Director provides several options for viewing or obtaining logs for apps, devices, and the system. You can use these logs to monitor operations or troubleshoot issues that occur.

Logs are stored in the /opt/cisco/fogdirector/logs folder on the server on which Cisco Fog Director is running.

Table 3-1 describes the logs and provides references to sections that provide more detailed information.

| Log                             | Description                                                                                                    | Reference                                                                                                    |
|---------------------------------|----------------------------------------------------------------------------------------------------|----------------------------------------------------------------------------------------------------|
| App log                         | Log information that is generated by an app on a device.                                                                | See the description of the <b>View App</b><br><b>Log</b> button in the "Viewing Detailed<br>Monitoring Information" section on<br>page 4-57.                                       |
|                                 |                                                                                                    | Also see the description of the App Log<br>tab and View all App Logs in the "Apps<br>Area" section on page 5-8                                                                     |
| Device log                      | Log information that is generated by the device.                                                                        | See the description of Collect Debug<br>Logs, the VIEW DEVICE LOGS<br>button, and the DOWNLOAD TECH<br>SUPPORT LOGS button in the<br>"Device Details Area" section on<br>page 5-6. |
|                                 |                                                                                                    | Also see the "Obtaining Device Logs" section on page 5-20                                                                                                    |
| Cisco Fog Director<br>debug log | Information about actions performed by<br>users, and errors or exceptions<br>generated by a device or persistent store. | See the "Managing Cisco Fog Director<br>Debug Logs" section on page 6-2.                                                                                                    |

Table 3-1 Logs for Troubleshooting

### **Cisco Fog Director Processes**

To operate properly, Cisco Fog Director requires that its processes be running on the server on which it is installed. If you experience problems with Cisco Fog Director, such as its web-based user interface becoming unresponsive, you can check the status of the processes and stop and restart them if needed.

To manage Cisco Fog Director processes, use an SSH client to access the server on which Cisco Fog Director is installed, log in using your Cisco Fog Director user name and password, and then use the commands that Table 3-2 describes.

Table 3-2 Managing Cisco Fog Director Processes

| Activity                                               | Command | Remarks                                                                                                    |
|--------------------------------------------------------|---------|----------------------------------------------------------------------------------------------------|
| Display the status of Cisco<br>Fog Director processes. |         | If Cisco Fog Director is not operating<br>properly, use this command to ensure that<br>all processes are running. |

| Activity                            | Command                   | Remarks                                                                                                    |
|-------------------------------------|---------------------------|----------------------------------------------------------------------------------------------------|
| Stop Cisco Fog Director processes.  | # sudo service fogd stop  | If the Cisco Fog Director web-based user<br>interface becomes unresponsive, use these                                           |
| Start Cisco Fog Director processes. | # sudo service fogd start | commands to stop and then start the Cisco<br>Fog Director processes. Restarting<br>processes in this way may resolve the issue. |

### Table 3-2 Managing Cisco Fog Director Processes (continued)

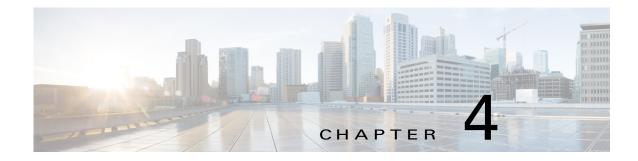

# **Managing Apps**

The Cisco Fog Director Apps pages provide information about Cisco IOx apps, and provide access to features for managing these apps and performing related operations.

When you log in to Cisco Fog Director, the Apps View page appears, If no apps have yet been added to Cisco Fog Director, this page displays "Welcome to Cisco Fog Director" and displays the **ADD NEW APP** button and the **IMPORT APPS** button.

If at least one app has been added, this page includes these areas:

- Installed Apps area—Lists apps that have been installed, are scheduled to be installed, or are in the process of being installed, through Cisco Fog Director on at least one device. Also provide information about these apps and devices, and access to other features and information for managing these apps. (An app that has been installed and then removed from a device appear in this area until you manually remove it from this area.)
- Available Apps area—Lists apps that have been published are so are available to be installed on one or more devices. Also provide information about these apps and devices, and access to other features and information for managing these apps.
- Unpublished Apps area—Lists apps that have been uploaded to Cisco Fog Director but that have not been published.

To access the Apps pages, log in to Cisco Fog Director as described in the "Accessing Cisco Fog Director" section on page 3-1, and then click the **APPS** tab. The Apps View page displays.

This chapter includes these sections:

- Managing Installed Apps, page 4-2
- Managing Available Apps, page 4-4
- Managing Unpublished Apps, page 4-6
- Viewing Detailed Information about an Installed or Available App, page 4-6
- Adding an App, page 4-10
- Publishing an App, page 4-13
- Unpublishing an App, page 4-13
- Installing an App, page 4-13
- Uninstalling an App, page 4-22
- Upgrading an App, page 4-24
- Reverting to the Previous Version of an App, page 4-29
- Removing an App, page 4-29

- Editing an App Icon, Description, and Release Notes, page 4-30
- Reconfiguring App Parameters, page 4-31
- Configuring App Links, page 4-39
- Retrying a Failed Action for an App, page 4-40
- Using Action Plans, page 4-44
- Managing Outstanding and Expired Actions for Apps, page 4-48
- Backing Up and Restoring Apps, page 4-53
- Monitoring an App, page 4-54

# **Managing Installed Apps**

The Installed Apps area on the Apps View page lists each app that is installed through Cisco Fog Director on at least one device or that is scheduled to be installed, provides information about these apps, and provides access to related features.

For an app that is scheduled to be installed, this area displays the message "*App\_name* is scheduled to install on # devices." In this message, *App\_name* is the name of the app and # is the number of devices on which the app is scheduled to be installed. You can click the number to display the Actions page, which provides detailed information about the scheduled installation and lets you perform related activities (see the "Managing Outstanding and Expired Actions for Apps" section on page 4-48). For information about scheduling app actions, see the "Using Action Plans" section on page 4-44.

For each installed app, this area includes the items that Table 4-1 describes.

| ltem              | Description                                                                                                    |
|-------------------|----------------------------------------------------------------------------------------------------|
| App name and icon | Displays the name and version of the app and an app for the app.<br>Click an app icon to display more detailed information about the<br>app and to access features for managing the app, as described in the<br>"Viewing Detailed Information about an Installed or Available<br>App" section on page 4-6. |

Table 4-1 Installed Apps Area Items

Γ

| ltem                  | Description                                                                                                    |
|-----------------------|----------------------------------------------------------------------------------------------------|
| App Status            | Displays text and a chart that provide information about the states<br>of an app. App states can include the following:                                                                                                    |
|                       | • Running—App is running on a device                                                                                                    |
|                       | • In Progress—App is in the process of installing on a device                                                                                                    |
|                       | • Stopped—An app that was running has been stopped on a device                                                                                                    |
|                       | • Failed—A start, stop, install, uninstall, upgrade, or configuration action that was performed on an app did not execute properly                                                                                                    |
|                       | The text that describes each state shows the number of devices on<br>which the app in that state and the total number of devices on which<br>the app is installed For example, "8/12 Running" means that the app<br>is installed on 12 devices and is running on 8 of them.                                                                                                    |
|                       | The donut chart provides a visual representation of each state of an app as a percentage of the number of devices on which the app is installed. Hover your mouse pointer over any section of a chart to see what state that section represents and the percentage of devices on which the app is in that state. Click a chart to display monitoring information for the app, as described in the "Monitoring an App" section on page 4-54. |
| Top 5 CPU Consumer    | Hostnames of up to five devices on which the app has consumed the most CPU resources during the past 24 hours.                                                                                                    |
|                       | The percentage value next to a hostname indicates the average<br>amount of CPU resources the app consumed on the device during<br>the past 24 hours.                                                                                                    |
|                       | Click a hostname to display device detailed information about the device. See the "Viewing Detailed Information about a Device" section on page 5-5 for more information.                                                                                                    |
| Top 5 Memory Consumer | Hostnames of up to five devices on which the app has consumed the most RAM resources during the past 24 hours, and the amount of memory, in MG, consumed on each device.                                                                                                    |
|                       | The percentage value next to a hostname indicates the average<br>amount of RAM resources the app consumed on the device during<br>the past 24 hours.                                                                                                    |
|                       | Click a hostname to display device details information about the device. See the See the "Viewing Detailed Information about a Device" section on page 5-5 for more information.                                                                                                    |
| REMOVE button         | Appears if an app is not currently installed on any device. Click to remove the app from the Installed Apps area.                                                                                                    |

#### Table 4-1 Installed Apps Area Items (continued)

### **Managing Available Apps**

The Available Apps area on the Apps View page lists each app that has been published, provides information about these apps, and provides access to related features. An available app is ready to be installed on one or more devices.

You can display this area in either of these views:

- App Install view—Lists available apps and provide access to detailed information and related features for each app
- APP EDIT view—Lists available apps, provides options for unpublishing an app or removing it from a device, and provides access to related information and features for each app

The following sections provide more detailed information:

- Available Apps Area: App Install View, page 4-4
- Available Apps Area: App Edit View, page 4-4

### Available Apps Area: App Install View

The Available Apps area appears in App Install view by default when you access the Apps View page. When this area is in the App Edit view, you can change to the App Install view by clicking the **SWITCH TO APP INSTALL VIEW** button or by clicking the **APPS** tab.

In App Install view, the Available Apps area includes the items that Table 4-2 describes.

 Table 4-2
 Available Apps Area, App Install View Items

| ltem                              | Description                                                                                                    |
|-----------------------------------|----------------------------------------------------------------------------------------------------|
| App name and icon                 | Displays the name, version, and icon of each available app. Click an<br>app icon to display more detailed information about the app and to<br>access features for managing the app, as described in the "Viewing<br>Detailed Information about an Installed or Available App" section<br>on page 4-6. |
| SWITCH TO APP EDIT<br>VIEW button | Click to change the Available Apps area to App Edit view.                                                                                                    |

### Available Apps Area: App Edit View

The Available Apps area appears in App Edit view when this area is in App Install view and you click the **SWITCH TO APP EDIT VIEW** button.

In App Edit view, the Available Apps area includes the items that Table 4-3 describes.

Table 4-3 Available Apps Area, App Edit View Items

| ltem               | Description                                                                                                    |
|--------------------|----------------------------------------------------------------------------------------------------|
| App name and icon  | Displays the name. version, and icon of each available app. Click an app icon to display more detailed information about the app and to access features for administering the app. |
| IMPORT APPS button | See the "Backing Up and Restoring Apps" section on page 4-53.                                                                                                    |

Γ

| ltem                                             | Description                                                                                                    |
|--------------------------------------------------|----------------------------------------------------------------------------------------------------|
| EXPORT APPS button                               | See the "Backing Up and Restoring Apps" section on page 4-53.                                                                     |
| SWITCH TO APP INSTALL<br>VIEW button             | Click to change the Available Apps area to App Install view. See the "Available Apps Area: App Install View" section on page 4-4. |
| <b>Unpublish</b> button <b>(v</b> ) for each app | See the "Unpublishing an App" section on page 4-13.                                                                               |
| <b>Remove</b> button 💌 for each app              | See the "Removing an App" section on page 4-29.                                                                                   |

| Table 4-3 | Available Anne Area, Ann Edit View Items (continued) |
|-----------|------------------------------------------------------|
| Table 4-3 | Available Apps Area, App Edit View Items (continued) |

When the Available Apps area is in App Edit view and you click an app icon, a configuration page displays. The items that this page displays vary depending on the type of the app, and can include the items that Table 4-4 describes.

| ltem               | Description                                                                                                    |
|--------------------|----------------------------------------------------------------------------------------------------|
| App icon           | The icon that appears in Cisco Fog Director for the app. This icon comes from an image file that you specify. You can click <b>Edit Icon</b> to select an image file as described in the "Editing an App Icon, Description, and Release Notes" section on page 4-30. |
| Author             | Entity that authored the app, as specified in the app metadata.                                                                                                    |
| Resource Profile   | Resource profile of the app, which specifies the amount of host<br>system CPU and memory (RAM) resources that the app requires on<br>a device.                                                                                                    |
|                    | For information about assigning resource profiles to an app, see <i>Cisco IOx Local Manager Reference Guide</i> .                                                                                                    |
| СРИ                | Number of CPU units that the app requires on a device.                                                                                                    |
| Memory             | Amount of RAM, in KB, that the app requires on a device.                                                                                                    |
| Disk               | Amount of disk space, in MB, that the app requires on a device.                                                                                                    |
| Арр Туре           | Type of the app (PaaS, VM, or Docker)                                                                                                    |
| Runtime            | Runtime environment that the app requires on a device.                                                                                                    |
| CPU Architecture   | Type of device on which the app is supported.                                                                                                    |
| App Links          | Appears if you configured links for an app. Click a link to go to the configured resource. See the "Configuring App Links" section on page 4-39.                                                                                                    |
| UPGRADE PKG button | Lets you upload a newer version of an app to Cisco Fog Director.<br>See the "Upgrading an App" section on page 4-24.                                                                                                    |
| PUBLISH button     | Click to publish the app, which makes the app available for installation on devices. See the "Publishing an App" section on page 4-13.                                                                                                    |
| SAVE button        | Click to save updates that you make to the description or release<br>notes for the app. See the "Editing an App Icon, Description, and<br>Release Notes" section on page 4-30.                                                                                       |

Table 4-4Available Apps Area > Configuration Page Items

| ltem               | Description                                                                                                    |
|--------------------|----------------------------------------------------------------------------------------------------|
| Description        | Brief description of the app that appears when you view detailed<br>information for the app. You can click <b>Edit</b> next to "Description" to<br>enter description text as described in the "Editing an App Icon,<br>Description, and Release Notes" section on page 4-30.                                                                                            |
| Release Notes      | Notes for the app that appear when you view detailed information<br>for the app. For example, notes might include a list and descriptions<br>of features added in an updated app. You can click <b>Edit</b> next to<br>"Release Notes" to enter release note text as described in the<br>"Editing an App Icon, Description, and Release Notes" section on<br>page 4-30. |
| App Links button 💽 | Let you configure external links for an app. See the "Configuring App Links" section on page 4-39.                                                                                                    |

Table 4-4 Available Apps Area > Configuration Page Items (continued)

### **Managing Unpublished Apps**

The Unpublished Apps area on the Apps View page on the Apps View page lists each app that has been uploaded to Cisco Fog Director and is not yet published. An unpublished app must be published before it can be installed on one or more devices.

The Unpublished Apps area includes the items that Table 4-5 describes.

| ltem                                | Description                                                                                                    |
|-------------------------------------|----------------------------------------------------------------------------------------------------|
| ADD NEW APP button                  | Lets you upload an app to Cisco Fog Director. See the "Adding an App" section on page 4-10.                                                                                                    |
| App name and icon                   | Displays the name, version, and icon of each unpublished app. Click<br>an icon to display additional information for the app. The page that<br>appears is the same page that the "Available Apps Area: App Edit<br>View" section on page 4-4 describes. |
| Publish button 🕢 for each app       | Lets you publish an app, which makes it available for installation on<br>a device. See the "Publishing an App" section on page 4-13.                                                                                                    |
| <b>Remove</b> button 💌 for each app | Removes this version of the app from Cisco Fog Director.                                                                                                    |

# Viewing Detailed Information about an Installed or Available App

To view detailed information about an installed app or available, click its icon in the Installed Apps area or in the Available Apps area on the Apps View page. The App Configuration page displays.

This page includes information and features that apply to the app. The items that this page displays vary depending on the state of the app, and can include the items that Table 4-6 describes.

Γ

| ltem                               | Description                                                                                                    |
|------------------------------------|----------------------------------------------------------------------------------------------------|
| General information                | The name of the app, its version, and the date and time it was last updated.                                                                                                    |
| Author                             | Entity that authored the app, as specified in the app metadata.                                                                                                    |
| CPU                                | Number of CPU units that the app requires on a device.                                                                                                    |
| Memory                             | Amount of RAM, in KB, that the app requires on a device.                                                                                                    |
| Disk                               | Amount of disk space, in MB, that the app requires on a device.                                                                                                    |
| Арр Туре                           | Type of the app (PaaS, VM, or Docker)                                                                                                    |
| Runtime                            | Runtime environment that the app requires on a device.                                                                                                    |
| CPU Architecture                   | Type of device on which the app is supported.                                                                                                    |
| App Links                          | Appears if you configured links for an app. Click a link to go to the configured resource. See the "Configuring App Links" section on page 4-39.                                                                                                    |
| INSTALL button                     | Lets you install an app on one or more devices. See the "Installing<br>an App" section on page 4-13.                                                                                                    |
| MONITOR APP button                 | Displays information about the operation of the app and its resource consumption on devices See the "Monitoring an App" section on page 4-54.                                                                                                    |
| UNINSTALL button                   | Lets you uninstall an app from one or more devices. See the "Uninstalling an App" section on page 4-22.                                                                                                    |
| Installation Successful on display | Shows the number of devices on which the app has been successfully installed.                                                                                                    |
|                                    | The <b>EDIT CONFIGURATION</b> button under this display lets you<br>update configuration parameters that apply to an app, These items<br>may include configuration information, resource profile,<br>networking, and port information. See the "Reconfiguring App<br>Parameters" section on page 4-31 for more information.                                                                                                 |
| Actions Failed on display          | Shows the number of devices on which an installation, update, uninstall, or reconfiguration action failed for the app.                                                                                                    |
|                                    | Hover your mouse pointer over this area to see more detailed<br>information about specific action failure types. You can click the<br><b>RETRY NOW</b> button retry an action.                                                                                                    |
|                                    | See the "Retrying a Failed Action for an App" section on page 4-40 for more information.                                                                                                    |
| Upgrade Required on display        | After you add and publish a newer version of an already-published<br>app, this field displays the app version number (in the left column)<br>and the number of devices on which the corresponding app version<br>should be upgraded to the newer version (in the right column). You<br>can click the <b>UPGRADE</b> button to perform the upgrade. See the<br>"Upgrading an App" section on page 4-24 for more information. |

| Table 4-6 | Detailed Information about an Installed or Available App Items |
|-----------|----------------------------------------------------------------|
|           |                                                                |

| ltem                          | Description                                                                                                    |
|-------------------------------|----------------------------------------------------------------------------------------------------|
| View Outstanding Actions link | Appears if an install, edit, upgrade, or uninstall action for the app is<br>in Outstanding state or in Expired state as a result of an action plan,<br>Click to display the Actions page, which provides options for<br>managing actions that are in these states. See the "Managing<br>Outstanding and Expired Actions for Apps" section on page 4-48<br>for more information.                                                                                                    |
| Installing Display            | Displays information about the devices on which the app is installing. This information includes:                                                                                                    |
|                               | • One or more <i>device squares</i> . Each one represents a device on which you are installing the app and shows the status of the install operation on that device. You can hover your mouse pointer over a device square to display the Edit Resource Profile dialog box. This dialog box shows the hostname and IP address of the device, tags assigned to the device, and the resource profile that has been assigned for the app on the device You can click the hostname and IP address in the dialog box to exit the installation and display the Device Details page for the device. |
|                               | • The hostname of the device on which the app is installing and<br>the status and progress of the installation operation on that<br>device. Click the hostname to display detailed information<br>about the device, as described in the "Viewing Detailed<br>Information about a Device" section on page 5-5.                                                                                                    |
|                               | • A search device field, which you can display by clicking the expand icon on the search Device. Enter the IP address                                                                                                    |
|                               | or hostname of a device to see the status of the app installation process on that device.                                                                                                    |

#### Table 4-6 Detailed Information about an Installed or Available App Items (continued)

Γ

| ltem                                      | Description                                                                                                    |
|-------------------------------------------|----------------------------------------------------------------------------------------------------|
| App State on installed devices<br>display | Includes a chart that provides a visual representation of the number<br>of devices on which the app in a particular state.                                                                                                    |
|                                           | Hover your mouse pointer over any section of a chart to see what<br>state that section represents and the number of devices on which the<br>app is in that state.                                                                               |
|                                           | Click any section of the chart to display a table with detailed<br>information about each device on which the app is in the state. This<br>table includes the following:                                                                        |
|                                           | • App state and percentage—Name of the state, and the percentage of devices on which the app is installed that the app is in that state.                                                                                                    |
|                                           | • Search Hostname, IP Address field—Type all or part of a hostname or IP address of a device to display information for devices with matching information. The table display updates as you type.                                               |
|                                           | • Host Name—Hostname of the device on which the app is in the state. Click a hostname to display detailed information about the device. See the See the "Viewing Detailed Information about a Device" section on page 5-5 for more information. |
|                                           | • IP address—IP address of the device on which the app is in the state. Click an IP address to display detailed information for the device. See the "Viewing Detailed Information about a Device section on page 5-5 for more information.      |
|                                           | • Health—Icons that represent information about CPU use or memory use on the device. Hover your mouse pointer over an icon to see more detailed information.                                                                                    |
|                                           | • Last Heard—How long ago Cisco Fog Director last communicated with the device, or a brief explanation of why the last attempt to communicate with the device was unsuccessful.                                                                 |
|                                           | • Error Summary—For an app that is in the Failed state, provide information about the cause of the action that failed.                                                                                                    |
|                                           | • Pagination controls—Click a control to go to the first, next, last previous, or specific page in the table.                                                                                                    |
| Description                               | Brief description of the app. See the "Editing an App Icon,<br>Description, and Release Notes" section on page 4-30 for related<br>information.                                                                                                 |
| Release Notes                             | Release notes for the app. See the "Editing an App Icon,<br>Description, and Release Notes" section on page 4-30 for related<br>information.                                                                                                    |

#### Table 4-6 Detailed Information about an Installed or Available App Items (continued)

# **Adding an App**

Adding a Cisco IOx app uploads the app package for the app to Cisco Fog Director. When you add an app, it appears in the Unpublished area on the Apps View page and becomes available to be published.

When you add an app, you can choose to upload an app package that was created with the Cisco IOx SDK, or choose to have Cisco Fog Director create and upload an app package from a Docker image that is in the Cisco Docker registry or in a third party registry such as Docker Hub.

To add an app, perform the following steps.

#### **Before You Begin**

If you are uploading an app package that was created with the Cisco IOx SDK, the app package must be on your local drive.

If you are creating and uploading an app package from a Docker image, the app descriptor file (package.yaml), if used, and the configuration parameters file (package\_config.ini) for the Docker image must be on your local drive. In addition, you must make the configuration update as described in the "Docker Daemon Proxy Settings" section on page 2-6. (If you do not use a package.yaml file for a Docker app, Cisco Fog Director generates metadata from the Docker image automatically.)

#### Procedure

Step 1 On the Apps View page, click the ADD NEW APP button.

If other apps have already been added, this button appears In the Unpublished Apps area,

- **Step 2** In the dialog box that appears, take either of these actions:
  - To upload an app package that was created with the Cisco IOx SDK, click the **Upload from my computer radio** button, click the **Select App Package** button, and then follow the on-screen prompts to locate and select on your local drive the app that you want to add.

The app is added to Cisco Fog Director and a page with the items that Table 4-7 on page 4-11 displays. The items in this page depend on the type of app that you added.

- To create and upload an app package from a Docker image that is present in a Docker registry, click the **Create from Docker image** button, and then continue to **Step 3**.
- **Step 3** If you chose to have Cisco Fog Director create an app package from a Docker image, take these actions:
  - 1. In the Image name or ID field, enter the name or ID of the Docker image.
  - 2. (Optional) In the Image tag field, enter a tag for the Docker image.

If you do not enter a tag name, Cisco Fog Directory uses the tag named "latest."

- **3.** If the Docker image is in a Docker registry other than Docker Hub, enter either of the following in the **Docker Registry** field:
  - Hostname and optional port of the Docker registry, in the format *hostname*[:port]
  - IP address and optional port of the Docker registry, in the format *ip\_address*[:port]

If the Docker image is in Docker Hub, leave the **Docker Registry** field blank.

- **4.** (Optional) If the Docker registry requires authentication before you can pull an image from it, and if you did not instruct Cisco Fog Director to remember your credentials for this registry when you previously added or upgraded a Docker app, take these actions:
  - In the **Registry Username** field, enter the user name that authenticates you to the Docker Registry.

- In the **Registry Password** field, enter the password that authenticates you to the Docker Registry.
- Check the Remember these credentials check box if you want Cisco Fog Director to store the user name and password that you enter and automatically populate the Username and Password fields with this information the next time you add or upgrade a Docker app.

If you instructed Cisco Fog Director to remember your credentials for this registry when you previously added or upgraded a Docker app, the message "You have saved credentials (*username*). Use them?" appears below the **Image requires authentication to pull** check box. Click either of the following options that also appear:

- Yes, use them—Causes Cisco Fog Director to use the user name and password that have been stored.
- No, forget them—Causes Cisco Fog Director to no longer store the user name and password for this Docker registry. In you choose this option, enter the user name and password that authenticate you to the Docker registry in the User Name and Password fields that appear. If you want Cisco Fog Director to remember these credentials, check the Remember these credentials check box.
- 5. Click the **Browse** button next to **Choose package.yaml and package\_config.ini files** and then follow the on-screen prompts to locate and select on your local drive the following files that relate to the Docker image:
  - package.yaml (optional)—App descriptor file
  - package\_config.ini-Configuration parameters file

The files that you select are listed under the **Browse** button. To remove a file from this list, click the Remove icon  $\mathbf{x}$  next to the file.

6. Click the SUBMIT button.

Cisco Fog Director creates an app by packaging the Docker image and related files and adds the app.

A dialog box appear while the add process executes. This process can take some time.

When the app is added to Cisco Fog Director, a page with the items that Table 4-7 on page 4-11 displays. The items in this page depend on the type of app that you added.

| ltem | Description                                                                                                    |
|------|----------------------------------------------------------------------------------------------------|
|      | Click to add an icon for the app. See the "Editing an App Icon,<br>Description, and Release Notes" section on page 4-30. |

#### Table 4-7Added App Page Items

| ltem               | Description                                                                                                    |
|--------------------|----------------------------------------------------------------------------------------------------|
| App Information    | Includes the following information                                                                                                    |
|                    | • Name of the app                                                                                                    |
|                    | • Latest version—Version of the app that you added                                                                                                    |
|                    | • Last updated—Date and time that the app was last updated                                                                                                    |
|                    | • Docker image name—Name or ID of the docker image,<br>depending on the information that you entered, if Cisco Fog<br>Director created the app from a Docker image                                                                                                    |
|                    | • Docker Repository—Docker repository that you entered, if Cisco Fog Director created the app from a Docker image                                                                                                    |
|                    | • Tag—Tag of the Docker image, if Cisco Fog Director created the app from a Docker image and you designated a tag                                                                                                    |
| Author             | Entity that authored the app, as specified in the app metadata.                                                                                                    |
| Resource Profile   | Resource profile of the app, which specifies the amount of host system CPU and memory (RAM) resources that the app requires on a device.                                                                                                    |
|                    | For information about assigning resource profiles to an app, see <i>Cisco IOx Local Manager Reference Guide</i> .                                                                                                    |
| Арр Туре           | Type of the app (PaaS, VM, or Docker                                                                                                    |
| Runtime            | Runtime environment that the app requires on a device.                                                                                                    |
| App Links button   | Let you configure external links for an app. See the "Configuring App Links" section on page 4-39.                                                                                                    |
| UPGRADE PKG button | Lets you upload a newer version of an app to Cisco Fog Director.<br>See the "Upgrading an App" section on page 4-24.                                                                                                    |
| PUBLISH button     | Click to publish the app, which makes the app available for installation on devices. See the "Publishing an App" section on page 4-13.                                                                                                    |
| SAVE button        | Click to save updates that you make to the description or release<br>notes for the app. See the "Editing an App Icon, Description, and<br>Release Notes" section on page 4-30.                                                                                                    |
| Description        | Brief description of the app that appears when you view detailed<br>information for the app. You can click <b>Edit</b> next to "Description" to<br>enter description text as described in the "Editing an App Icon,<br>Description, and Release Notes" section on page 4-30.                                                                                            |
| Release Notes      | Notes for the app that appear when you view detailed information<br>for the app. For example, notes might include a list and descriptions<br>of features added in an updated app. You can click <b>Edit</b> next to<br>"Release Notes" to enter release note text as described in the<br>"Editing an App Icon, Description, and Release Notes" section on<br>page 4-30. |

| Table 4-7 | Added App Page Items (continued) |
|-----------|----------------------------------|
|-----------|----------------------------------|

## Publishing an App

You can publish an app after it has been added to Cisco Fog Director. A published app becomes available to install on devices.

To publish an app, take any of these actions:

- In the Unpublished Apps area on the Apps View page, click the **Publish** button (\*) that appears under the app that you want to publish
- In the page that displays when you add an app, click the **PUBLISH** button.
- In the Available Apps area, go to App Edit view, click the icon for the app that you want to publish, and then click the **PUBLISH** button in the page that displays

After you perform the Publish action, the app moves from the Unpublished Apps area to the Available Apps area on the Apps View page.

## **Unpublishing an App**

Unpublishing an app moves the app to the unpublished area and makes it unavailable for installation on any device. Unpublishing an app does not remove it from devices on which it is installed already.

To unpublish an app, follow these steps:

#### Procedure

**Step 1** In the Available Apps area on the Apps View page, click **SWITCH TO APP EDIT VIEW**.

**Step 2** Click the **Unpublish** button P under the icon for the app.

## Installing an App

You can install a published app on a device that has been added or imported to Cisco Fog Director. The following sections provide additional information:

- Install App Options, page 4-13
- Install App Procedure, page 4-15

### **Install App Options**

To view options for installing an app, click the **INSTALL** button on the App Configuration page for the app.

The Filter Devices page displays. This page includes the items that Table 4-8 describes.

| ltem                        | Description                                                                                                    |  |
|-----------------------------|----------------------------------------------------------------------------------------------------|--|
| Installed Devices table     | Provides information about each device that has been added to<br>Cisco Fog Director, and includes the following items:                                                                                                    |  |
|                             | • Search Hostname, IP address field—Type all or part of a hostname or IP address of a device to display information for devices with matching information. The table display updates as you type.                                                                                 |  |
|                             | • Show field—Enter the name of a tag end then press the <b>Enter</b> key to display information for devices with a matching tag. You can choose a tag from a drop-down list of available tags by typing the first few letters of the tag and then clicking the tag that you want. |  |
|                             | • Check box—Check the check box for each device on which you want to install the app. You can click the check box in the title row of the table to quickly check all boxes in the table.                                                                                          |  |
|                             | • Host Name—Hostname of the device on which the app is to be installed.                                                                                                    |  |
|                             | • IP Address—IP address of the device on which the app is to be installed.                                                                                                    |  |
|                             | • Tags—Tags that are assigned to a device.                                                                                                    |  |
|                             | • Installed Apps—Apps that are installed on the device                                                                                                    |  |
|                             | • Pagination controls—Click a control to go to the first, next, last previous, or specific page in the table.                                                                                                    |  |
| ADD SELECTED DEVICES button | Click to add devices with checked check boxes to the Selected Devices table.                                                                                                    |  |

| Table 4-8 | Filter Devices Page Items |
|-----------|---------------------------|
|-----------|---------------------------|

| ltem                   | Description                                                                                                    |
|------------------------|----------------------------------------------------------------------------------------------------|
| Selected Devices table | Provides information about each device on which you want to instal<br>the app. Devices appear in this table after you check their check<br>boxes in the Installed Devices table and then click <b>ADD</b><br><b>SELECTED DEVICES</b> . This table includes the following items: |
|                        | • Selected Devices—Number of devices on which you want to install the app.                                                                                                    |
|                        | • Search Hostname, IP Address field—Type all or part of a hostname or IP address of a device to display information for devices with matching information. The table display updates as you type.                                                                               |
|                        | • Host Name—Hostname of the device on which you want to install the app.                                                                                                    |
|                        | • IP Address—IP address of the device on which you want to install the app.                                                                                                    |
|                        | • Tags—Tags that are assigned to the device on which you wan to install the app.                                                                                                    |
|                        | • Health—Icons that represent information about CPU use or memory use on the device. Hover your mouse pointer over an icon to see more detailed information.                                                                                                    |
|                        | • Last Heard—How long ago Cisco Fog Director last communicated with the device, or a brief explanation of why the last attempt to communicate with the device was unsuccessful.                                                                                                 |
|                        | • Action—Click the x icon <b>x</b> to remove a device from the Selected Devices table. Clicking this icon does not affect the device.                                                                                                    |
|                        | • Pagination controls—Click a control to go to the first, next, last previous, or specific page in the table.                                                                                                    |
| Next button            | Available if there is at least one device in the Selected Devices table<br>Click to continue an app install procedure.                                                                                                    |

| Table 4-8 | Filter Devices | Page Items | (continued) |
|-----------|----------------|------------|-------------|
|           |                |            |             |

### **Install App Procedure**

ſ

To install an app on one or more devices, perform the following steps.

If you are installing an app on multiple devices and want to stop the installation procedure at any time, unpublish the app as described in the "Unpublishing an App" section on page 4-13.

Cisco Fog Director associates an action plan with each app installation procedure that you perform. An action plan instructs Cisco Fog Director to retry an installation if the installation fails due to certain conditions, or to perform the installation within a designated maintenance window. By default, the action plan causes Cisco Fog Director to perform the installation immediately and to retry a failed installation up to 10 times at 2 minute intervals. You can change these parameters as needed when you perform the app installation procedure. For more information, see the "Using Action Plans" section on page 4-44.

#### **Before You Begin**

- Add or import each device on which you are installing the app to Cisco. Fog Director. See the "Adding Devices" section on page 5-10 or the "Importing Devices" section on page 5-11.
- Add the app to Cisco Fog Director. See the "Adding an App" section on page 4-10.
- Publish the app. See the "Publishing an App" section on page 4-13.

#### Procedure

- **Step 1** Take either of these actions:
  - If the device is installed on at least one device, in the Installed Apps area on the Apps View page, click the icon for the app that you want to install, and then click the **INSTALL** button.
  - If the device is not installed on any device, in the Available Apps area on the Apps View page, make sure that you are in App Install view, click the icon for the app that you want to install, and then click the **INSTALL** button.
- **Step 2** In the Installed Devices table, check the check box for each device on which you want to install the app.

For detailed information about this table and locating devices, see the "Install App Options" section on page 4-13.

#### Step 3 Click the ADD SELECTED DEVICES button.

The devices that you selected and on which the app can be installed are added to the Selected Devices table. The app will be installed on the devices that this table lists. For detailed information about this table and about removing devices from this table, see the "Install App Options" section on page 4-13.

**Step 4** Click the **Next** button near the bottom of the page.

The Installation Summary page appears. This page lets you review and configure operations that are performed by Cisco Fog Director on the devices on which you are installing the app.

- **Step 5** (Optional) In the Installation Summary page, expand **Selected Devices** (if it is not expanded already) to review the following information for each device that you selected:
  - Host Name—Hostname of the device.
  - IP Address—IP address of the device.
  - Tags—Tags that are assigned to the device.
  - Health—Icons that represent information about CPU use or memory use on the device. Hover your
    mouse pointer over an icon to see more detailed information.
  - Last Heard—How long ago Cisco Fog Director last communicated with the device, or a brief explanation of why the last attempt to communicate with the device was unsuccessful.
  - Pagination controls—Click a control to go to the first, next, last, previous, or specific page in the table.
- **Step 6** In the Installation Summary page, take the following actions as needed:
  - (Optional) To change the list of devices that you selected, click the **Back** button, update information in the Selected Devices table as described earlier in this procedure, and then click the **Next** button again.
  - (Optional) To change the default tag that will be added to each device, type another tag name in the **Tag Selected Devices as** field.

By default, the system adds a tag with the app name to each device. You can change this name, or, if you do not want a tag to be added, delete all text in this field. See the "Managing Tags for Devices" section on page 5-16 for related information.

- (Optional) To cause the app to start automatically after it installs, check the **Start app after installation** check box. Starting an app initiates its operation on a host device and puts the app in Running state. CPU and memory (RAM) resources that were reserved for the app become in use.
- (Optional) Click the **VIEW INCOMPATIBLE DEVICES** button (if this button is not dimmed) to see a table that provides information about devices that you selected but on which the app cannot be installed. This table includes the following items:
  - Host Name-Hostname of the device.
  - IP Address—IP address of the device.
  - Tags—Tags that are assigned to the device.
  - Health—Icons that represent information about CPU use or memory use on the device. Hover your mouse pointer over an icon to see more detailed information.
  - Incompatibility Cause—A brief description of why the app cannot be installed on the device.
  - Pagination controls—Click a control to go to the first, next, last, previous, or specific page in the table, and to designate the maximum number of devices that can appear on each page.
- **Step 7** (Optional) In the Installation Summary page, expand **Customize Configuration** to view and update configuration information for this app.

The configuration items that display are defined in the package\_config.ini file for the app. The value that each field displays is the default value for that item as defined by the app. You can make updates in these fields as needed.

**Step 8** (Optional) In the Installation Summary page, expand **Configure Resource Profile** to view and update the resource profiles that have been assigned for the app on each device.

You can update the resource profile for a specific device, some devices, or all devices.

The *device squares* in the box in the middle of the Configure Resource Profile area represent devices on which you are installing the app. You can hover your mouse pointer over a device square to display the Edit Resource Profile dialog box. This dialog box shows the hostname and IP address of the device, tags assigned to the device, and the resource profile that has been assigned for the app on the device. You can click the hostname and IP address in the dialog box to exit the installation and display the Device Details page for the device.

To update a resource profile on one or more devices, take these actions:

- **a.** If you want to limit the device squares displays to one or more specific devices, take either of these actions:
  - To limit the device display to a specific device based on its hostname or IP address, enter all or part of the hostname or IP address in the **Search Hostname, IP Address** field.
  - To limit the device display to specific devices based on a tag, choose a tag from the Show drop-down list.
- **b.** Take the desired action:
  - To change the resource profile for a specific device, hover your mouse pointer over the device square for that device, and in the Edit Resource Profile dialog box, choose a resource profile from the Select Profile drop-down list.
  - To change the resource profile for all devices for which a device square displayed, click the desired profile radio button and then click the **REASSIGN PROFILE** button:

- **Exact matching profile**—Assigns the resource profile that is defined for the app in its metadata, if the resources are available on a device.

- Largest available profile—Assigns the largest resource profile that is currently available on each device on which you are installing.

- Allocate all available resources—Assigns all CPU and memory resources that are available on each device on which you are installing.

- **Custom profile**—On each device on which you are installing, assigns the CPU and memory resources that you specify. After you click this radio button, the **CPU** and the **Memory** fields appear. Enter the CPU resources, in units, and memory resources, in MB, to assign on each device. The Max value under each field shows the maximum value that you can enter without exceeding the available corresponding resource on at least one device. If you enter a value that exceeds this maximum value, the **REASSIGN PROFILE** button is dimmed and cannot be used.

**Step 9** (Optional) In the Installation Summary page, expand **Configure Networking** to view and update network information that relates to how the app obtains its IP address or addresses on each device.

The Configure Networking area is available only if its options apply to this installation.

You can update network information for a specific device, some of devices, or all devices. If network information is not configured for a device by default, you must configure it as described in this step.

The *device squares* in the box at the left of the Configure Networking area represent devices on which you are installing the app. You can hover your mouse pointer over a device square to display the Edit Network Details dialog box. This dialog box shows the hostname and IP address of the device, tags assigned to the device, and network interface information for each network interface that is defined in the package\_config.ini file for the app.

The Preferred Networks sub areas at the right of the Configure Networking area provide information for each network interface that is defined in the package\_config.ini file for the app. You can expand a sub area to display and update options in it.

If you want to limit the device squares to one or more specific devices, take either of these actions:

- To limit the device display to a specific device based on its hostname or IP address, enter all or part of the hostname or IP address in the **Search Hostname, IP Address** field.
- To limit the device display to specific devices based on a tag, choose a tag from the **Show** drop-down list.

To reassign network information for an app on one or more devices, take either of these actions:

- To change network information for a specific device, take these actions:
  - **a.** Hover your mouse pointer over the device square for that device, and in the Edit Network Details dialog box, choose a network for the corresponding network interface from the **Select Network** drop-down list. Network options are:
    - iox-bridge#—App obtains its IP address from a DCHP pool that is configured in Cisco IOS
    - iox-nat#—App obtains its IP address from an internal network address translator
  - **b.** If you choose **iox-bridge#** and if you want to assign a static IP address from the DHCP pool for this network interface, check the **Static Mode** check box that appears. If you check this check box, the network interface uses IP addresses that are dynamically assigned from the DCHP pool.
  - c. If you check the **Static Mode** check box, configure the following fields that appear as needed:
    - IP Address and Mask fields-Enter the static IPv4 address and subnet mask to use

- **DNS** field—(Optional) Enter the IP address of the DNS server that the app uses for external communication

- **Default Gateway** field—(Optional) Enter the IP address of the default gateway that the app uses for external communication

- To update network information for all devices for which a device square is displayed, take these actions for each network interface that you want to configure:
  - a. Expand the Preferred networks sub area.
  - **b.** Choose a network from the **Select Network** drop-down list. Network options are:
    - iox-bridge#—App obtains its IP address from a DCHP pool that is configured in Cisco IOS
    - iox-nat#—App obtains its IP address from an internal network address translator
  - c. If you choose iox-bridge#, click one of the following radio buttons that appear:
    - Static— Click to assign a static IP address from the DHCP pool for this network interface

- **Dynamic**—Click to use a dynamically assigned IP address from the DCHP pool for this network interface

d. If you click the **Static** radio button, configure the following fields that appear as needed:

- IP Address and Mask fields-Enter the static IPv4 address and subnet mask to use

- **Default Gateway** field—(Optional) Enter the IP address of the default gateway that the app uses for external communication

- **DNS** field—(Optional) Enter the IP address of the DNS server that the app uses for external communication

- e. After you configure each network interface that you want, click the **REASSIGN NETWORKS** button.
- **Step 10** (Optional) In the Installation Summary page, expand **Configure VNC Password** to set the VNC password that is required to access an app on devices via a VNC session.

The Configure VNC Password area is available only if the app requests a serial port.

The *device squares* in the box in the middle of the Configure VNC Password area represent devices on which you are installing the app. You can hover your mouse pointer over a device square to display the Edit VNC password dialog box. This dialog box shows the hostname and IP address of the device, tags assigned to the device, and provides a field for entering the VNC password for the device.

To set the VNC password for an app on one or more devices, take these actions:

- **a.** If you want to limit the device squares to one or more specific devices, take either of these actions:
  - To limit the device display to a specific device based on its hostname or IP address, enter all or part of the hostname or IP address in the **Search Hostname, IP Address** field.
  - To limit the device display to specific devices based on a tag, choose a tag from the **Show** drop-down list.
- **b**. Take either of these actions:
  - To set the VNC password for a specific device, hover your mouse pointer over the device square for that device, and in the Edit VNC Password dialog box, enter the password in the VNC Password field
  - To set the VNC password for all devices for which a device square is displayed, enter the
    password in the VNC Password field that appears to the right of the device squares, and then
    click the thee Assign button.
- **Step 11** (Optional) In the Installation Summary page, expand **Configure VCPUs** to configure the number of virtual CPUs that the app requires on a device.

The Configure VCPUs area is available only if the app requests virtual CPUs.

The *device squares* in the box in the middle of the Configure VCPUs area represent devices on which you are installing the app. You can hover your mouse pointer over a device square to display the Edit VCPU Details dialog box. This dialog box shows the hostname and IP address of the device, tags assigned to the device, and the number of virtual CPUs that have been assigned for the app on the device.

To configure the number of virtual CPUs that an app requires on one or more devices, take these actions:

- **a.** If you want to limit the device squares to one or more specific devices, take either of these actions:
  - To limit the device display to a specific device based on its hostname or IP address, enter all or part of the hostname or IP address in the **Search Hostname, IP Address** field.
  - To limit the device display to specific devices based on a tag, choose a tag from the **Show** drop-down list.
- **b.** Take either of these actions:
  - To configure the number of virtual CPUs for a specific device, hover your mouse pointer over the device square for that device, and in the Edit VCPU dialog box, type or use the up or down arrow buttons to enter the desired value.
  - To configure the number of virtual CPUs for all devices for which a device square is displayed, in the Select VCPU Value field that appears to the right of the device square, type or use the up or down arrow buttons to enter the desired value, and then click the REASSIGN VCPU button. The text above the Select VCPU Value field indicates the number of virtual CPUs that the descriptor file for the app specifies and the maximum number of virtual CPUs that you can designate for the app on the devices that you selected.
- **Step 12** (Optional) In the Installation Summary page, expand **Configure Device Resource Ports** to view and update the serial port that an app uses on a device.

The Configure Device Resource Ports area is available only if the app requests a serial port.

The *device squares* in the box in the middle of the Configure Device Resource Ports area represent devices on which you are installing the app. You can hover your mouse pointer over a device square to display the Edit Serial Details dialog box. This dialog box shows the hostname and IP address of the device, tags assigned to the device, and the serial port that has been assigned for the app on the device.

To update a serial port for an app on one or more devices, take these actions:

- **a.** If you want to limit the device squares to one or more specific devices, take either of these actions:
  - To limit the device display to a specific device based on its hostname or IP address, enter all or part of the hostname or IP address in the Search Hostname, IP Address field.
  - To limit the device display to specific devices based on a tag, choose a tag from the Show drop-down list.
- **b.** Hover your mouse pointer over the device square for the device that you want to update, and in the Edit Serial Details dialog box, choose a port from the **Select Serial Port** drop-down list.

Step 13 (Optional) In the Installation Summary page, expand Configure Action Plan to choose, view, modify or add an action plan.

The action plan designates how many times and at what interval Cisco Fog Director retries an action if the action fails on a device due to certain device reachability or network connectivity issues. If Cisco Fog Director cannot complete the app installation action after the number of retries that the action plan designates, the app installation does not complete.

When you expand **Configure Action Plan**, the **Selected Action Plan** field shows the name of the action plan that is in effect. The **Details** field describes the number of retries and time between retries that the selected action plan defines.

You can choose the action plan that you want from the Selected Action Plan drop-down list.

For information about modifying or adding action plans, see the "Using Action Plans" section on page 4-44.

**Step 14** (Optional) In the Installation Summary page, expand **Network Status** to view network, resource, and related information for apps and devices.

The Network Status area displays the following information:

- How many of the devices that you selected for installation of the app are reachable. ("Reachable" means that Cisco Fog Director can communicate with the device.) Hover your mouse pointer over a graph to see more detailed information.
- The *device squares* in the box in the middle of the area. Each box represents a device on which you are installing the app. You can hover your mouse pointer over a device square to display the following information:
  - Cartridges—Cisco cartridges that a PAAS app requires to run. These cartridges must already be uploaded to Cisco Fog Director (see Chapter 7, "Managing Cartridges") and are installed automatically on the device as part of the app installation process.
  - CPU Availability-Number of free CPU units on the device.
  - Memory Availability—Amount of free RAM, in MB, on the device.
- How often the Cisco Fog Director updates the information in this area. You can choose a value from the Collect resource usage at least every drop-down list. Options are Every 15 mins, Every 1 hour, Every 4 hour, Every 8 hour, Every 16 hour, and Never ever.
- Step 15 When you are satisfied with the information on the Installation Summary page, click the DONE, LET'S GO button.

The App Configuration page appears, as described in the "Viewing Detailed Information about an Installed or Available App" section on page 4-6.

While the app is installing on a device, the status of the installation displays for that device. Click the device to see the progress of the installation.

If the Actions Failed display on this page indicates that the installation failed on any device, you can take any of these actions:

- Click the **RETRY NOW** button to try the installation on these devices again. See the "Retrying a Failed Action for an App" section on page 4-40.
- Click the **View Outstanding Actions** link to display the Actions page, which provides options for managing failed actions for which an action plan is in effect. See the "Managing Outstanding and Expired Actions for Apps" section on page 4-48 for more information.
- Wait for Cisco Fog Director to retry the failed action according to an action plan that is in effect. See the "Using Action Plans" section on page 4-44

# **Uninstalling an App**

You can uninstall an app from any device on which it is running. Uninstalling an app removes it from the device and releases device CPU and memory (RAM) resources that were reserved for it.

You can uninstall an app that is in any state.

The following sections provide additional information:

- Uninstall App Options, page 4-22
- Uninstall App Procedure, page 4-23

### **Uninstall App Options**

To view options for uninstalling an app, click the **UNINSTALL APP** button on the App Configuration page for the app.

A page displays that includes the items that Table 4-9 describes.

| ltem                    | Description                                                                                                    |  |
|-------------------------|----------------------------------------------------------------------------------------------------|--|
| Installed Devices table | Provides information about each device on which the app is installed, and includes the following items:                                                                                                    |  |
|                         | • Search Hostname, IP Address field—Type all or part of a hostname or IP address of a device to display information for devices with matching information. The table display updates as you type.                                                                                      |  |
|                         | • Show field—Enter the name of a tag end then press the Enter<br>key to display information for devices with a matching tag. You<br>can choose a tag from a drop-down list of available tags by<br>typing the first few letters of the tag and then clicking the tag<br>that you want. |  |
|                         | • Check box—Check the check box for each device from which you want to uninstall the app. You can click the check box in the title row of the table to quickly check all boxes in the table.                                                                                           |  |
|                         | • Host Name—Hostname of the device on which the app is installed.                                                                                                    |  |
|                         | • IP Address—IP address of the device on which the app is installed.                                                                                                    |  |
|                         | • Tags—Tags that are assigned to the device.                                                                                                    |  |
|                         | • Installed Apps—Apps that are installed on the device.                                                                                                    |  |
|                         | • Pagination controls—Click a control to go to the first, next, last, previous, or specific page in the table.                                                                                                    |  |
| ADD SELECTED DEVICE     |                                                                                                    |  |
| button                  | Devices table.                                                                                                    |  |

Table 4-9 Uninstall App Items

| ltem                   | Description                                                                                                    |
|------------------------|----------------------------------------------------------------------------------------------------|
| Selected Devices table | Provides information about each device from which you want to<br>uninstall the app. Devices appear in this table after you check their<br>check boxes in the Installed Devices table and then click <b>ADD</b><br><b>SELECTED DEVICES</b> . This table includes the following items: |
|                        | • Selected Devices—Number of devices from which you want to remove the app.                                                                                                    |
|                        | • Search Hostname, IP Address field—Type all or part of a hostname or IP address of a device to display information for devices with matching information. The table display updates as you type.                                                                                    |
|                        | • Host Name—Hostname of the device from which you want to uninstall the app.                                                                                                    |
|                        | • IP Address—IP address of the device from which you want to uninstall the app.                                                                                                    |
|                        | • Tags—Tags that are assigned to the device from which you want to uninstall the app.                                                                                                    |
|                        | • Health—Icons that represent information about CPU use or memory use on the device. Hover your mouse pointer over an icon to see more detailed information.                                                                                                    |
|                        | • Last Heard—How long ago Cisco Fog Director last communicated with the device, or a brief explanation of why the last attempt to communicate with the device was unsuccessful.                                                                                                    |
|                        | • Action—Click the x icon <b>x</b> to remove a device from the Selected Devices table. Clicking this icon does not affect the device and does not remove the app from the device.                                                                                                    |
|                        | • Pagination controls—Click a control to go to the first, next, last previous, or specific page in the table.                                                                                                    |
| DONE, LET'S GO button  | Executes an uninstall operation.                                                                                                    |

### **Uninstall App Procedure**

I

Uninstalling an app removes the installed app from one or more devices.

Cisco Fog Director associates an action plan with each app uninstallation procedure that you perform. An action plan instructs Cisco Fog Director to retry an uninstallation if the uninstallation fails due to certain conditions, or to perform the uninstallation within a designated maintenance window. By default, the action plan causes Cisco Fog Director to perform the uninstallation immediately and to retry a failed uninstallation up to 10 times at 2 minute intervals. You can change these parameters as needed when you perform the app uninstallation procedure. For more information, see the "Using Action Plans" section on page 4-44.

To uninstall an app, follow these steps:

### Procedure

- **Step 1** Take either of these actions:
  - In the Installed Apps area on the Apps View page, click the icon for the app that you want to uninstall, and then click the UNINSTALL button.
  - In the Available Apps area on the Apps View page, make sure that you are in App Install view, click the icon for the app that you want to uninstall, and then click the **UNINSTALL** button.
- **Step 2** In the Installed Devices table, check the check box for each device from which you want to uninstall the app.

For detailed information about this table and locating devices, see the "Uninstall App Options" section on page 4-22.

#### Step 3 Click the ADD SELECTED DEVICES button.

The devices with checked check boxes are added to the Selected Devices table. The app will be uninstalled from devices that this table lists. For detailed information about this table and about removing devices from this table, see the "Uninstall App Options" section on page 4-22.

**Step 4** (Optional) In the Installation Summary page, expand **Configure Action Plan** to choose, view, modify or add an action plan.

The action plan designates how many times and at what interval Cisco Fog Director retries an action if the action fails on a device due to certain device reachability or network connectivity issues. If Cisco Fog Director cannot complete the app uninstallation action after the number of retries that the action plan designates, the app uninstallation does not complete.

When you expand **Configure Action Plan**, the **Selected Action Plan** field shows the name of the action plan that is in effect. The **Details** field describes the number of retries and time between retries that the selected action plan defines.

You can choose the action plan that you want from the Selected Action Plan drop-down list.

For information about modifying or adding action plans, see the "Using Action Plans" section on page 4-44.

Step 5 Click the DONE, LET'S GO button.

## **Upgrading an App**

When an new version of an installed app becomes available, you can upgrade the app. This process includes uploading the app package for the app to Cisco Fog Director and then upgrading devices with the new app version.

When you upgrade an app, you can choose to upload an app package that was created with the Cisco IOx SDK, or choose to have Cisco Fog Director create and upload an app package from a Docker image that is in the Cisco Docker registry or in a third party registry such as Docker Hub.

Cisco Fog Director associates an action plan with each app upgrade procedure that you perform. An action plan instructs Cisco Fog Director to retry an upgrade if the upgrade fails due to certain conditions, or to perform the upgrade within a designated maintenance window. By default, the action plan causes Cisco Fog Director to perform the upgrade immediately and to retry a failed upgrade up to 10 times at 2

minute intervals. You can change these parameters as needed when you perform the app upgrade procedure. For more information, see the "Using Action Plans" section on page 4-44.

To upgrade an app, perform the following steps.

### **Before You Begin**

If you are uploading an app package that was created with the Cisco IOx SDK, the app package must be on your local drive.

If you are creating and uploading an app package from a Docker image, the app descriptor file (package.yaml), if used, and the configuration parameters file (package\_config.ini) for the Docker image must be on your local drive. In addition, you must make the configuration update as described in the "Docker Daemon Proxy Settings" section on page 2-6. (If you do not use a package.yaml file for a Docker app, Cisco Fog Director generates metadata from the Docker image automatically.)

#### Procedure

- **Step 1** If you are not viewing the page that displays when you add an app, take these actions:
  - **a.** In the Available Apps area on the Apps View page, make sure that you are in App Edit view.
    - **b.** In this area, click the icon for the app for the app to upgrade.

### Step 2 Click the UPGRADE PKG button.

- **Step 3** In the dialog box that appears, take either of these actions:
  - To upload an app package that was created with the Cisco IOx SDK, click the **Upload from my computer radio** button, click the **Select App Package** button, and then follow the on-screen prompts to locate and select on your local drive the app that you want to add.

The app package that you select uploads to Cisco Fog Director. Skip to Step 5.

- To create and upload an app package from a Docker image that is present in a Docker registry, click the **Create from Docker image** button, and then continue to **Step 4**.
- **Step 4** If you chose to have Cisco Fog Director create an app package from a Docker image, take these actions:
  - 1. In the **Image name or ID** field, enter the name or ID of the Docker image.
  - 2. (Optional) In the Image tag field, enter a tag for the Docker image.

If you do not enter a tag name, Cisco Fog Directory uses the tag named "latest."

- **3.** If the Docker image is in a Docker registry other than Docker Hub, enter either of the following in the **Docker Registry** field:
  - Hostname and optional port of the Docker registry, in the format *hostname*[:port]
  - IP address and optional port of the Docker registry, in the format *ip\_address*[:port]

If the Docker image is in Docker Hub, leave the **Docker Registry** field blank.

- **4.** (Optional) If the Docker registry requires authentication before you can pull an image from it, and if you did not instruct Cisco Fog Director to remember your credentials for this registry when you previously added or upgraded a Docker app, take these actions:
  - In the Registry Username field, enter the user name that authenticates you to the Docker Registry.
  - In the **Registry Password** field, enter the password that authenticates you to the Docker Registry.

 Check the Remember these credentials check box if you want Cisco Fog Director to store the user name and password that you enter and automatically populate the Username and Password fields with this information the next time you add or upgrade a Docker app.

If you instructed Cisco Fog Director to remember your credentials for this registry when you previously added or upgraded a Docker app, the message "You have saved credentials (*username*). Use them?" appears below the **Image requires authentication to pull** check box. Click either of the following options that also appear:

- Yes, use them—Causes Cisco Fog Director to use the user name and password that have been stored.
- No, forget them—Causes Cisco Fog Director to no longer store the user name and password for this Docker registry. In you choose this option, enter the user name and password that authenticate you to the Docker registry in the User Name and Password fields that appear. If you want Cisco Fog Director to remember these credentials, check the Remember these credentials check box.
- 5. Click the **Browse** button next to **Choose package.yaml and package\_config.ini files** and then follow the on-screen prompts to locate and select on your local drive the following files that relate to the Docker image:
  - package.yaml (optional)—App descriptor file
  - package\_config.ini-Configuration parameters file

The files that you select are listed under the **Browse** button. To remove a file from this list, click the Remove icon  $\mathbf{x}$  next to the file.

6. Click the SUBMIT button.

Cisco Fog Director creates an app by packaging the Docker image and related files and adds the app.

A dialog box appear while the add process executes. This process can take some time.

**Step 5** Click the **Publish** button on the Configuration page.

The app is published, which makes it available for upgrading, and the Apps View page displays.

- **Step 6** Take these actions to upgrade devices with the app that you uploaded:
  - a. In the Installed Apps area on the Apps View page, click the icon for the app to upgrade.
  - b. Click the UPGRADE button, which appears under the "Upgrade Required on" display.

The Filter Devices page appears. This page includes the items that Table 4-8 on page 4-14 describes.

- **c.** In the table, check the check box for each device on which you want to upgrade the app, and then click the **ADD SELECTED DEVICES** button.
- d. Click the Next button.

The Upgrade Summary page appears.

- e. (Optional) To change the list of devices that you selected, click the **Back** button, update information in the Selected Devices table as described earlier in this procedure, and then click the **Next** button again.
- **f.** (Optional) In the Upgrade Summary page, check the **Retain App Data** check box cause the app upgrade process to retain existing information that the app has written to the device.

This information includes files and data that the app has written to the device, such as app log files and app property files, and that is stored in the /data directory for the app on the device.

If this check box is not checked, the app upgrade process deletes existing information that the app has written to the device.

This check box is checked by default.

- **g.** (Optional) In the Upgrade Summary page, expand **Selected Devices** (if it is not expanded already) to see a table that displays the following information for each device that you selected for the app upgrade:
  - Host Name-Hostname of the device.
  - IP Address—IP address of the device.
  - Tags—Tags that are assigned to the device.
  - Health—Icons that represent information about CPU use or memory use on the device. Hover your mouse pointer over an icon to see more detailed information.
  - Last Heard—How long ago Cisco Fog Director last communicated with the device, or a brief explanation of why the last attempt to communicate with the device was unsuccessful.

You can take the following actions in the Selected Devices area:

- Use the pagination controls to go to the first, next, last, previous, or specific page in the table.
- Displays the tag that has been assigned to each device See the "Managing Tags for Devices" section on page 5-16 for related information.
- Click the VIEW INCOMPATIBLE DEVICES button (if this button is not dimmed) to see a table that provides information about devices that you selected but on which the app cannot be upgraded. This table includes the following items:
  - Host Name-Hostname of the device.
  - IP Address-IP address of the device.
  - Tags—Tags that are assigned to the device.

- Health—Icons that represent information about CPU use or memory use on the device. Hover your mouse pointer over an icon to see more detailed information.

- Incompatibility Cause—A brief description of why the app cannot be upgraded on the device.

- Pagination controls—Click a control to go to the first, next, last, previous, or specific page in the table, and to designate the maximum number of devices that can appear on each page.

**h.** (Optional) In the Upgrade Summary page, expand **Customize Configuration** to instruct Cisco Fog Director whether to retain or update existing configuration information for the app.

This area includes sub areas for each version of the app that currently is installed on a device. You can expand a sub area to display and update designated app configuration information for the corresponding app version. The information that displays is defined in the package\_config.ini file for the app.

The fields that a sub area displays and the action that Cisco Fog Director takes when you upgrade the app depend on the status of the **Retain app configuration changes done on selected devices and merge configuration from this version** check box as follows:

Checked—The fields that display are new configuration fields that are available in this version
of the app. The value in each field is the default value for that item as defined by the app. You
can make updates as needed in these fields. The upgrade process applies the configuration
information in these fields but makes no changes to configuration information that exists for the
current version of the app on a device.

I

- Unchecked—The fields that display are all configuration fields (both new in this version and existing) that are available in this version of the app. The value in each field is the default value for that item as defined by the app. You can make updates as needed in these fields. The upgrade process applies the configuration information in these fields and overwrites configuration information that exists for the current version of the app on a device.

This check box is checked by default.

i. (Optional) In the Upgrade Summary page, expand **Configure Action Plan** to choose, view, modify or add an action plan.

The action plan designates how many times and at what interval Cisco Fog Director retries an action if the action fails on a device due to certain device reachability or network connectivity issues. If Cisco Fog Director cannot complete the app upgrade action on a device after the number of retries that the action plan designates, the app upgrade does not complete on the device.

When you expand **Configure Action Plan**, the **Selected Action Plan** field shows the name of the action plan that is in effect. The **Details** field describes the number of retries and time between retries that the selected action plan defines.

You can choose the action plan that you want from the Selected Action Plan drop-down list.

For information about modifying or adding action plans, see the "Using Action Plans" section on page 4-44.

**j.** (Optional) In the Upgrade Summary page, expand **Network Status** to view network, resource, and related information for apps and devices.

The Network Status area displays the following information:

- How many of the devices that you selected for installation of the app are reachable.
   ("Reachable" means that Cisco Fog Director can communicate with the device.) Hover your mouse pointer over a graph to see more detailed information.
- The *device squares* in the box in the middle of the area. Each box represents a device on which you are installing the app. You can hover your mouse pointer over a device square to display the following information:

- **Cartridges**—Cisco cartridges that a PAAS app requires to run. These cartridges must already be uploaded to Cisco Fog Director (see Chapter 7, "Managing Cartridges") and are installed automatically on the device as part of the app installation process.

- CPU Availability-Number of free CPU units on the device.
- Memory Availability—Amount of free RAM, in MB, on the device.
- How often the Cisco Fog Director updates the information in this area. You can choose a value from the Collect resource usage at least every drop-down list. Options are Every 15 mins, Every 1 hour, Every 4 hour, Every 8 hour, Every 16 hour, and Never ever.
- k. Click the DONE, LET'S GO button.

The App Configuration page appears, as described in the "Viewing Detailed Information about an Installed or Available App" section on page 4-6.

While the app is upgrading on a device, the status of the upgrade displays for that device. Click the device to see the progress of the upgrade.

If the Actions Failed display on this page indicates that the upgrade failed on any device, you can take any of these actions:

• Click the **RETRY NOW** button to try the upgrade on these devices again. See the "Retrying a Failed Action for an App" section on page 4-40.

- Click the View Outstanding Actions link to display the Actions page, which provides options for managing failed actions for which an action plan is in effect. See the "Managing Outstanding and Expired Actions for Apps" section on page 4-48 for more information.
- Wait for Cisco Fog Director to retry the failed action according to an action plan that is in effect. See the "Using Action Plans" section on page 4-44

## **Reverting to the Previous Version of an App**

After you upgrade an app, you can revert to the most recent previously installed version of that app, if needed.

The following sections provide additional information:

- Reverting to the Previous Version of a Published App, page 4-29
- Reverting to the Previous Version of an Unpublished App, page 4-29

### **Reverting to the Previous Version of a Published App**

If you have upgraded an app and then published the upgraded version, you can revert to the previous version of the app.

To revert to the previous version of a published app, follow these steps:

#### Procedure

- **Step 1** Uninstall the app from each device on which it is installed, as described in the "Uninstalling an App" section on page 4-22.
- Step 2 Unpublish the app, as described in the "Unpublishing an App" section on page 4-13.The previous version of the app appears in the Published area on the Apps View page.

### **Reverting to the Previous Version of an Unpublished App**

If you have upgraded an app but not published the upgraded version, you can revert to the previous version of the app.

To revert to the previous version of an unpublished app, remove the app as described in the "Removing an App" section on page 4-29. The previous version of the app appears in the Unpublished area on the Apps View page.

# **Removing an App**

Removing an app removes it from Cisco Fog Director.

To remove an app, follow these steps:

### Procedure

| Step 1 | Uninstall the app as described in the "Uninstalling an App" section on page 4-22.          |
|--------|--------------------------------------------------------------------------------------------|
|        | The app moves to the Available Apps area on the Apps View page.                            |
| Step 2 | In the Available Apps area, click SWITCH TO APP EDIT VIEW.                                 |
| Step 3 | Click the <b>Remove</b> button 💌 under the icon for the app.                               |
|        | The app moves to the Unpublished Apps area on the Apps View page.                          |
| Step 4 | In the Unpublished Apps area, click the <b>Remove</b> button 💌 under the icon for the app. |

## Editing an App Icon, Description, and Release Notes

You can add or update the following items for an app:

• Icon—The icon that appears in Cisco Fog Director for the app.

This icon comes from an image file that you specify. The image size should be 250 x 250 pixels. The system accepts images that are other sizes, but those images are scaled and may not appear as desired. The image file can in any of these formats: ai, bmp, drw, gif, ico, jpe, jpeg, jpg, pct, png, psd, psp, raw, scf, svg, svgz, tif, or tiff.

- Description—Brief description of the app that appears when you view detailed information for the app.
- Release Notes (optional)—Notes for the app that appear when you view detailed information for the app. For example, notes might include a list and descriptions of features added in an updated app.

To add or update an icon, description, or release notes for an app, follow these steps:

#### Procedure

- **Step 1** If you are not viewing the page that displays when you add an app, take these actions:
  - a. In the Available Apps area on the Apps View page, make sure that you are in App Edit view.
  - **b.** In this area, click the icon for the app for which you want to add or update the icon, description, or release notes.
- **Step 2** To add or update an icon, take these actions:
  - a. Click Edit Icon.
  - **b.** Follow the on-screen prompts to locate and select the image file for the icon that you want.
- **Step 3** To add or update a description, take these actions:
  - a. Click Edit next to "Description."
  - **b.** In the edit area that appears, type the description. You can use the formatting tools at the top of the Edit area to format the text and perform related operations.
  - c. Click Apply.
  - d. Click the SAVE button.

- **Step 4** To add or update release notes, take these actions:
  - a. Click Edit next to "Release Notes."
  - **b.** In the edit area that appears, type the notes. You can use the formatting tools at the top of the Edit area to format the text and perform related operations.
  - c. Click Apply.
  - d. Click the SAVE button.

## **Reconfiguring App Parameters**

You can reconfigure a variety of items that apply to an app. Depending on the app, items that you can reconfigure include:

- Configuration information—Configuration items that are defined in the package\_config.ini file for the app
- Resource profile—Amount of host system CPU and memory (RAM) resources that the app requires on a device.
- Networking—Network from which the app obtains its IP address or addresses.
- Resource port—Serial port that the app uses on a device.
- Action plan—The number of times and at what intervals Cisco Fog director retries an install, reconfigure, upgrade, or uninstall action that fails due to certain device reachability or network connectivity issues.

The following sections provide additional information:

- Reconfigure App Options, page 4-31
- Reconfigure App Procedure, page 4-33

### **Reconfigure App Options**

To view options for reconfiguring an app, take either of these actions:

- Click the EDIT CONFIGURATION button on the App Configuration page for the app
- From the Devices tab, choose a device, and then click **EDIT CONFIGURATION** near the bottom of the page that displays for the device

If you clicked **Edit Configuration** from the App Configuration page, the Reconfigure App page appears, which displays that includes the items that Table 4-10 describes.

| ltem                        | Description                                                                                                    |  |
|-----------------------------|----------------------------------------------------------------------------------------------------|--|
| Installed Devices table     | Provides information about each device on which the app is installed, and includes the following items:                                                                                                    |  |
|                             | • Search Hostname, IP Address field—Type all or part of a hostname or IP address of a device to display information for devices with matching information. The table display updates as you type.                                                                                      |  |
|                             | • Show field—Enter the name of a tag end then press the Enter<br>key to display information for devices with a matching tag. You<br>can choose a tag from a drop-down list of available tags by<br>typing the first few letters of the tag and then clicking the tag<br>that you want. |  |
|                             | • Check box—Check the check box for each device on which you want to reconfigure the app. You can click the check box in the title row of the table to quickly check all boxes in the table.                                                                                           |  |
|                             | • Host Name—Hostname of the device on which the app is installed.                                                                                                    |  |
|                             | • IP Address—IP address of the device on which the app is installed.                                                                                                    |  |
|                             | • Tags—Tags that are assigned to the device on which the app is installed.                                                                                                    |  |
|                             | • Installed Apps—Apps that are installed on the device.                                                                                                    |  |
|                             | • Pagination controls—Click a control to go to the first, next, last previous, or specific page in the table.                                                                                                    |  |
| ADD SELECTED DEVICES button | Click to add devices with checked check boxes to the Selected Devices table.                                                                                                    |  |

| ltem                   | Description                                                                                                    |
|------------------------|----------------------------------------------------------------------------------------------------|
| Selected Devices table | Provides information about each device on which you want to reconfigure the app. Devices appear in this table after you check their check boxes in the Installed Devices table and then click <b>ADD SELECTED DEVICES</b> . This table includes the following items: |
|                        | • Selected Devices—Number of devices on which you want to reconfigure the app.                                                                                                    |
|                        | • Search Hostname, IP Address field—Type all or part of a hostname or IP address of a device to display information for devices with matching information. The table display updates as you type.                                                                    |
|                        | • Host Name—Hostname of the device on which you want to reconfigure the app.                                                                                                    |
|                        | • IP Address—IP address of the device on which you want to reconfigure the app.                                                                                                    |
|                        | • Tags—Tags that are assigned to the device on which you want to reconfigure the app.                                                                                                    |
|                        | • Health—Icons that represent information about CPU use or memory use on the device. Hover your mouse pointer over an icon to see more detailed information.                                                                                                    |
|                        | • Last Heard—How long ago Cisco Fog Director last communicated with the device, or a brief explanation of why the last attempt to communicate with the device was unsuccessful.                                                                                      |
|                        | • Action—Click the x icon <b>x</b> to remove a device from the Selected Devices table. Clicking this icon does not affect the device and does not remove the app from the device.                                                                                    |
|                        | • Pagination controls—Click a control to go to the first, next, last previous, or specific page in the table.                                                                                                    |
| Customize Resources    | Expand this area to access the items that you can reconfigure.                                                                                                    |

## **Reconfigure App Procedure**

ſ

You can reconfigure an app from the Apps View page or the Devices View page, as described in the following sections:

- Reconfiguring an App from the Apps View Page, page 4-33
- Reconfiguring an App from the Devices View Page, page 4-38

### **Reconfiguring an App from the Apps View Page**

Reconfiguring an app from the Apps View page is useful if you want to apply the reconfiguration to multiple devices.

Cisco Fog Director associates an action plan with each app reconfiguration procedure that you perform. An action plan instructs Cisco Fog Director to retry a reconfiguration if the reconfiguration fails due to certain conditions, or to perform the reconfiguration within a designated maintenance window. By default, the action plan causes Cisco Fog Director to perform the reconfiguration immediately and to retry a failed reconfiguration up to 10 times at 2 minute intervals. You can change these parameters as needed when you perform the app reconfiguration procedure. For more information, see the "Using Action Plans" section on page 4-44.

To reconfigure an app from the Apps View page, perform the following steps. The items that you can reconfigure depend on the app, so some configuration options that the following procedure includes may not be available for some apps.

### **Before You Begin**

Make sure that the app is installed as described in the "Installing an App" section on page 4-13.

#### Procedure

- **Step 1** Take one of these actions:
  - In the Installed Apps area on the Apps View page, click the icon for the app that you want to reconfigure, and then click the **EDIT CONFIGURATION** button on the App Configuration page.
  - In the Available Apps area on the Apps View page, make sure that you are in App Install view, click the icon for the app that you want to reconfigure, and then click the **EDIT CONFIGURATION** button on the App Configuration page.
- **Step 2** In the Installed Devices table, check the check box for each device on which you want to reconfigure the app.

For detailed information about this table and locating devices, see the "Reconfigure App Options" section on page 4-31.

### Step 3 Click the ADD SELECTED DEVICES button.

The devices with checked check boxes are added to the Selected Devices table. The app can be reconfigured on devices that this table list. For detailed information about this table and about removing devices from this table, see the "Reconfigure App Options" section on page 4-31.

- **Step 4** To to change configuration information for this app, take these actions:
  - **a.** Click the Expand icon (v) next to **Customize Configuration**.

The configuration items that display are defined in the package\_config.ini file for the app.

**b**. Make updates as needed in the fields that appear.

The value that each field displays is the default value for that item as defined by the app. To see the current value of an item on a particular device, from the Devices tab, choose a device, and then click **EDIT CONFIGURATION** near the bottom of the page that displays for the device.

- c. (Optional) Check the Restart app after configuration check box if you want the app to restart after you save the configuration updates. Some apps require a restart after a configuration change.
- d. Click the DONE, LET'S GO button to complete the changes to configuration information.
- **Step 5** To reconfigure resource profiles that have been assigned for the app, take these actions:
  - **a.** Click the Expand icon () next to **Customize Resources**, if this area is not expanded already.
  - **b.** Click the Expand icon (v) next to **Configure Resource Profiles**.

You can update the resource profile for a specific device, some devices, or all devices.

The *device squares* in the box in the middle of the Configure Resource Profile area represent devices on which the app is installed. You can hover your mouse pointer over a device square to display the Edit Resource Profile dialog box. This dialog box shows the hostname and IP address of the device, tags assigned to the device, and the resource profile that has been assigned for the app on the device. You can click the hostname and IP address in the dialog box to exit the reconfigure procedure and display the Device Details page for the device.

- **c.** If you want to limit the device squares displays to one or more specific devices, take either of these actions:
  - To limit the device display to a specific device based on its hostname or IP address, enter all or part of the hostname or IP address in the **Search Hostname, IP Address** field.
  - To limit the device display to specific devices based on a tag, choose a tag from the **Show** drop-down list.
- d. Take the desired action:
  - To change the resource profile for a specific device, hover your mouse pointer over the device square for that device, and in the Edit Resource Profile dialog box. choose a resource profile from the Select Profile drop-down list.
  - To change the resource profile for all devices for which a device square displayed, click the desired profile radio button and then click the **Reassign Profile** button:

- **Exact matching profile**—Assigns the resource profile that is defined for the app in its metadata, if the resources are available on a device.

- Largest available profile—Assigns the largest resource profile that is currently available on a device.

- Allocate all available resources—Assigns all CPU and memory resources that are available on each device on which you are installing.

- **Custom profile**—On each device on which you are installing, assigns the CPU and memory resources that you specify. After you click this radio button, the **CPU** and the **Memory** fields appear. Enter the CPU resources, in units, and memory resources, in MB, to assign on each device. The Max value under each field shows the maximum value that you can enter without exceeding the available corresponding resource on at least one device. If you enter a value that exceeds this maximum value, the **REASSIGN PROFILE** button is dimmed and cannot be used.

- **e.** If you are finished reconfiguring the app, click the **EDIT RESOURCES** button. Otherwise, continue to the following step.
- **Step 6** To reconfigure network information that relates to how the app obtains its IP address or addresses on each device, take these actions:
  - **a.** Click the Expand icon () next to **Customize Resources**, if this area is not expanded already.
  - **b.** Click the Expand icon (v) next to **Configure Networking**.

You can update the network for a specific device, some devices, or all devices.

The *device squares* in the box at the left of the Configure Networking area represent devices on which the app is installed. You can hover your mouse pointer over a device square to display the Edit Network Details dialog box. This dialog box shows the hostname and IP address of the device, tags assigned to the device, and network interface information for each network interface that is defined in the package\_config.ini file for the app.

The Preferred Networks sub areas at the right of the Configure Networking area provide information for each network interface that is defined in the package\_config.ini file for the app. You can expand a sub area to display and update options in it.

If you want to limit the device squares to one or more specific devices, take either of these actions:

- To limit the device display to a specific device based on its hostname or IP address, enter all or part of the hostname or IP address in the **Search Hostname, IP Address** field.
- To limit the device display to specific devices based on a tag, choose a tag from the **Show** drop-down list.

To update network information for an app on one or more devices, take either of these actions:

- To change network information for a specific device, take these actions:
  - **a.** Hover your mouse pointer over the device square for that device, and in the Edit Network Details dialog box, choose a network for the corresponding network interface from the **Select Network** drop-down list. Network options are:
    - iox-bridge#—App obtains its IP address from a DCHP pool that is configured in Cisco IOS
    - iox-nat#—App obtains its IP address from an internal network address translator
  - b. If you choose iox-bridge# and if you want to assign a static IP address from the DHCP pool for this network interface, check the Static Mode check box that appears. If you check this check box, the network interface uses IP addresses that are dynamically assigned from the DCHP pool.
  - c. If you check the **Static Mode** check box, configure the following fields that appear as needed:
    - IP Address and Mask fields—Enter the static IPv4 address and subnet mask to use

- **DNS** field—(Optional) Enter the IP address of the DNS server that the app uses for external communication

- **Default Gateway** field—(Optional) Enter the IP address of the default gateway that the app uses for external communication

- To update network information for all devices for which a device square is displayed, take these actions for each network interface that you want to configure:
  - a. Expand the Preferred networks sub area.
  - **b.** Choose a network from the **Select Network** drop-down list. Network options are:
    - iox-bridge#—App obtains its IP address from a DCHP pool that is configured in Cisco IOS
    - iox-nat#—App obtains its IP address from an internal network address translator
  - c. If you choose iox-bridge#, click one of the following radio buttons that appear:

- Static— Click to assign a static IP address from the DHCP pool for this network interface

- **Dynamic**—Click to use a dynamically assigned IP address from the DCHP pool for this network interface

- **d.** If you click the **Static** radio button, configure the following fields that appear as needed:
  - IP Address and Mask fields-Enter the static IPv4 address and subnet mask to use

- **Default Gateway** field—(Optional) Enter the IP address of the default gateway that the app uses for external communication

- **DNS** field—(Optional) Enter the IP address of the DNS server that the app uses for external communication

- e. After you configure each network interface that you want, click the **REASSIGN NETWORKS** button.
- **Step 7** To reconfigure a VNC password that is required to access an app on devices via a VNC session, take these actions:
  - **a.** Click the Expand icon () next to **Customize Resources**, if this area is not expanded already.

**b.** Click the Expand icon () next to **Configure VNC Password**.

The *device squares* in the box in the middle of the Configure VNC Password area represent devices on which you are installing the app. You can hover your mouse pointer over a device square to display the Edit VNC password dialog box. This dialog box shows the hostname and IP address of the device, tags assigned to the device, and provides a field for entering the VNC password for the device.

- c. If you want to limit the device squares to one or more specific devices, take either of these actions:
  - To limit the device display to a specific device based on its hostname or IP address, enter all or part of the hostname or IP address in the **Search Hostname, IP Address** field.
  - To limit the device display to specific devices based on a tag, choose a tag from the **Show** drop-down list.
- d. Take either of these actions:
  - To set the VNC password for a specific device, hover your mouse pointer over the device square for that device, and in the Edit VNC Password dialog box, enter the password in the VNC Password field
  - To set the VNC password for all devices for which a device square is displayed, enter the
    password in the VNC Password field that appears to the right of the device squares, and then
    click the thee Assign button.
- **Step 8** To reconfigure the number of virtual CPUs that the app requires on a device:
  - **a.** Click the Expand icon 🕑 next to **Customize Resources**, if this area is not expanded already.
  - **b.** Click the Expand icon 🕑 next to **Configure VCPUs**.

The *device squares* in the box in the middle of the Configure VCPUs area represent devices on which you are installing the app. You can hover your mouse pointer over a device square to display the Edit VCPU Details dialog box. This dialog box shows the hostname and IP address of the device, tags assigned to the device, and the number of virtual CPUs that have been assigned for the app on the device.

- **a.** If you want to limit the device squares to one or more specific devices, take either of these actions:
  - To limit the device display to a specific device based on its hostname or IP address, enter all or part of the hostname or IP address in the **Search Hostname**, **IP Address** field.
  - To limit the device display to specific devices based on a tag, choose a tag from the Show drop-down list.
- **b.** Take either of these actions:
  - To configure the number of virtual CPUs for a specific device, hover your mouse pointer over the device square for that device, and in the Edit VCPU dialog box, type or use the up or down arrow buttons to enter the desired value.
  - To configure the number of virtual CPUs for all devices for which a device square is displayed, in the Select VCPU Value field that appears to the right of the device square, type or use the up or down arrow buttons to enter the desired value, and then click the REASSIGN VCPU button. The text above the Select VCPU Value field indicates the number of virtual CPUs that the descriptor file for the app specifies and the maximum number of virtual CPUs that you can designate for the app on the devices that you selected.
- **Step 9** To reconfigure the serial port that the app uses on a device, take these actions:
  - **a.** Click the Expand icon () next to **Customize Resources**, if this area is not expanded already.

**b.** Click the Expand icon () next to **Configure Device Resource Ports**.

The *device squares* in the box in the middle of the Configure Device Resource Ports area represent devices on which the app is installed. You can hover your mouse pointer over a device square to display the Edit Serial Details dialog box. This dialog box shows the hostname and IP address of the device, tags assigned to the device, and the serial port that has been assigned for the app on the device.

- **a.** If you want to limit the device squares to one or more specific devices, take either of these actions:
  - To limit the device display to a specific device based on its hostname or IP address, enter all or part of the hostname or IP address in the **Search Hostname**, **IP Address** field.
  - To limit the device display to specific devices based on a tag, choose a tag from the **Show** drop-down list.
- **b.** Hover your mouse pointer over the device square for the device that you want to update, and in the Edit Serial Details dialog box, choose a port from the **Select Serial Port** drop-down list.
- c. When you are finished reconfiguring resources, click the EDIT RESOURCES button.
- Step 10 (Optional) To choose, view, modify or add an action plan, click the Expand icon icon configure Action Plan.

The action plan designates how many times and at what interval Cisco Fog Director retries an action if the action fails on a device due to certain device reachability or network connectivity issues. If Cisco Fog Director cannot complete the app reconfiguration action after the number of retries that the action plan designates, the app reconfiguration does not complete.

When you expand **Configure Action Plan**, the **Selected Action Plan** field shows the name of the action plan that is in effect. The **Details** field describes the number of retries and time between retries that the selected action plan defines.

You can choose the action plan that you want from the Selected Action Plan drop-down list.

For information about modifying or adding action plans, see the "Using Action Plans" section on page 4-44.

### **Reconfiguring an App from the Devices View Page**

Reconfiguring an app from the Devices View page applies the reconfiguration to a specified device. To reconfigure an app from the Devices View page, follow these steps:

#### **Before You Begin**

Make sure that the app is installed as described in the "Installing an App" section on page 4-13.

### Procedure

| Step 1 | On the Devices page, choose the device on which you want to reconfigure the app.             |  |
|--------|----------------------------------------------------------------------------------------------|--|
| Step 2 | Click Edit Configuration under the app that you want to reconfigure.                         |  |
|        | The configuration items that display are defined in the package_config.ini file for the app. |  |
| Step 3 | Make updates as needed in the fields that appear.                                            |  |
|        |                                                                                              |  |

- **Step 4** (Optional) **Check the Restart app** after configuration check box if you want the app to restart after you save the configuration updates. Some apps require a restart after a configuration change.
- Step 5 Click the **RECONFIGURE APP** button.

# **Configuring App Links**

You can use app links to associate links to external resources with an app. For example, you could include a link to a web site or document that provides information about an app, or you could include a link to a reference guide or configuration guide for an app. You can associate as many links as needed with an app.

After you configure a link for an app, the link appears under App Links on the App Configuration page, and in the Apps area on the Device Details page. Click a link to go to the configured resource.

The following sections describe how add, update, or delete app links.

- Adding an App Link, page 4-39
- Updating or Deleting an App Link, page 4-40

### **Adding an App Link**

I

To configure and app link, follow these steps:

#### Procedure

| Step 1 | If you are not viewing the page that displays when you add an app, take these actions:                |  |
|--------|----------------------------------------------------------------------------------------------------|--|
|        | <b>a</b> . In the Available Apps area on the Apps View page, make sure that you are in App Edit view. |  |
|        | <b>b</b> . In this area, click the icon for the app for which you want to add links.                  |  |
| Step 2 | Click the App Links button 🛨.                                                                         |  |
|        | Three fields appear.                                                                                  |  |
| Step 3 | In the first field, enter a name for the link.                                                        |  |
|        | For example, enter the name of the web page or a document that the link references.                   |  |
| Step 4 | In the second field, enter the URL of the link.                                                       |  |
| Step 5 | In the third field, enter a brief description of the linked resource.                                 |  |
| Step 6 | Take either of these actions:                                                                         |  |
|        | • To save your changes, click the Check icon 🔽.                                                       |  |
|        | • To close the fields without saving your changes, click the X icon $\mathbf{x}$ .                    |  |

### **Updating or Deleting an App Link**

To update or delete an app link, follow these steps:

### Procedure

**Step 1** If you are not viewing the page that displays when you add an app, take these actions:

- a. In the Available Apps area on the Apps View page, make sure that you are in App Edit view.
- **b.** In this area, click the icon for the app for which you want to add links.
- **Step 2** Take either of these actions
  - To delete the link, click the Delete icon
  - To update the link, click the Delete icon 🧪 and continue to Step 3.
- **Step 3** In the fields that display, update the name a name of the link, the URL of the link, or the description of the link as needed.

**Step 4** Take either of these actions:

- To save your changes, click the Check icon
- To close the fields without saving your changes, click the X icon x

## **Retrying a Failed Action for an App**

If any of the following actions fails on one or more devices, you can use the **RETRY NOW** button on the App Configuration page to retry the action:

- Installing an app
- Reconfiguring app parameters
- Upgrading an app
- Uninstalling an app
- Editing app resources

Note

If a failed action has an associated action plan that instructs Cisco Fog Director to retry an app, you also can manually retry the action by using the **RETRY NOW** button on the Actions page as described in the "Outstanding and Expired Actions Management Procedure" procedure on page 4-51.

For detailed information about action plans, see the "Using Action Plans" procedure on page 4-44.

The following sections provide additional information:

- Retry Failed Action Options, page 4-41
- Retry Failed Action Procedure, page 4-43

Γ

## **Retry Failed Action Options**

To view options for retrying a failed action, click the **RETRY NOW** button on the App Configuration page for the app.

The Select Retry Actions page displays. This page includes the items that Table 4-11 describes.

Table 4-11 Select Retry Actions Page Items

| ltem                                                | Description                                                                                                    |
|-----------------------------------------------------|----------------------------------------------------------------------------------------------------|
| Redeploy app on devices where                       | it failed installation area                                                                                                    |
| Redeploy button                                     | Click to retry the failed installation operation on the devices that you select in the Devices table in this area.                                                                                                    |
| <b>REMOVE FOREVER</b> button                        | Click to delete information about the action that failed on the devices that you select in the Devices table in this area and to clear the error from the system.                                                                                                    |
| VIEW DEPLOY ACTION<br>HISTORY button                | Click to display the Actions History window for the devices that you select in the Devices table in this area. For a description of this window, see Table 4-12 on page 4-43.                                                                                                    |
| Devices table                                       | Provides information about each device on which an installation action failed, and includes the following items:                                                                                                    |
|                                                     | • Search Hostname, IP address field—Type all or part of a hostname or IP address of a device to display information for devices with matching information. The table display updates as you type.                                                                                 |
|                                                     | • Show field—Enter the name of a tag end then press the <b>Enter</b> key to display information for devices with a matching tag. You can choose a tag from a drop-down list of available tags by typing the first few letters of the tag and then clicking the tag that you want. |
|                                                     | • Check box—Check the check box for each device on which you want to perform an action. You can click the check box in the title row of the table to quickly check all boxes in the table.                                                                                        |
|                                                     | • Host Name—Hostname of the device on which the action is to be performed.                                                                                                    |
|                                                     | • IP Address—IP address of the device on which action is to be performed.                                                                                                    |
|                                                     | • Tags—Tags that are assigned to a device.                                                                                                    |
|                                                     | • Installed Apps—Apps that are installed on the device                                                                                                    |
|                                                     | • Pagination controls—Click a control to go to the first, next, last, previous, or specific page in the table.                                                                                                    |
| Edit configuration on devices w                     | here configuration failed area                                                                                                    |
| EDIT CONFIGURATION button                           | Click to retry the failed configuration operation on the devices that you select in the Devices table in this area.                                                                                                    |
| VIEW EDIT<br>CONFIGURATION ACTION<br>HISTORY button | Click to display the Actions History window for the devices that you select in the Devices table in this area. For a description of this window, see Table 4-12 on page 4-43.                                                                                                    |

| ltem                                         | Description                                                                                                    |
|----------------------------------------------|----------------------------------------------------------------------------------------------------|
| Devices table                                | Provides information about each device on which an edit<br>configuration action failed. This table contains the information that<br>the Devices table row in this table describes. |
| Restart app after<br>configuration check box | Check this check box if you want the app to restart after the configuration operation completes. Some apps require a restart after a configuration change.                         |
| Customize configuration fields               | Displays configuration items that are defined in the package_config.ini file for the app. You can make updates in these fields as needed.                                          |
| Upgrade app on devices where                 | upgrade failed area                                                                                                    |
| Upgrade button                               | Click to retry the failed upgrade operation on the devices that you select in the Devices table in this area.                                                                      |
| VIEW UPGRADE ACTION<br>HISTORY button        | Click to display the Actions History window for the devices that you select in the Devices table in this area. For a description of this window, see Table 4-12 on page 4-43.      |
| Devices table                                | Provides information about each device on which an upgrade action failed. This table contains the information that the Devices table row in this table describes.                  |
| Uninstall app from devices wh                | ere uninstall failed area                                                                                                    |
| Uninstall button                             | Click to retry the failed uninstall operation on the devices that you select in the Devices table in this area.                                                                    |
| VIEW UINSTALL ACTION<br>HISTORY button       | Click to display the Actions History window for the devices that you select in the Devices table in this area. For a description of this window, see Table 4-12 on page 4-43.      |
| Devices table                                | Provides information about each device on which an uninstall action failed. This table contains the information that the Devices table row in this table describes.                |
| Allocate resource for app on d               | evices where resource allocation failed area                                                                                                    |
| EDIT RESOURCES button                        | Click to retry the failed resource allocation operation on the devices that you select in the Devices table in this area.                                                          |
| VIEW EDIT RESOURCES<br>ACTION HISTORY button | Click to display the Actions History window for the devices that you select in the Devices table in this area. For a description of this window, see Table 4-12 on page 4-43.      |
| Devices table                                | Provides information about each device on which a resource<br>allocation action failed. This table contains the information that the<br>Devices table row in this table describes. |

| Table 4-11 | Select Retry Actions Page Items (continued)  |
|------------|----------------------------------------------|
|            | celeot helly Actions I age hells (continued) |

The Action History window appears when you click a **VIEW** *TYPE* **ACTION HISTORY** button for a failed action in the Select Retry Actions page. This window includes the items that Table 4-12 describes.

| ltem                 | Description                                                                                                    |
|----------------------|----------------------------------------------------------------------------------------------------|
| Outstanding tab      | Click to display devices on which the action is in Outstanding state.                                                                                                    |
| Expired tab          | Click to display devices on which the action is in Expired state.                                                                                                    |
| Host Name field      | Hostname of a device on which the action is in Outstanding state or<br>Expired state. You can click a hostname to display the Device<br>Details page for the corresponding device.                                                                                                    |
| IP Address field     | IP address of a device on which the action is in Outstanding state or<br>Expired state. You can click an IP address to display the Device<br>Details page for the corresponding device.                                                                                                    |
| Last Attempted field | Date and time that Cisco Fog Director last attempted to perform the action on a device.                                                                                                    |
| Message              | Brief description of why the action last failed on the device.                                                                                                    |
| Next attempt         | Date and time that Cisco Fog Director will next attempt to perform<br>the action on the device, according to the action plan that is in effect<br>for this action.                                                                                                    |
| Action Type          | Type of the outstanding action (Install, Uninstall, Upgrade, Edit Configuration, or Edit Resources).                                                                                                    |
| Pending attempts     | For a device with actions in Outstanding state, displays the<br>maximum number of additional times that Cisco Fog Director will<br>attempt to perform the action on the device, according to the action<br>plan that is in effect for this action. For a device that you moved to<br>Expired state by manually canceling future retries, displays the<br>maximum number of retries that were pending when you canceled<br>the retries. |

| Table 4-12 | Action History Window Items |
|------------|-----------------------------|
|------------|-----------------------------|

## **Retry Failed Action Procedure**

ſ

To retry a failed action, follow these steps:

### Procedure

Step 1 From the App Configuration page for the app, click the **RETRY NOW** button.

This button is available only if an action failed.

The Select Retry Actions page appears, as described in Table 4-11 on page 4-41. This page includes areas that relate to the following failed actions types:

- App install action
- App reconfigure action
- App upgrade action
- App uninstall action
- App resource allocation action

I

- **Step 2** (Optional) To view a history of failed actions on one or more devices, take these actions:
  - **a.** In the Devices table in the area for the type of failed action for which you want to view history, check the check box for each device for which you want to see information.
  - b. VIEW TYPE ACTION HISTORY button in the same area.
- **Step 3** Take the desired actions:
  - To retry an install action, take these actions in the **Redeploy app on devices where it failed installation** area:
    - **a.** In the devices table, check the check box for each device on which you want to retry the action.
    - **b.** Click the **REDEPLOY** button to retry the installation operation on the devices that you selected, or click the **REMOVE FOREVER** button delete information about the action that failed on the devices that you select and to clear the error from the system.
  - To retry an edit configuration action, take these actions in the Edit Configuration on devices where configuration failed area:
    - **a.** In the devices table, check the check box for each device on which you want to retry the action.
    - **b.** If needed, edit information that displays tine the Customize Configuration fields. These fields display configuration items that are defined in the package\_config.ini file for the app.
    - **c.** Check the **Restart app after configuration** check if you want the app to restart after the edit configuration operation completes. Some apps require a restart after a configuration change.
    - **d.** Click the **EDIT CONFIGUATION** button to retry the edit configuration operation on the devices that you selected.
  - To retry an upgrade action, take these actions in the **Upgrade app on devices where upgrade failed** area:
    - **a.** In the devices table, check the check box for each device on which you want to retry the action.
    - b. Click the UPGRADE button to retry the upgrade operation on the devices that you selected
  - To retry an uninstall action, take these actions in the Uninstall app on devices where uninstall failed area:
    - **a.** In the devices table, check the check box for each device on which you want to retry the action.
    - **b.** Click the **UINSTALL** button to retry the uninstall operation on the devices that you selected.
  - To retry a resource allocation action, take these actions in the Allocate resource for app on devices where resource allocation failed area:
    - **a.** In the devices table, check the check box for each device on which you want to retry the action.
    - **b.** Click the **EDIT RESOURCES** button to retry the resource allocation operation on the devices that you selected.

## **Using Action Plans**

An *action plan* is a Cisco Fog Director policy that instructs Cisco Fog Director to retry an app installation, configuration, upgrade, or uninstallation action if the action fails due to certain conditions, or to perform the action within a designated maintenance window.

Cisco Fog Director automatically associates an action plan with each app installation, configuration, upgrade, or uninstallation that you perform. By default, the action plan causes Cisco Fog Director to perform the action immediately and to retry a failed action up to 10 times at 2 minute intervals. You can change these parameters as needed when you perform an app installation, configuration, upgrade, or uninstallation procedure.

If you perform an action that has an action plan that instructs Cisco Fog Director to retry the action and the action does not complete successfully when you execute it, or if the action plan instructs Cisco Fog to perform the action in a designated maintenance window, the action will be in one of these states:

- Outstanding—The action will be retried or executed in a maintenance window according to the action plan that is associated with the action
- Expired—The action did not complete successfully but will no longer be retried because the maximum number of retries that the associated action plan specifies, the maintenance window or windows that were scheduled for the action no longer exist, you manually canceled future retries of the action, or the failure is not related to certain device reachability or network connectivity issues

For more information about these states and how to manage actions that are in these states, including information about manually retrying or canceling future retries of an action, see the "Managing Outstanding and Expired Actions for Apps" procedure on page 4-48.

- The following sections provide more detailed information about action plans:
- Action Plan Guidelines, page 4-45
- Managing Action Plans, page 4-46

### **Action Plan Guidelines**

The following guidelines apply to action plans:

- Cisco Fog Director associates an action plan with every app installation, configuration, upgrade, and uninstallation procedure that you perform.
- Cisco Fog Director includes the action plan named FogDirectorDefaultPolicy. By default, this action plan designates that an action that fails be retried up to 10 times at 2 minute intervals. The system uses this action plan unless you specify that it use another one.
- You can modify or create an action plan when you perform an app installation, configuration, upgrade, or uninstallation procedure. If you do so, Cisco Fog Director saves the modifications or creation when you complete the procedure. If you exit the procedure without completing it, your action plan changes are not saved.
- For each action plan, you can designate that it take effect immediately or within a maintenance window, the number of times and at what interval it causes an action to be retried, and whether it is the default action plan.
- After action plan modifications or creations are saved, the updates that you made are available and used for all future app installation, configuration, upgrade, or uninstallation actions.
- If you delete an action plan, it is removed from Cisco Fog Director immediately. You do not need to complete the app installation, configuration, upgrade, or uninstallation procedure to save the deletion.
- The action plan that is currently designated as the default cannot be deleted from Cisco Fog Director.
- When you make an action plan the default, any actions that are pending under an action plan that was the previous default are not affected.

- If you do not want Cisco Fog Director to automatically retry a failed action, you can set the existing default action plan to 0 retries, or create a new default action plan that designates 0 retries.
- If Cisco Fog Director cannot complete an action after the number of retries that the action plan designates, the action does not complete.

### **Managing Action Plans**

This section describes how to manage action plans. Action plan management tasks include:

- Modifying the number of times and at what interval an action plan causes Cisco Fog Director to retry a failed action
- Configuring (scheduling) an action plan to execute or retry actions only during one or more designated time periods, called *maintenance windows*
- Setting an action plan as the default action plan
- Creating a new action plan, called a *custom action plan*
- Deleting an action plan that is not the current default action plan or in use

To manage an action plan, follow these steps:

#### Procedure

- **Step 1** When performing an app installation, configuration, upgrade, or uninstallation procedure, expand **Configure Action Plan** when this option becomes available during the procedure.
- **Step 2** Take one of these actions:
  - To create a new custom action plan, from the Selected Action Plan drop-down list, choose [Define a new plan...]. Continue to Step 3.
  - To modify an custom action plan, from the **Selected Action Plan** drop-down list, choose the name of the plan, and the click the Edit Action Plan icon *interval and the click the Edit Action Plan icon interval and the click the Edit Action Plan icon interv*

You cannot modify an action plan when an action is in Outstanding state according to the plan. In this situation, the Edit Action Plan icon is dimmed.

• To delete an action plan, from the **Selected Action Plan** drop-down list, choose the name of the plan, and click the Delete icon 💥 next to the name.

The action plan is removed from Cisco Fog Director immediately and no further steps are needed, although you can complete the app installation, configuration, upgrade, or uninstallation procedure.

You cannot delete an action plan that is the current default or when an action is in Outstanding state according to the plan. In these situations, the delete icon is dimmed.

- **Step 3** In the **Plan Name** field, enter a descriptive name for the new action plan.
- **Step 4** (Optional) Check the **Make this plan the default** check box to make this action plan the default action plan.

Cisco Fog Director uses the default action plan if you do not choose another one when performing an action.

This check box does not appear if this action plan is the current default.

**Step 5** Choose one of the following *Action* **Type** radio buttons (*Action* identifies the type of procedure that you are performing when you access this option):

- Now—Causes the action plan to take effect as soon as you complete the app installation, configuration, upgrade, or uninstallation procedure. In this situation, if an action that is associated with this action plan fails, Cisco Fog Director immediately begins to retry the action according to this action plan. Skip to Step 7.
- In a maintenance window—Causes the action plan to be in effect according to the schedule (called a *maintenance window*) that you specify. In this situation, an action that is associated with this action plan does not execute until the beginning of the maintenance window, and if the action fails, Cisco Fog Director retries the action according to this action plan only within the maintenance window. Continue to Step 6.
- **Step 6** From the **Maintenance window type** drop-down list, choose one of the following options to define the schedule for this action plan:
  - **Once**—Causes the action plan to be in effect for the designated time period on the designated date. If you choose this option, enter information in the **Maintenance window date and time** fields that appear as follows:
    - **Date** field—Click the calendar icon **i** and then choose the date on which the action plan should be in effect.
    - From field—Click the clock icon () and then choose the time on the selected date at which the action plan should begin to take effect.
    - To field—Click the clock icon 🕒 and then the time on the selected date after which the action plan should no longer be in effect.
    - Time zone field—Specifies the time zone for the times in the From and To fields. By default, this field displays the time zone of your PC. We recommend that you use the time zone of the server on which Cisco Fog Director is running. To change the time zone that appears in this field, click this field, click its delete icon X, and then start typing the time zone that you want. You can choose a time zone from the list that displays.
  - Every day—Causes the action plan to be in effect for the designated time period every day or until the action goes to Expired state. If you choose this option, enter information in the Maintenance window fields that appear as follows:
    - **From** field—Click the clock icon () and then choose the time on the selected date at which the action plan should begin to take effect.
    - To field—Click the clock icon 🕒 and then the time on the selected date after which the action plan should no longer be in effect.
    - Time zone field—Specifies the time zone for the times in the From and To fields. By default, this field displays the time zone of your PC. We recommend that you use the time zone of the server on which Cisco Fog Director is running. To change the time zone that appears in this field, click this field, click its delete icon X, and then start typing the time zone that you want. You can choose a time zone from the list that displays.
  - On selected days of the week—Causes the action plan to be in effect for the designated time period on each day that you choose or until the action goes to Expired state. If you choose this option, enter information in Maintenance days and Maintenance window fields that appear:
    - Maintenance days field—Check the check box for each day on which the action plan should be in effect.
    - From field—Click the clock icon 🕒 and then choose the time on each day at which the action plan should begin to take effect.
    - To field—Click the clock icon 🕒 and then the time on the selected date after which the action plan should no longer be in effect.

- Time zone field—Specifies the time zone for the times in the From and To fields. By default, this field displays the time zone of your PC. We recommend that you use the time zone of the server on which Cisco Fog Director is running. To change the time zone that appears in this field, click this field, click its delete icon X, and then start typing the time zone that you want. You can choose a time zone from the list that displays.
- On a cron schedule—Causes the action plan to be in effect for a time period that begins according to a cron schedule that you designate and lasts for the amount of time that you specify. If you choose this option, enter information in the Cron Expression and Maintenance window duration fields that appear:
  - **Cron expression** field—Enter a cron expression that defines date and time that the action plan should start. The expression should be in the format *MinuteHourDateMonthDayYear*, where:
    - Minute—Minutes after the hour. Valid values are 1 through 59.
    - Hour—Hour of the day, in 24-hour format. Valid values are 0 through 23.
    - Date—Date of the month. Valid values are 1 through 31.
    - Month—Month of the year. Valid values are 1 (January) through 12 (December).
    - Day—Day of the week. Valid values are 1 (Sunday) through 7 (Saturday).
    - Year-Four-digit year.
  - **Maintenance window duration** field—Enter the number of minutes that the action plan should be in effect from the time that it starts.
- **Step 7** In the **Number of times to retry failed installs** field, enter the number of times that Cisco Fog Director retries a failed action.

If you do not want Cisco Fog Director to retry a failed action, enter 0 in this field.

**Step 8** In the **Minimum duration between retries** field, enter the minimum number of minutes that Cisco Fog Director waits from the time that an action last failed before retrying the action.

In some situations, internal system factors can cause the system to wait for a time that is longer than the minimum.

**Step 9** Complete the app installation, configuration, upgrade, or uninstallation procedure to save modifications that you made to this custom action plan.

You do not need to complete the procedure if you deleted this action plan.

## **Managing Outstanding and Expired Actions for Apps**

If an action does not complete successfully when you execute it and it has an action plan that instructs Cisco Fog Director to retry a failed action, or if an action has an action plan that instructs Cisco Fog to perform the action in a designated maintenance window, the action will be in one of these states:

- Outstanding—The action will be retried or executed in a maintenance window according to the action plan that is associated with the action
- Expired—The action did not complete successfully but will no longer be retried due to any of the following situations:
  - The maximum number of retries that an action plan specifies for the action has been reached
  - The maintenance window or windows that were scheduled for the action no longer exist

- You manually cancel future retries of the action
- The failure is not related to certain device reachability or network connectivity issues

You can manage actions that are in these states by using information and options on the Actions page.

The following sections provide additional information:

- Outstanding and Expired Actions Management Options, page 4-49
- Outstanding and Expired Actions Management Procedure, page 4-51

## **Outstanding and Expired Actions Management Options**

To view options for outstanding actions, click the **View outstanding actions** link on the App Configuration page. This link appears if one or more app actions are in Outstanding state. The following information displays:

- Install—Number of devices on which an app install action is in Outstanding state
- Edit—Number of devices on which an app configuration action is in Outstanding state
- Upgrade—Number of devices on which an app upgrade action is in Outstanding state
- Uninstall—Number of devices on which an app uninstall action is in Outstanding state

To see detailed information about the install, edit, upgrade, or uninstall action that are in Outstanding state or Expired state, click the display for the action type that you want. The Actions page displays. This page includes the items that Table 4-13 describes.

| ltem                | Description                                                                                                    |
|---------------------|----------------------------------------------------------------------------------------------------|
| Search box          | Type all or part of a hostname or IP address to display information<br>for devices with matching information. The table display updates as<br>you type. |
| Show drop-down list | Choose an option to designate the devices that display in the Devices table:                                                                            |
|                     | • All—Displays devices on which one or more app install, configuration, upgrade, or uninstall action is in Outstanding state or Expired state           |
|                     | • <b>Install</b> —Displays devices on which one or more app install action is in Outstanding state or Expired state                                     |
|                     | • Edit—Displays devices on which one or more app configuration action is in Outstanding state or Expired state                                          |
|                     | • <b>Upgrade</b> —Displays devices on which one or more app upgrade action is in Outstanding state or Expired state                                     |
|                     | • <b>Uninstall</b> —Displays devices on which one or more app uninstall action is in Outstanding state or Expired state                                 |
| Outstanding button  | Click to displays devices for which actions are in Outstanding state.                                                                                   |
| Expired button      | Click to displays devices for which actions are in Expired state.                                                                                       |

Table 4-13 Actions Page Items

| ltem                        | Description                                                                                                    |
|-----------------------------|----------------------------------------------------------------------------------------------------|
| Devices table               | Provides information about each device on which actions are in<br>Outstanding state or Expired state:                                                                                                    |
|                             | • Check box—Check the check box for each device on which you want to manually retry the action or cancel additional retries of an action. You can click the check box in the title row of the table to quickly check all boxes in the table.                                                                                                    |
|                             | • Host Name field—Hostname of a device on which the action is in Outstanding state or Expired state.                                                                                                    |
|                             | • IP Address field—IP address of a device on which the action is in Outstanding state or Expired state.                                                                                                    |
|                             | • Last Attempted field—Date and time that Cisco Fog Director last attempted to perform the action on the device.                                                                                                    |
|                             | • Message—Brief description of why the action last failed on the device.                                                                                                    |
|                             | • Next attempt—Date and time that Cisco Fog Director will next attempt to perform the action on the device, according to the action plan that is in effect for this action.                                                                                                    |
|                             | • Action Type—Type of the outstanding action (Install, Uninstall, Upgrade, Edit Configuration, or Edit Resources)                                                                                                    |
|                             | • Pending attempts—For a device with actions in Outstanding state, displays the maximum number of additional times that Cisco Fog Director will attempt to perform the action on the device, according to the action plan that is in effect for this action. For a device that you moved to Expired state by manually canceling future retries, displays the maximum number of retries that were pending when you canceled the retries. |
|                             | • Pagination controls—Click a control to go to the first, next, last, previous, or specific page in the table.                                                                                                    |
| ADD SELECTED DEVICES button | Click to add devices with checked check boxes to the Selected Devices table.                                                                                                    |

| Table 4-13 | Actions Page Items (continued) |
|------------|--------------------------------|
|------------|--------------------------------|

I

| ltem                         | Description                                                                                                    |
|------------------------------|----------------------------------------------------------------------------------------------------|
| Selected Devices table       | Provides information about each device on which you want to<br>manually retry an action or cancel additional retries of an action<br>Devices appear in this table after you check their check boxes in the<br>Installed Devices table and then click <b>ADD SELECTED</b><br><b>DEVICES</b> . This table includes the following items: |
|                              | • Host Name field—Hostname of a device on which to manually retry or cancel future retries of an action                                                                                                    |
|                              | • IP Address field—IP address of a device on which to manually retry or cancel future retries of an action                                                                                                    |
|                              | • Message—Can display the following information:                                                                                                    |
|                              | - Brief description of why the action last failed on the device                                                                                                    |
|                              | <ul> <li>"Scheduled"—Indicates that the action is scheduled to run<br/>in an a future maintenance window</li> </ul>                                                                                                    |
|                              | <ul> <li>"Expired because no future maintenance window<br/>exists"—Indicates that the action is in Expired state</li> </ul>                                                                                                    |
|                              | • Action Type—Type of the outstanding action (Install, Uninstall, Upgrade, Edit Configuration, or Edit Resources)                                                                                                    |
|                              | <ul> <li>Action—Click the x icon x to remove a device from the<br/>Selected Devices table</li> </ul>                                                                                                    |
|                              | • Pagination controls—Click a control to go to the first, next, last, previous, or specific page in the table                                                                                                    |
| RETRY NOW button             | Click to immediately execute on the devices that are listed in the Selected Devices table an action that is in Outstanding device.                                                                                                    |
| CANCEL OUTSTANDING<br>button | Click to stop Cisco Fog Director from retrying the action on the devices that are listed in the Selected Devices table. Choosing this option cancels the action plan that is in effect for the action on this device and moves the action on this device to Expired state.                                                            |

## **Outstanding and Expired Actions Management Procedure**

This section describes how to manage actions that are in Outstanding state or Expired state. Management tasks include:

- Viewing information about actions.
- Manually retrying actions. You can manually retry actions that are in Outstanding state or in Expired state.
- Canceling future retries of actions.

You also can manually retry an action as described in the "Retrying a Failed Action for an App" section on page 4-40, and cancel future retries for outstanding actions on a device as described in the "Device Details Area" section on page 5-6. To view information about, manually retry, or cancel future retries of actions in Outstanding state or Expired state, follow these steps:

#### Procedure

**Step 1** On the App Configuration page, click the **View outstanding actions** link, and then click the Action display (**Install, Edit, Upgrade**, or **Uninstall**) for the action type that you want.

The Actions page displays. By default, this page shows devices on which the action that you chose is in Outstanding state. For descriptions of the items on this page, see Table 4-13 on page 4-49.

- **Step 2** (Optional) To display information in the Devices table for devices that have actions of a specific type or in a specific state, take these actions:
  - To display information for devices that have outstanding actions of a particular type, choose one of the following options from the **Show** drop-down list:
    - All—Displays devices on which one or more app install, configuration, upgrade, or uninstall actions are in Outstanding state or Expired state
    - Install—Displays devices on which one or more app install actions are in Outstanding state or Expired state
    - Edit—Displays devices on which one or more app configuration action is in Outstanding state or Expired state
    - Upgrade—Displays devices on which one or more app upgrade actions are in Outstanding state or Expired state
    - Uninstall—Displays devices on which one or more app uninstall actions are in Outstanding state or Expired state
  - To display devices on which an action type is in Expired state, click the **Expired** button.
  - To display devices on which an action type is in Outstanding state, click the **Outstanding** button.
- **Step 3** To manually retry an action or cancel future retries of an action, take these actions:
  - **a.** In the Installed Devices table, check the check box for each device on which you want to manually retry an action or cancel future retries of an action.

For detailed information about this table and locating devices, see the "Outstanding and Expired Actions Management Options" section on page 4-49.

### b. Click the ADD SELECTED DEVICES button.

The devices with checked check boxes are added to the Selected Devices table. Actions will be retried or canceled on the devices that this table lists. For detailed information about this table and about removing devices from this table, see the "Outstanding and Expired Actions Management Options" section on page 4-49.

- **c**. Click the desired button:
  - RETRY NOW—Click to immediately retry the actions on the devices that are listed in the Selected Devices table.
  - CANCEL OUTSTANDING—Click to stop Cisco Fog Director from retrying the action on the devices that are listed in the Selected Devices table.

Choosing this option cancels the action plan that is in effect for the action on this device and moves the action on this device to Expired state. In his situation, Cisco Fog Director no longer retries the action or runs it a future maintenance window.

# **Backing Up and Restoring Apps**

The Cisco Fog Director export and import features let you back up and restore apps. These features can be useful for creating an archive of apps or for importing apps to another Cisco Fog Director.

The export feature saves all apps that appear in the Available and the Unpublished areas on the Apps View page to a zip file outside of Cisco Fog Director. The import feature restores apps that have been exported to a zip file.

The following sections describe these features in detail:

- Exporting Apps, page 4-53
- Importing Apps, page 4-53

## **Exporting Apps**

Exporting apps lets you save apps in an export file, which is a zip file named exportedApps.zip that is stored outside of Cisco Fog Director. This action affects all apps that appear in the Available and the Unpublished areas on the Apps View.

`To export an app, follow these steps:

#### Procedure

- **Step 1** In the Available Apps area on the Apps View page, make sure that you are in App Edit view, and then click the **EXPORT APPS** button.
- **Step 2** Follow the on-screen prompts to save the app in the location of your choice.

The file is named exportedApps.zip.

## **Importing Apps**

When you import apps that you exported as described in the "Exporting Apps" section on page 4-53, the apps are added to Cisco Fog Director. If an app already exists in the Cisco Fog Director to which you are importing, the app is not restored.

To import an app, follow these steps:

#### Procedure

**Step 1** On the Apps View page, take either of these actions:

- If no apps have yet been added, click the **IMPORT APPS** button
- If other apps have already been added, in the Available Apps area, make sure that you are in App Edit view, and then click the **IMPORT APPS** button
- **Step 2** In the Import Apps dialog box that displays, click the **Select Apps Archive** button.

I

**Step 3** Follow the on-screen prompts to locate and select the exportedApps.zip export file that you want to import.

When the import process completes, the Import Apps Dialog box confirms the completion. It also provides information about any apps that could not be imported (you might need to scroll down in the dialog box to see this information).

# Monitoring an App

Monitoring an app provides information about the operation of an app across all devices on which it is installed. This information can be useful for evaluating the operation of the app or for troubleshooting. The following sections describe the app monitoring features:

- Viewing General Monitoring Information, page 4-54
- Viewing Detailed Monitoring Information, page 4-57

## **Viewing General Monitoring Information**

To view general monitoring information about an installed app, take any of these actions:

- In the Installed Apps area on the Apps View page, click the App Status donut chart for the app
- In the Available Apps area on the Apps View page, make sure that you are in App Install view, click the icon for the app that you want to monitor, and then click the **MONITOR APP** button
- Click the MONITOR APP button when you are viewing detailed information about the app

The App Monitoring page displays. This page includes information and features that apply to the app, and includes some or all of the items that Table 4-14 describes.

| ltem                     | Description                                                                                                    |
|--------------------------|----------------------------------------------------------------------------------------------------|
| Installed-on information | Shows the number of devices on which the app has been successfully installed.                                                                                          |
| Configuration View link  | Click to display detailed information about the app, as described in<br>the "Viewing Detailed Information about an Installed or Available<br>App" section on page 4-6. |
| APP DOWNTIME             | Shows the number of devices on which the app has been in Running state or in Stopped state during the designated time period.                                          |
|                          | Hover your mouse pointer over any part of the chart to see detailed information about a data point.                                                                    |
|                          | You can click <b>Day</b> , <b>Week</b> , or <b>Month</b> above this graph to designate the time period for the information.                                            |

Table 4-14 App Monitoring Page Items

Γ

| ltem          | Description                                                                                                    |
|---------------|----------------------------------------------------------------------------------------------------|
| Status charts | Show information about devices on which an app is running and on<br>which an app is stopped. For each state, a chart shows the name of<br>the state, and the number of devices on which the app is in that state,<br>and the percentage of devices on which the app is installed that the<br>app is in that state. |
|               | You can click the following buttons under a status chart:                                                                                                    |
|               | • <b>STOP</b> —Appears under the Running chart. Click to stop the app, which shuts down its operation on the host devices on which it is running and puts it in Stopped state on these devices.                                                                                                    |
|               | • <b>START</b> —Appears under the Stopped chart. Click to start the app, which initiates its operation on the host devices on which it is stopped and puts it in Running state on these devices.                                                                                                    |
|               | • VIEW DETAIL—Appears under each chart and provides access to information that can be useful for troubleshooting. See the "Viewing Detailed Monitoring Information" section on page 4-57.                                                                                                    |
|               | <b>Note</b> You also can start and stop an app from the Devices View page as described in the "Starting or Stopping an App on a Device" section on page 5-17.                                                                                                    |

| Table 4-14 | App Monitoring Page Items (continued) |
|------------|---------------------------------------|
|            | App monitoring rage items (continued) |

| ltem          | Description                                                                                                    |
|---------------|----------------------------------------------------------------------------------------------------|
| Status charts | Show information about devices on which an app is running and on<br>which an app is stopped. For each state, a chart shows the name of<br>the state, and the number of devices on which the app is in that state,<br>and the percentage of devices on which the app is installed that the<br>app is in that state. |
|               | You can click the following buttons under a status chart:                                                                                                    |
|               | • <b>STOP</b> —Appears under the Running chart. Click to stop the app, which shuts down its operation on the host devices on which it is running and puts it in Stopped state on these devices.                                                                                                    |
|               | • <b>START</b> —Appears under the Stopped chart. Click to start the app, which initiates its operation on the host devices on which it is stopped and puts it in Running state on these devices.                                                                                                    |
|               | • VIEW DETAIL—Appears under each chart and provides access to information that can be useful for troubleshooting. See the "Viewing Detailed Monitoring Information" section on page 4-57.                                                                                                    |
|               | <b>Note</b> You also can start and stop an app from the Devices View page as described in the "Starting or Stopping an App on a Device" section on page 5-17.                                                                                                    |

| Table 4-14 | App Monitoring Page Items (continued) |
|------------|---------------------------------------|
|------------|---------------------------------------|

| ltem            | Description                                                                                                    |
|-----------------|----------------------------------------------------------------------------------------------------|
| App Consumption | Displays the following charts, which provide information about device resources that the app consumes:                                                                                                    |
|                 | • Mean CPU Consumption—Average (mean) CPU resources that the app used on devices on which it ran during the designated time period.                                                                                                    |
|                 | • Mean Disk Consumption—Average (mean) hard disk space that the app used on devices on which it ran during the designated time period.                                                                                                    |
|                 | • Mean Memory Consumption—Average (mean) RAM resource that the app used on devices on which it ran during the designated time period.                                                                                                    |
|                 | • Mean Network Consumption—Average (mean) network bandwidth that the devices on which the app ran used for the app during the designated time period.                                                                                       |
|                 | You can click <b>Day</b> , <b>Week</b> , or <b>Month</b> above these charts to designate the time period for the information that the charts display.                                                                                       |
|                 | Hover your mouse pointer over any part of a chart to see detailed information about a data point.                                                                                                    |
|                 | Click a chart to display a table with detailed information about th corresponding resource consumption for individual devices. The tables include the following items:                                                                      |
|                 | • Host Name—The hostname of the device on which the resource<br>is consumed. Click a hostname to display device details<br>information for the device. See the "Viewing Detailed<br>Information about a Device" section on page 5-5.        |
|                 | • IP Address—The IP Address of the device on which the resource is consumed. Click an IP address to display device details information for the device. See the "Viewing Detailed Information about a Device" section on page 5-5.           |
|                 | • Tags—Tags that have been assigned to the device. See the<br>"Managing Tags for Devices" section on page 5-16.                                                                                                    |
|                 | • CPU Consumption, Disk Consumption, Memory Consumption<br>or Network Consumption (depending on the chart that you<br>clicked)—Shows the average (mean) resource consumption of<br>the app on the device during the designated time period. |

### Table 4-14 App Monitoring Page Items (continued)

## **Viewing Detailed Monitoring Information**

I

To view general monitoring information about an installed app, click either of these buttons on the App Monitoring page:

• VIEW DETAIL under the Running Devices chart—Displays a table for the devices on which the app is in Running state. This table includes the **Running Devices** tab and the **Error** tab.

This button is dimmed if the app is not in the Running state on at least one device.

• VIEW DETAIL under the Stopped Devices chart—Displays a table for the devices on which the app is in Stopped state. This table includes the **Stopped Devices** tab and the **Error** tab.

This button is dimmed if the app is not in the Stopped state on at least one device.

The **Running Devices** or **Stopped devices** tab in the table provide information for devices on which the app is in the corresponding state. The **Error** tab provides information about devices on which the app is in an error state of some kind.

This table includes the items that Table 4-5 describes.

| Item                                                                       | Description                                                                                                    |
|----------------------------------------------------------------------------|----------------------------------------------------------------------------------------------------|
| Search Hostname, IP Address<br>field                                       | Type all or part of a hostname or IP address of a device to display<br>information for devices with matching information. The table<br>display updates as you type.                                                      |
| Host Name                                                                  | Hostname of the device on which the app is in the state. Click a hostname to display device details information for the device. See the "Viewing Detailed Information about a Device" section on page 5-5.               |
| IP Address                                                                 | IP Address of the device on which the app is in the state. Click an<br>IP address to display device details information for the device. See<br>the "Viewing Detailed Information about a Device" section on<br>page 5-5. |
| Tags<br>(on <b>Running Devices</b> or<br><b>Stopped Devices</b> tab only)  | Tags that have been assigned to the device. See the "Managing Tags for Devices" section on page 5-16.                                                                                                    |
| Health                                                                     | Icons that represent information about CPU use or memory use on<br>the device. Hover your mouse pointer over an icon to see more<br>detailed information.                                                                |
| View App Log button<br>(on Running Devices or<br>Stopped Devices tab only) | Click to display log information that is generated by the app on a device.                                                                                                    |
| Error Summary<br>(on <b>Error</b> tab only)                                | Brief description of the error that occurred.                                                                                                    |
| Pagination controls                                                        | Click a control to go to the first, next, last, previous, or specific page in the table.                                                                                                    |

 Table 4-15
 Detailed Monitoring Information for an App

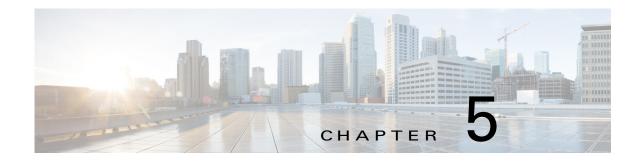

# **Managing Devices**

A *device* is a Cisco IOS device that supports Cisco IOx. You can install Cisco IOx apps on these devices only.

The Cisco Fog Director Device pages provide information about devices, and provide access to features for monitoring and troubleshooting devices, and for administering apps on devices.

To access the Devices pages, log in to Cisco Fog Director as described in the "Accessing Cisco Fog Director" section on page 3-1, and then click the **DEVICES** tab. The Devices View page displays.

This chapter includes these sections:

- Viewing General Information about Devices, page 5-1
- Viewing Detailed Information about a Device, page 5-5
- Adding Devices, page 5-10
- Importing Devices, page 5-11
- Editing Attributes for a Device, page 5-13
- Rediscovering Devices, page 5-14
- Deleting Devices, page 5-15
- Managing Tags for Devices, page 5-16
- Starting or Stopping an App on a Device, page 5-17
- Removing an App from a Device, page 5-19
- Deleting Unused Cartridges, page 5-19
- Obtaining Device Logs, page 5-20
- Accessing an App via a Console, page 5-20

## **Viewing General Information about Devices**

ſ

The Devices View page, which displays when you choose the **DEVICES** tab in Cisco Fog Manager, provides general information about devices that have been added or uploaded to Cisco Fog Manager.

This page includes the items that Table 5-1 describes.

| ltem                      | Description                                                                                                    |
|---------------------------|----------------------------------------------------------------------------------------------------|
| Last Heard chart          | Number of devices with which Cisco Fog Director successfully<br>interacted over the past month. The chart can include sections for<br>day, week, month, and never. Hover your mouse pointer over a<br>section of the cart to see the percentage of devices that correspond<br>to that section.                                                                                                    |
| Reachability chart        | Number of devices with which Cisco Fog Director can<br>communicate. Hover your mouse pointer over a section of the cart<br>to see the percentage of devices that correspond to that section.                                                                                                    |
| Top 5 Consumers           | Includes the following charts, which provide information about<br>resources that IOx apps consumed on devices during the past 24<br>hours. Hover your mouse pointer over any circle in a chart to see the<br>hostname of the device for which that circle provides information.<br>Double-click any circle in a chart to display detailed information<br>about the device for which that circle provides information, as<br>described in the "Viewing Detailed Information about a Device"<br>section on page 5-5. |
|                           | • CPU—Shows the percentage of CPU resources consumed by apps for the five devices on which the apps consumed the most resources                                                                                                    |
|                           | • Memory—Shows the memory, in KB, consumed by apps for the five devices on which the apps consumed the most memory                                                                                                    |
|                           | • Disk—Shows the disk space, in MB, consumed by apps for the five devices on which the apps consumed the most disk space                                                                                                    |
|                           | • Network—Shows the network bandwidth, in KB, consumed by the five devices that consumed the most bandwidth when running apps                                                                                                    |
| ADD button                | Displays the Adds New Device window, which you use to add a device to Cisco Fog Director. See the "Adding Devices" section or page 5-10.                                                                                                    |
| IMPORT button             | Lets you add devices to Cisco Fog Director by importing a CSV file<br>in which information for the devices is defined. See the "Importing<br>Devices" section on page 5-11.                                                                                                    |
| Additional Actions button | Displays the following options:                                                                                                    |
|                           | • <b>RE-DISCOVER</b> — Choose this option to cause Cisco Fog<br>Director discover device information, capabilities, and app<br>states for a selected set of devices. See the "Rediscovering<br>Devices" section on page 5-14.                                                                                                    |
|                           | • <b>TAG</b> — Choose this options to add a tag to or remove a tag from multiple devices. See the "Managing Tags for Devices" section on page 5-16.                                                                                                    |
|                           | • <b>DELETE</b> —Choose this option to delete multiple devices from Cisco Fog Director inventory. See the "Deleting Devices" section on page 5-15.                                                                                                    |

| Table 5-1 | Devices View Page Items |
|-----------|-------------------------|
|-----------|-------------------------|

Γ

| ltem                 | Description                                                                                                    |
|----------------------|----------------------------------------------------------------------------------------------------|
| Device Filters field | Click this field and then choose from the following options to<br>display in the Device table only devices that meet designated<br>criteria. When you choose an option, it appears in the Device Filters<br>field and the Device table updates automatically. You can add as<br>many device filter options as needed. To remove a device filter<br>option from this field, click the X icon x next to the option. |
|                      | • REACHABLE option:                                                                                                    |
|                      | <ul> <li>Online—Choose this option to display only devices that are on line</li> </ul>                                                                                                    |
|                      | <ul> <li>Offline—Choose this option to display only devices that are not on line</li> </ul>                                                                                                    |
|                      | LAST HEARD options:                                                                                                    |
|                      | <ul> <li>Day—Choose this option to display only devices with<br/>which Cisco Fog Director successfully interacted over th<br/>past 24 hours</li> </ul>                                                                                                    |
|                      | <ul> <li>Week—Choose this option to display only devices with<br/>which Cisco Fog Director successfully interacted<br/>beginning from the current time 7 days ago</li> </ul>                                                                                                    |
|                      | <ul> <li>Month—Choose this option to display only devices with<br/>which Cisco Fog Director successfully interacted<br/>beginning with the current time 28 days ago</li> </ul>                                                                                                    |
|                      | <ul> <li>Never—Choose this option to display only devices with<br/>which Cisco Fog Director has not successfully interacted</li> </ul>                                                                                                    |
|                      | DISCOVERY STATUS option:                                                                                                    |
|                      | <ul> <li>Not Discovered—Choose this option to display only<br/>devices that Cisco Fog Director has not yet discovered</li> </ul>                                                                                                    |
|                      | <ul> <li>Discovering—Choose this option to display only devices<br/>that Cisco Fog Director is in the process of discovering</li> </ul>                                                                                                    |
|                      | <ul> <li>Discovered—Choose this option to display only devices<br/>that Cisco Fog Director has discovered</li> </ul>                                                                                                    |
|                      | <ul> <li>Discovery Failed—Choose this option to display only<br/>devices that Cisco Fog Director tried to discover was<br/>unable to discover (for example, because the device is<br/>unreachable)</li> </ul>                                                                                                    |

 Table 5-1
 Devices View Page Items (continued)

| ltem         | Description                                                                                                    |
|--------------|----------------------------------------------------------------------------------------------------|
| Device table | Provides information about each device that has been added to<br>Cisco Fog Director. This table includes the following:                                                                                                    |
|              | • Search Hostname, IP Address field—Type all or part of a hostname or IP address of a device to display information for devices with matching information. The table display updates as you type.                                                           |
|              | • Show field—Enter the name of a tag end then press the <b>Ente</b> key to display information for devices with a matching tag. Yo can display a drop-down of tags that you can choose typing the first few letters of the tag.                             |
|              | • Host Name—Hostname of the device. Click a hostname to display detailed information about the device. See the "Viewir Detailed Information about a Device" section on page 5-5.                                                                            |
|              | • IP Address—IP address of the device. Click a hostname to display device detailed information about the device. See the "Viewing Detailed Information about a Device" section on page 5-5.                                                                 |
|              | • Tags—Tags for the device. See the "Managing Tags for Devices" section on page 5-16.                                                                                                    |
|              | • Health—Icons that represent information about CPU use or memory use on the device. Hover your mouse pointer over an icon to see more detailed information.                                                                                                |
|              | • Last Heard—How long ago Cisco Fog Director last communicated with the device, or a brief explanation of why the last attempt to communicate with the device was unsuccessful.                                                                             |
|              | • Pagination controls—Click a control to go to the first, next, las previous, or specific page in the table.                                                                                                    |
|              | To see additional information about a device or access various functions for a device, click the Expand icon $\blacktriangleright$ to the left of the device hostname in the Device table. The following row in this table describes the items that appear. |

 Table 5-1
 Devices View Page Items (continued)

| ltem                                         | Description                                                                                                    |
|----------------------------------------------|----------------------------------------------------------------------------------------------------|
| Expanded device information<br>and functions | The following items appear when you click the Expand icon <b>•</b> to the left of the device hostname in the Device table:                                                                                                    |
|                                              | • Edit Device—Click to edit various attributes for the device. See the "Editing Attributes for a Device" section on page 5-13.                                                                                                    |
|                                              | • <b>Delete Device</b> —Click to remove the device from Cisco Fog Director. See the "Deleting Devices" section on page 5-15.                                                                                                    |
|                                              | • <b>Refresh</b> button<br>—Click to cause Cisco Fog Director to rediscover the device and update information that displays.                                                                                                    |
|                                              | • App information and controls—Provides the following for each app that is installed on the device                                                                                                    |
|                                              | – App—Name of the app.                                                                                                    |
|                                              | <ul> <li>Downtime - today—Amount of time during the past 24<br/>hours that the app was in Stopped state.</li> </ul>                                                                                                    |
|                                              | <ul> <li>CPU - mean %age today—Average (mean) percentage of<br/>CPU resources that the app used on the device during the<br/>past 24 hours.</li> </ul>                                                                                                    |
|                                              | <ul> <li>Memory - mean Kb today—Average (mean) memory<br/>(RAM) in KB, that the app consumed on the device during<br/>the past 24 hours.</li> </ul>                                                                                                    |
|                                              | - Status—State of the app.                                                                                                    |
|                                              | <ul> <li>Action—Stop App button , Start App button , Remove App button , depending on the state of the app. See the "Starting or Stopping an App on a Device" section on page 5-17 or the "Removing an App from a Device" section on page 5-19.</li> </ul> |

# **Viewing Detailed Information about a Device**

To view detailed information about a device, take any of these actions:

- On the Devices View page, double-click a circle in a Top 5 Consumers chart. Detailed information displays for the device for which that circle provides information.
- On the Apps View page or the Devices View page, click the hostname of the IP address of a device anywhere that either of these items appears as a link.

The Device Details page displays. This page includes information and features that apply to the app, as the following sections describe:

- Device Details Area, page 5-6
- Apps Area, page 5-8

ſ

## **Device Details Area**

The Device Details area on the Device Details page provides detailed information about a device, and includes the items that Table 5-1 describes.

| ltem                 | Description                                                                                                    |
|----------------------|----------------------------------------------------------------------------------------------------|
| Up Time              | Amount of time that the device has been operating since it last started.                                                                                                    |
| Last Heard           | How long ago Cisco Fog Director last communicated with the device, or a brief explanation of why the last attempt to communicate with the device was unsuccessful.                                                                       |
| Version              | Version of the app that is installed on the device.                                                                                                    |
| Contact Person       | Name of the person who is responsible for the device or the app.                                                                                                    |
| Installed Cartridges | Cartridges that have been installed on the device for apps.                                                                                                    |
| DEVICE DETAILS tab   | Displays the following information:                                                                                                    |
|                      | • Serial number—Serial number of the device.                                                                                                    |
|                      | • IP Address—IP address of the device.                                                                                                    |
|                      | • Port—Port on which Cisco IOx runs on the device.                                                                                                    |
|                      | • Description—Description of the device that was entered when the device was added to Cisco Fog Director.                                                                                                    |
|                      | • Resources charts—Shows the amount of CPU (in units),<br>memory (in KB), and disk (in MB) resources that are in use and<br>available for apps on the device. Hover your mouse pointer over<br>a chart to see more detailed information. |
| CARTRIDGES tab       | Includes the following (see Chapter 7, "Managing Cartridges," for more information about cartridges):                                                                                                    |
|                      | • Unused Cartridges—Number of cartridges that are installed on the device but that are not used by any app.                                                                                                    |
|                      | • NAME—Name of each unused cartridge. Hover your mouse pointer over a cartridge name to see detailed information about the cartridge.                                                                                                    |
|                      | • SIZE—Size, in MB, of each unused cartridge.                                                                                                    |
|                      | • <b>DELETE UNUSED CARTRIDGES</b> button—Removes all unused cartridges from the device. See the "Deleting Unused Cartridges" section on page 5-19.                                                                                       |

Table 5-2Host Information Area Items

Γ

| ltem                                 | Description                                                                                                    |
|--------------------------------------|----------------------------------------------------------------------------------------------------|
| OUTSTANDING ACTIONS tab              | Displays the following information. For related information, see the "Managing Outstanding and Expired Actions for Apps" section on page 4-48.                                                                                                    |
|                                      | • Outstanding Actions—Number of actions that are in Outstanding state on this device.                                                                                                    |
|                                      | • Outstanding Actions table—Includes these items:                                                                                                    |
|                                      | <ul> <li>Check box—Check the check box for each app for which<br/>you want to cancel additional retries of the corresponding<br/>action on the device. You can click the check box in the title<br/>row of the table to quickly check all boxes in the table.</li> </ul>                                                                                                    |
|                                      | <ul> <li>App—Name of the app to which the outstanding action relates.</li> </ul>                                                                                                    |
|                                      | <ul> <li>Action—Type of the outstanding action (Install, Edit, Upgrade, or Uninstall).</li> </ul>                                                                                                    |
|                                      | <ul> <li>Next Attempt at—Date and time that Cisco Fog Director<br/>will next attempt to perform the action on the device,<br/>according to the action plan that is in effect for this action</li> </ul>                                                                                                    |
|                                      | <ul> <li>Pending Attempts—Maximum number of additional times<br/>that Cisco Fog Director will attempt to perform the action<br/>on the device, according to the action plan that is in effect<br/>for this action.</li> </ul>                                                                                                    |
|                                      | • CANCEL OUTSTANDING button—Click to stop Cisco Fog<br>Director from retrying the action on the devices that are listed<br>in the Selected Devices table. Choosing this option cancels the<br>action plan that is in effect for the action on this device and<br>moves the action on this device to Expired state.                                                                                                    |
| <b>Launch Local Manager</b> link     | Opens the Cisco IOx Local Manager application in a new browser<br>tab or window. This application is installed on a device as part of the<br>installation of the Cisco IOx framework on that device. It provides<br>a web-based user interface that you can use to manage, administer<br>monitor, and troubleshoot apps on the host system, and to perform<br>a variety of related activities. For detailed information about this<br>application, see <i>Cisco IOx Local Manager Reference Guide</i> . |
| Collect Debug Logs                   | Turns Cisco IOx debug log collection on or off for the device. See<br>the "Obtaining Device Logs" section on page 5-20.                                                                                                    |
| VIEW DEVICE LOGS button              | Click to display log information that is generated by the device. If<br>the Collect Debug Logs option is set to <b>Yes</b> on this Device Details<br>page, the device log also includes debug information. See the<br>"Obtaining Device Logs" section on page 5-20.                                                                                                    |
| DOWNLOAD TECH<br>SUPPORT LOGS button | Click to obtain a log file that contains log information that was<br>generated by the device. If the Collect Debug Logs option is set to<br><b>Yes</b> on this Device Details page, the log file also includes debug<br>information. See the "Obtaining Device Logs" section on<br>page 5-20.                                                                                                    |

| Table 5-2 | Host Information Area Items (continued) |
|-----------|-----------------------------------------|
|           | nost information Area items (continued) |

## **Apps Area**

The Apps area on the Device Details page includes the items that Table 5-3 describes for each Cisco IOx app that is installed on the device. Some items might not appear depending on your deployment.

Table 5-3Apps Area Items

| ltem     | Description                                                                                                    |
|----------|----------------------------------------------------------------------------------------------------|
| App Info | Includes the following information:                                                                                                    |
|          | • App Status—Status of the app (for example, RUNNING).                                                                                                    |
|          | • App Type—Type of the app.                                                                                                    |
|          | • Installed on—Date and time that the app was installed on the device.                                                                                               |
|          | • Last Upgrade—Date and time that the app was upgraded on the device.                                                                                                |
|          | • Version—Version number of the app.                                                                                                    |
|          | • App Links—Available if you configured links for an app. Click<br>a link to go to the configured resource. See the "Configuring<br>App Links" section on page 4-39. |
|          | • <b>Start App</b> button Start the app, which initiates its operation on the device and puts the app in Running state.                                              |
|          | • <b>Stop App</b> button ——Stops the app, which shuts down its operation on he device and puts the app in Stopped state.                                             |
|          | • <b>Remove App</b> button <b>*</b> —Removes the app from the device.<br>See the "Removing an App from a Device" section on<br>page 5-19.                            |

Γ

| ltem            | Description                                                                                                    |
|-----------------|----------------------------------------------------------------------------------------------------|
| App Details     | Includes the following information:                                                                                                    |
|                 | • <b>Refresh</b> button ? — Click to cause Cisco Fog Director to rediscover the device and update information that displays in the Apps area.                                                                                                    |
|                 | • Resource Profile—Resource profile that is configured for the app. Hover your mouse pointer over the resource profile name to see system CPU and memory (RAM) resources that the app requires on the device.                                                                                                    |
|                 | • App IP—IP address that is assigned to the app on the device.                                                                                                    |
|                 | <ul> <li>Ports—Hover your mouse pointer over Ports to see port asked<br/>and port mapping information for TCP ports and UDP ports.</li> <li>Port Asked is the port that the app requests in its<br/>package_config.ini file. Mapped Port is the port that is used<br/>for external communication with the app. Port mapping is<br/>handled by Cisco IOx.</li> </ul> |
|                 | • App mac—MAC address that is assigned to the app on the device                                                                                                    |
|                 | • Network Mode—Network mode in that is assigned to the app                                                                                                    |
|                 | • Serial Port—Serial port that is assigned to the app                                                                                                    |
|                 | • Cartridges Used—Cisco cartridges that the app requires to run if any                                                                                                    |
| App Downtime    | Shows the states that the app was in on the device over the past<br>month. Hover your mouse pointer over any section of a chart to see<br>the name of the state, the date and time that the app entered the state<br>and the amount of time the app was in the state.                                                                                               |
| App Consumption | Displays the following charts, which provide information about device resources that the app consumes:                                                                                                    |
|                 | • CPU Consumption—Percentage of CPU resources that the appused on the device during the designated time period.                                                                                                    |
|                 | • Memory Consumption—RAM resources, in KB, that the app used on the device during the designated time period.                                                                                                    |
|                 | • Disk Consumption—Hard disk space, in MB, that the app used on the device during the designated time period.                                                                                                    |
|                 | • Network Consumption—Network bandwidth, in bytes, that the device used for the app during the designated time period.                                                                                                    |
|                 | You can click <b>Day</b> , <b>Week</b> , or <b>Month</b> above these charts to designate the time period for the information that the charts display.                                                                                                    |
|                 | Hover your mouse pointer over any part of a chart to see detailed information about a data point.                                                                                                    |
| App Log tab     | Displays log information that was generated by the app on the device. Click <b>Refresh</b> to update the display with current information.                                                                                                    |

Table 5-3Apps Area Items (continued)

| ltem                     | Description                                                                                                    |
|--------------------------|----------------------------------------------------------------------------------------------------|
| Edit Configuration tab   | Lets you update configuration for the app. The items that display are defined in the package_config.ini file for the app.              |
| Edit App Settings tab    | Lets you change the following settings for an app:                                                                                     |
|                          | • Resource Profiles—Resource profile for the app                                                                                       |
|                          | • Network Configuration—Network information that relates to how the app obtains its IP address or addresses on each device             |
|                          | • Serial Configuration—Device serial port that the app uses                                                                            |
|                          | • VNC Password—VNC password that is required to access an app on the device via a VNC session                                          |
|                          | • VCPU Configuration—Number of virtual CPUs that the app requires on a device                                                          |
|                          | If you make changes in this tab, click the <b>RECONFIGURE</b><br><b>SETTINGS</b> button to send the updated information to the device. |
|                          | For detailed information about these settings, see the "Install App<br>Procedure" section on page 4-15.                                |
| View all App Logs        | Displays all logs that the app generates on the device Click <b>Refresh</b> to update the display with current information.            |
| App Console Support area | Displays the command that you can use to access the app via a console. See the "Accessing an App via a Console" section on page 5-20.  |

# **Adding Devices**

Adding a device makes it manageable by Cisco Fog Director and available for the installation and running of IOx apps.

All devices that you add to Cisco Fog Director should be configured to synchronize their time from same NTP server. In this way, Cisco Fog Director can accurately aggregate data from the servers.

To add a device, follow these steps:

### Procedure

- **Step 1** In Cisco Fog Director, click the **DEVICES** tab.
- **Step 2** On the Devices View page, click the **ADD** button.

The Add New Device window displays.

| Field              | Description                                                                                                    |
|--------------------|----------------------------------------------------------------------------------------------------|
| IP Address         | Required. IP address of the device to be added.                                                                                                    |
| Port               | Required. HPPTS port on which Cisco IOx runs on the device.                                                                                              |
|                    | Valid values are 0 through 65535. The default port is 844.                                                                                               |
| Username           | Required. Cisco IOS user name that is configured on the device.                                                                                          |
| Password           | Required. Cisco IOS password that is configured on the device.                                                                                           |
| Tags               | Optional. One or more tags for the device. (See the "Managing Tags for Devices" section on page 5-16 for an explanation of tags.)                        |
|                    | To enter more than one tag, separate each tag by pressing the <b>Tab</b> key.                                                                            |
| Contact Details    | Optional. Contact information of the person who is responsible for the device.                                                                           |
| Network Element ID | Identifier of the network element for the device.                                                                                                    |
|                    | This ID typically uses a hierarchical naming convention, for example, us-west.cal.ne1. Space, hyphen (-), and underscore (_) characters are not allowed. |
| Description        | Optional. Brief description of the device.                                                                                                    |

**Step 3** In the Add New Device window, enter information for the device to add, as described in the following table:

**Step 4** In the Add New Device window, take one of these actions:

- To save the information you entered, add the device, and exit the window, click the SAVE & CLOSE button.
- To save the information you entered, add the device, and clear the fields in the window, click the SAVE & AND ADD MORE button. Now you can enter information for another device to add.
- To clear the fields in the window and exit the window without adding the device, click the **CANCEL** button.

## **Importing Devices**

I

Importing devices provides you with a convenient way to add several devices to Cisco Fog Director at once. The import process involves creating a comma-separated value (CSV) file that includes information about each device to be added, and then importing that file to Cisco Fog Director.

The following sections provide detailed information:

- Creating an Import File, page 5-12
- Importing an Import File, page 5-13

I

## **Creating an Import File**

To import devices to Cisco Fog Director, you begin by creating a CSV import file. This file includes one record for each device that is to be added Cisco Fog Director.

Cisco Fog Director provides a sample CSV file that you can use to create your own file.

Cisco recommends that you use Microsoft Excel to edit the sample CSV file, then use the Save As command in Excel to save the file as a **CSV** (**Comma delimited**) type.

An import file must adhere to these guidelines:

- The file must be comma delimited.
- Lines preceded with a pound sign (#) are comment lines and are ignored by the import process.
- Each record must include each field that the following procedure describes. The fields must be in the order shown. A field that is indicated as "Optional" can be blank.

To use the sample CSV file to create an import file, follow these steps:

#### Procedure

- **Step 1** In Cisco Fog Director, click the **DEVICES** tab.
- **Step 2** On the Devices View page, click the **IMPORT** button.

The Import window displays.

- **Step 3** Click **Download Sample CSV** and follow the on-screen prompts to open a sample CSV file or save it in to the location of your choice.
- **Step 4** If you saved the sample CSV file, open it with Microsoft Excel or another editor that can open a CSV file.
- **Step 5** For each device to be added, create a record for it that includes the following information:

| Field           | Description                                                                                                    |
|-----------------|----------------------------------------------------------------------------------------------------|
| ipv4_address    | Required. IP address of the device.                                                                                               |
| https_port      | Required. HTTPS port on which Cisco IOx runs on the device.                                                                       |
|                 | Valid values are 0 through 65535. The default port is 844.                                                                        |
| https_username  | Required. Cisco IOS user name that is configured on the device.                                                                   |
| https_password  | Required. Cisco IOS password that is configured on the device.                                                                    |
| tags            | Optional. One or more tags for the device. (See the "Managing Tags for Devices" section on page 5-16 for an explanation of tags.) |
|                 | If you include more than one tag, separate each tag with a comma.                                                                 |
|                 | Enclose the tag or tag string of tags with double quotation marks (").                                                            |
| contact_details | Optional. Contact information of the person who is responsible for the device.                                                    |
| description     | Optional. Brief description of the device.                                                                                        |

**Step 6** Save the import file as a **CSV** (**Comma delimited**) type in the location of your choice.

You can give this file any valid Windows file name.

## Importing an Import File

After you create an import file as described in the "Creating an Import File" section on page 5-12, you can import the file to Cisco Fog Director. Doing so adds the devices that the file defines to Cisco Fog Director.

If the import file includes a record for a device that already exists in Cisco Fog Director, the information for that device is updated with the information in the record.

To use the sample CSV file to create an import file, follow these steps:

#### Procedure

| Step 1 | In Cisco Fog | Director, | click the | <b>DEVICES</b> tab. |  |
|--------|--------------|-----------|-----------|---------------------|--|
|--------|--------------|-----------|-----------|---------------------|--|

**Step 2** On the Devices View page, click the **IMPORT** button.

The Import window displays.

**Step 3** Click the **Select devices csv** button and follow the on-screen prompts to locate and select the CSV file that you want to import.

Cisco Fog Director discovers the devices that the import file includes and the devices appear in the Devices table.

# **Editing Attributes for a Device**

Editing attributes for a device lets you update various information for the device.

To edit device information, follow these steps:

### Procedure

- **Step 1** In Cisco Fog Director, click the **DEVICES** tab.
- **Step 2** In the Device table, click the **Expand** icon **b** to the left of the device hostname of the device for which you want to edit attributes.
- Step 3 Click Edit Device.

The Edit Device dialog box displays. This dialog box shows the IP address of the device and provides fields in which you can enter or update information.

- **Step 4** In the Edit Device dialog box, enter information in the following fields as needed:
  - **Port**—HTTPS port on which Cisco IOx runs on the device.

Valid values are 0 through 65535. The default port is 844.

• Username—Cisco IOS user name that is configured on the device.

- Password—Cisco IOS password that is configured on the device.
- Contact Details—Contact information of the person who is responsible for the device.
- **Description**—Brief description of the device.

**Step 5** In the Edit Device dialog box, take either of these actions:

- Click the SAVE & CLOSE button to save your changes and exit the dialog box
- Click the CLOSE button to exit the dialog box without saving your changes

## **Rediscovering Devices**

Rediscovering devices causes Cisco Fog Director to discover device information (including host name and serial ID), capabilities (including CPU, memory, disk and network resources), and states of apps for the devices that you select.

To rediscover devices, follow these steps:

#### Procedure

- **Step 1** In Cisco Fog Director, click the **DEVICES** tab.
- Step 2 On the Devices View page, click the Additional Actions button \_\_\_\_\_ and then click RE-DISCOVER.

The Re-Discover Devices page appears. The top part of this page displays the Devices table, which lists the devices that you can be rediscovered.

- **Step 3** If you want to limit the devices that display in the Devices table to one or more specific devices, take the appropriate action:
  - To limit the device display to a specific device based on its hostname or IP address, enter all or part of the hostname or IP address in the **Search Hostname, IP Address** field.
  - To limit the device display to specific devices based on a tag, choose a tag from the **Show** drop-down list
  - To limit the device display to specific devices based on reachability, last heard, or discovery status, click the Device Filters and then choose the desired filter option. When you choose an option, it appears in the Device Filters field and the Device table updates automatically. You can add as many device filter options as needed. To remove a device filter option from this field, click the X icon x next to the option. For descriptions of the device filter options, see the Device Filters field row in Table 5-1 on page 5-2.
- **Step 4** In the Installed Devices table, check the check box for each device that you want to be rediscovered.

#### Step 5 Click the ADD SELECTED DEVICES button.

The devices with checked check boxes are added to the Selected Devices table. The devices that this table lists will be rediscovered.

To remove a device from this table, click the x icon x in the Action column that corresponds to the device to remove.

### Step 6 Click the DONE, LET'S GO button.

Cisco Fog Director rediscovers the devices that you selected.

# **Deleting Devices**

Deleting a device removes it from Cisco Fog Director.

You delete as described in the following sections:

- Deleting One Device, page 5-15
- Deleting Multiple Devices, page 5-15

## **Deleting One Device**

To delete single device from Cisco Fog Director, perform the following steps:

### Procedure

| Step 1 | In Cisco Fog Director, click the <b>DEVICES</b> tab.                                                                                 |
|--------|----------------------------------------------------------------------------------------------------|
| Step 2 | In the Device table, click the <b>Expand</b> icon <b>)</b> to the left of the device hostname of the device that you want to delete. |
| Step 3 | Click Delete Device.                                                                                                    |
|        | The Delete dialog box displays.                                                                                                    |
| Step 4 | Click <b>OK</b> in the delete dialog box.                                                                                            |

## **Deleting Multiple Devices**

ſ

To delete several devices from Cisco Fog Director at the same time, follow these steps:

### Procedure

| Step 1 | In Cisco Fog Director, click the <b>DEVICES</b> tab.                                                                                                    |
|--------|----------------------------------------------------------------------------------------------------|
| Step 2 | On the Devices View page, click the <b>Additional Actions</b> button and then click <b>DELETE</b> .                                                                                                    |
|        | The Delete Devices page appears. The top part of this page displays the Devices table, which lists the devices that you can delete.                                                                                                    |
| Step 3 | If you want to limit the devices that display in the Devices table to one or more specific devices, take the appropriate action:                                                                                                    |
|        | • To limit the device display to a specific device based on its hostname or IP address, enter all or part of the hostname or IP address in the <b>Search Hostname, IP Address</b> field.                                                                                                    |
|        | • To limit the device display to specific devices based on a tag, choose a tag from the <b>Show</b> drop-down list                                                                                                    |
|        | • To limit the device display to specific devices based on reachability, last heard, or discovery status, click the Device Filters and then choose the desired filter option. When you choose an option, it appears in the Device Filters field and the Device table updates automatically. You can add as many device filter options as needed. To remove a device filter option from this field, click the X icon x next to the option. For descriptions of the device filter options, see the Device Filters field row in Table 5-1 on page 5-2. |

- **Step 4** In the Installed Devices table, check the check box for each device that you want to delete.
- Step 5 Click the ADD SELECTED DEVICES button.

The devices with checked check boxes are added to the Selected Devices table. The devices that this table lists will be deleted.

To remove a device from this table, click the x icon x in the Action column that corresponds to the device to remove.

Step 6 Click the DONE, LET'S GO button.

The devices that you selected are removed from Cisco Fog Director.

## **Managing Tags for Devices**

A tag is a brief descriptive label that you assign to a device. For example, a tag could be the name of an administrator, the name of an app, or the purpose of an app. Tags are useful for categorizing devices. In some areas on the Apps pages, you can display devices with matching tags.

The following guidelines apply to tags:

- There is no limit to the number of tags that can be assigned to a device
- A tag can include alphanumeric characters, special characters, and spaces
- Tags are case sensitive

You manage tags for devices in the Device table on the Devices View page as described in the following sections:

- Managing Tags for One Device, page 5-16
- Managing Tags for Multiple Devices, page 5-16

## **Managing Tags for One Device**

To assign a tag to a single device, click the **Enter new tag** field in the Tags column that corresponds to the device, enter the tag that you want, and then press the **Enter** key or the **Tab** key. If the tag does not already exist, the system creates a new one with the name that you enter.

To remove a tag from a device, click the **X** next to the tag.

## Managing Tags for Multiple Devices

You can assign tags to or remove tags from several devices at the same time. Tags that you assign must already have been created in Cisco Fog Director as described in as described in the "Managing Tags for One Device" section on page 5-16,

To assign tags to or remove tags from multiple devices, follow these steps

### Procedure

**Step 1** In Cisco Fog Director, click the **DEVICES** tab.

**Step 2** On the Devices View page, click the **Additional Actions** button and then click **TAG**.

The Tag page appears. The top part of this page displays the Devices table, which lists the devices on which you can assign or remove a tag.

- **Step 3** If you want to limit the devices that display in the Devices table to one or more specific devices, take the appropriate action:
  - To limit the device display to a specific device based on its hostname or IP address, enter all or part of the hostname or IP address in the **Search Hostname, IP Address** field.
  - To limit the device display to specific devices based on a tag, choose a tag from the **Show** drop-down list
  - To limit the device display to specific devices based on reachability, last heard, or discovery status, click the Device Filters and then choose the desired filter option. When you choose an option, it appears in the Device Filters field and the Device table updates automatically. You can add as many device filter options as needed. To remove a device filter option from this field, click the X icon x next to the option. For descriptions of the device filter options, see the Device Filters field row in Table 5-1 on page 5-2.
- **Step 4** In the Installed Devices table, check the check box for each device on which you want assign or remove a tag.
- Step 5 Click the ADD SELECTED DEVICES button.

The devices with checked check boxes are added to the Selected Devices table. Tags will be assigned to or removed from the devices that this table lists.

To remove a device from this table, click the x icon x in the Action column that corresponds to the device to remove.

- **Step 6** In the Tag Configuration area, take either of these actions:
  - To assign a tag to all selected devices:
    - a. Click Tag next to Action.
    - **b.** In the Tag field, enter the tag that you want to assign. The system displays a list of tags with initial characters that match the characters you type. To display a list of all tags, press the Spacebar in this field.
  - To remove a tag from all selected devices:
    - a. Click Tag next to Action.
    - **b.** In the Tag field, enter the tag that you want to remove. The system displays a list of tags with initial characters that match the characters you type. To display a list of all tags, press the Spacebar in this field.

After you choose a tag, a the system displays the number of devices on which the tag is assigned.

Step 7 Click the DONE, LET'S GO button.

The designated tag is assigned to or removed from all devices that you selected.

# Starting or Stopping an App on a Device

Starting an app initiates its operation on a host device and puts the app in Running state. CPU and memory (RAM) resources that were reserved for the app become in use.

I

Stopping an app shuts down its operation on a host device and puts the app in Stopped state. CPU and memory (RAM) resources that were used by the app remain reserved for it but stop being used.

The following sections describe how to start and stop an app from the DEVICES tab. (You also can start and stop an app from the App Monitoring Page by using the as described in the **START** and **STOP** buttons under the Status Charts as described in the "Viewing General Monitoring Information" section on page 4-54).

- Starting an App, page 5-18
- Stopping an App, page 5-18

You also can start or stop an app from the App Monitoring page by clicking the **START** or **STOP** button under a status chart. See the "Viewing General Monitoring Information" section on page 4-54 for more information.

## **Starting an App**

Starting an app initiates its operation on a host device and puts the app in Running state.

To start an app on a device, follow these steps:

#### Procedure

| Step 1 | In Cisco Fog Director, click the <b>DEVICES</b> tab.                                                                                                    |  |
|--------|----------------------------------------------------------------------------------------------------|--|
| Step 2 | Take either of these actions:                                                                                                    |  |
|        | • In the Device table on the Devices View page, click the IP address or the hostname of the device on which you want to start the app.                          |  |
|        | • In the Device table, click the <b>Expand</b> icon <b>)</b> to the left of the device hostname of the device of the device on which you want to start the app. |  |
| Step 3 | If the app is running, take either of these actions:                                                                                                    |  |
|        | • If you clicked the IP address or the hostname of the device in Step 2, click the Start App button                                                             |  |

- ▶ that appears under the icon of the app that you want to start.
- If you clicked the **Expand** icon in Step 2, click the **Start App** button  $\triangleright$  that corresponds to the app that you want to start.

## **Stopping an App**

Stopping an app shuts down its operation on a host device and puts the app in Stopped state.

To stop an app on a device, follow these steps:

### Procedure

- **Step 1** In Cisco Fog Director, click the **DEVICES** tab.
- **Step 2** Take either of these actions:
  - In the Device table on the Devices View page, click the IP address or the hostname of the device on which you want to stop the app.

- In the Device table, click the **Expand** icon **b** to the left of the device hostname of the device of the device on which you want to stop the app.
- **Step 3** If the app is running, take either of these actions:
  - If you clicked the IP address or the hostname of the device in Step 2, click the Stop App button that appears under the icon of the app that you want to stop.
  - If you clicked the **Expand** icon in Step 2, click the **Stop App** button that corresponds to the app that you want to stop

## **Removing an App from a Device**

Removing an app from a device removes it from the host device and releases CPU and memory (RAM) resources that were reserved for the app.

To remove an app from a device, follow these steps:

#### Procedure

- Step 1 In Cisco Fog Director, click the DEVICES tab.
- **Step 2** Take either of these actions:
  - In the Device table on the Devices View page, click the IP address or the hostname of the device from which you want to remove the app.
  - In the Device table, click the **Expand** icon **>** to the left of the device hostname of the device from which you want to remove the app.
- **Step 3** If the app is running, take either of these actions:
  - If you clicked the IP address or the hostname of the device in Step 2, click the Stop App button that appears under the icon of the app that you want to remove from the device.
  - If you clicked the **Expand** icon in Step 2, click the **Stop App** button **that** corresponds to the app that you want to remove from the device,
- **Step 4** Take either of these actions:
  - If you clicked the IP address or the hostname of the device in Step 2, click the Remove App button
     \* that appears under the icon of the app that you want to remove from the device, then click the YES button in the confirmation dialog box that displays.
  - If you clicked the **Expand** icon in Step 2, click the **Remove App** button **\*** that corresponds to the app that you want to remove from the device,

# **Deleting Unused Cartridges**

For system maintenance and to free disk space on a device, you can delete cartridges that have been installed on the device but that are not used by any apps. Deleting cartridges removes them and their metadata from a device.

To delete unused cartridges from a device, follow these steps:

|        | Procedure                                                                                                    |
|--------|----------------------------------------------------------------------------------------------------|
| Step 1 | In Cisco Fog Director, click the <b>DEVICES</b> tab.                                                                                             |
| Step 2 | In the Device table on the Devices View page, click the IP address or the hostname of the device for which you want to delete unused cartridges. |
| Step 3 | In the Unused Cartridges area on the page that displays, click the <b>DELETE UNUSED CARTRIDGES</b> button.                                       |

# **Obtaining Device Logs**

To troubleshoot a device, you can view and download a device log file that you can review or provide to Cisco for assistance. The file contains log information that was generated by the device. If the Collect Debug Logs option on the Device Details page is set to **Yes**, the log file also includes debug information.

To create a log file for a device, follow these steps:

#### Procedure

| Step 1 | In Cisco Fog Director, click the <b>DEVICES</b> tab.                                                                                                    |  |
|--------|----------------------------------------------------------------------------------------------------|--|
| Step 2 | In the Device table on the Devices View page, click the IP address or the hostname of the device for which you want to create a log file.                           |  |
| Step 3 | Click the Yes button next to Collect Debug Logs near the top right of the screen.                                                                                   |  |
| Step 4 | Try to reproduce the issue that you are troubleshooting.                                                                                                    |  |
| Step 5 | Take either of these actions:                                                                                                    |  |
|        | • To review log information, click the <b>VIEW DEVICE LOGS</b> button. Then use the tabs in the window that appears to review the information that you want.        |  |
|        | • To save a log file, click the <b>DOWNLOAD TECH SUPPORT LOGS</b> button and then follow the on-screen prompts to save the log file in the location of your choice. |  |
| Step 6 | (Optional) To stop collecting log information, click the <b>No</b> button next to Collect Debug Logs.                                                               |  |

## Accessing an App via a Console

You can access an installed on a device via a console. After you access an app, you can use Linux console commands to obtain information about it.

Cisco Fog Director provides the command and related information that you can use to access an app via a console.

To access an app via a console, perform the following steps.

### **Before You Begin**

Use Cisco IOS configuration options to forward an SSH port on the router that you want to use for console access to port 22.

#### Procedure

- **Step 1** Take any of these actions to display the Device Details page for the device on which you want to access the app via a console:
  - On the Devices View page, double-click a circle in a Top 5 Consumers chart.
  - On the Apps View page or the Devices View page, click the hostname of the IP address of a device anywhere that either of these items appears as a link.
- **Step 2** On the Device Details page, take these actions to obtain the private key that you need for console access:
  - **a.** In the App Console Support area at the bottom of the page, click the *app\_id*.pem link that appears in the sample command, where *app\_id* is the identifier of the app.
  - **b.** In the dialog box that appears, follow the prompts to download the *app\_id*.pem file.
  - **c.** Use a text editor to open the *app\_id*.pem file, highlight and copy all text that displays.

Make sure to include the "-----BEGIN RSA PRIVATE KEY-----" and "-----END RSA PRIVATE KEY-----" text.

- **Step 3** On the system from which you logged in to Cisco Fog Director, take these actions:
  - **a.** Use a text editor to create a text file called *app\_id*.pem, where *app\_id* is the identifier of the app whose container or VM you want to access.
  - **b.** Paste the private key that you copied into this file, and save it locally.
  - **c.** Make sure that this file has the Linux permission 600.
- **Step 4** Take these actions to connect to the host system from a console:
  - **a.** From the console system, start an SSH client.
  - **b.** Enter the following command to obtain the SSH port required for console access: prompt% **show running-config** | **i** 22
  - c. Enter the command that appears in the App Console Support area on the Device Details page.

When you enter the command:

- Replace **SSH\_PORT** with the port number for console access.
- Replace *app\_id.pem* with the path to the file that you created in Step 3, if the file is not in the current directory.
- d. Use the commands in your SSH client to complete the connection process.

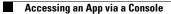

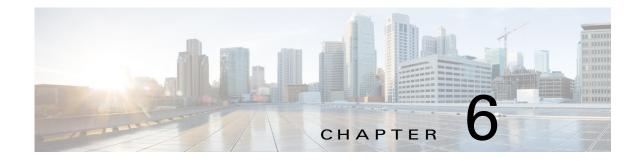

# **Managing Cisco Fog Director Settings**

The Cisco Fog Director Settings page includes these sub-tabs:

- Settings—Provides information about Cisco Fog Director, and provides options for downloading the end user license agreement and managing Cisco Fog Director debug logs
- Extensions—Reserved for Future Use

To access the Settings page, log in to Cisco Fog Director as described in the "Accessing Cisco Fog Director" section on page 3-1, and then click the **SETTINGS** tab.

This chapter includes these sections:

- Viewing Information about Cisco Fog Director, page 6-1
- Viewing the License Agreement, page 6-1
- Managing Cisco Fog Director Debug Logs, page 6-2

# **Viewing Information about Cisco Fog Director**

The About Fog Director area on the Settings page > Settings sub-tab provides the information that Table 6-1 describes.

Table 6-1 About Fog Director Items

| ltem            | Description                                                                    |
|-----------------|--------------------------------------------------------------------------------|
| API Version     | Version of the Cisco Fog Director API                                          |
| Release Version | Click to change the Available Apps area to App Edit view                       |
| Release Version | Cisco Fog Director version that you are using                                  |
| Built On        | Date and time that the Cisco Fog Director version that you are using was built |

# **Viewing the License Agreement**

I

Cisco Fog Director End User License Agreement (EULA) contains license, warranty, terms of use, and related information that apply to Cisco Fog Director.

To view the Cisco Fog Director End User License Agreement, follow these steps:

|        | Procedure                                                                                                    |
|--------|----------------------------------------------------------------------------------------------------|
| Step 1 | Click the Cisco Fog Director <b>Settings</b> tab.                                                                 |
| Step 2 | On the Settings page, click the Settings sub-tab.                                                                 |
| Step 3 | In the End User License Agreement area, click the <b>VIEW END USER LICENSE AGREEMENT</b> button.                  |
|        | The End User License Agreement window opens and displays the Cisco Fog Director End User License Agreement.       |
| Step 4 | After reviewing the license agreement, click the <b>OK</b> button to close the End User License Agreement window. |

# **Managing Cisco Fog Director Debug Logs**

Cisco Fog Director can create and collect information about your Cisco Fog Director session. This information includes actions performed by users, and errors or exceptions generated by the device or persistent store. You can configure Cisco Fog Director to store this information in a debug log file, which you can provide to your Cisco representative for assistance with troubleshooting, if needed.

To create a debug log file for Cisco Fog Director, follow these steps:

### Procedure

| Step 1 | Click the Cisco Fog Director <b>Settings</b> tab.                                                                                |
|--------|----------------------------------------------------------------------------------------------------|
| Step 2 | On the Settings page, click the Settings sub-tab.                                                                                |
| Step 3 | In the Logging Configuration area, click the Yes button.                                                                         |
| Step 4 | Try to reproduce the issue that you are troubleshooting.                                                                         |
| Step 5 | Click the <b>DOWNLOAD LOGS</b> button and then follow the on-screen prompts to save the log file in the location of your choice. |
| Step 6 | (Optional) To stop collecting log information, click the No button in the Logging Configuration area.                            |

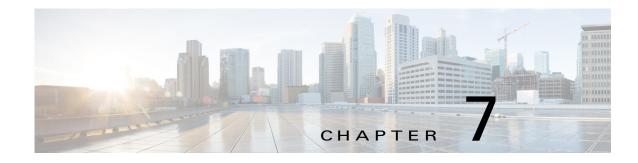

# **Managing Cartridges**

Packages for PAAS apps include only the app logic (such as Python or Java files), but not the Linux operating files or the root file system that the app requires. Cartridges provide the root file system and Python or Java files that an app requires to run.

Before you can install a PAAS through Cisco Fog Director, you must add the cartridges that the app requires. Cisco Fog Director prevents installing a PAAS app that requires cartridges if the cartridges have not been added.

Cartridges are not used by KVM apps.

The Cisco Fog Director Cartridges page provides information about cartridges and lets you manually add a cartridge to Cisco Fog Director.

To access the Cartridges page, log in to Cisco Fog Director as described in the "Accessing Cisco Fog Director" section on page 3-1, and then click the **CARTRIDGES** tab. The Devices View page displays.

This chapter includes these sections:

- Viewing General Information about Cartridges, page 7-1
- Adding a Cartridge Manually, page 7-2
- Deleting a Cartridge, page 7-3

# Viewing General Information about Cartridges

The Cartridges page, which displays when you choose the **CARTRIDGES** tab in Cisco Fog Manager, provides general information about cartridges that have uploaded to Cisco Fog Manager, and lets you upload additional cartridges.

This page includes the items that Table 7-1 describes.

| ltem                     | Description                                                                                                    |
|--------------------------|----------------------------------------------------------------------------------------------------|
| Cartridges table         | Provides information about each cartridge that has been uploaded to<br>Cisco Fog Director. This table includes the following items:                                                |
|                          | • NAME—Cisco-assigned name of the cartridge.                                                                                                    |
|                          | • VERSION—Version of the cartridge.                                                                                                    |
|                          | • CPU ARCH—CPU architecture that is required for the cartridge to operate.                                                                                                    |
|                          | • DESCRIPTION—Cisco-assigned description of the cartridge.                                                                                                    |
|                          | • SOURCE—Indicates the source location of the cartridge as follows:                                                                                                    |
|                          | - Fog Director—Source location is Fog Director.                                                                                                    |
|                          | - Local—Source location is your local drive.                                                                                                    |
|                          | • ACTION—Click the <b>Delete</b> icon <b>i</b> to delete the corresponding cartridge and its metadata from Cisco Fog Director. See the "Deleting a Cartridge" section on page 7-3. |
|                          | • Pagination controls—Click a control to go to the first, next, last, previous, or specific page in the table.                                                                     |
| Search box               | Type all or part of a cartridge name, CPU architecture, or description to display information for cartridges with matching information. The table display updates as you type.     |
| ADD NEW CARTRIDGE button | Click to manually add a cartridge to Cisco Fog Director. See the "Adding a Cartridge Manually" section on page 7-2.                                                                |

 Table 7-1
 Cartridges Page Items

# Adding a Cartridge Manually

Manually adding a cartridge uploads from your local drive to Cisco Fog Director. The app is then available for installation when you install an app that requires it.

To manually add a cartridge to Cisco Fog Director, follow these steps:

### Procedure

| Step 1 | In Cisco Fog Director, click the <b>CARTRIDGES</b> tab.                     |
|--------|-----------------------------------------------------------------------------|
| Step 2 | On the Cartridges page, click the <b>ADD NEW CARTRIDGE</b> button.          |
|        | The Add New Cartridge window displays.                                      |
| Step 3 | In the Add New Cartridge window, click the Select Cartridge Package button. |
| Step 4 | Locate and select the cartridge that you want to upload.                    |

I

# **Deleting a Cartridge**

Deleting a cartridge removes the cartridge and its metadata from Cisco Fog Director.

For information about deleting unused cartridges from a device, see the "Deleting Unused Cartridges" section on page 5-19.

To delete a cartridge, follow these steps:

### Procedure

- **Step 1** In Cisco Fog Director, click the **CARTRIDGES** tab.
- **Step 2** On the Cartridges page, click the **Delete** icon **X** in the ACTION column for the cartridge that you want to delete.

Deleting a Cartridge

1

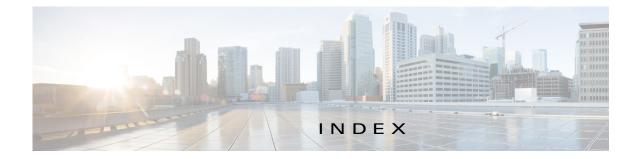

### A

ſ

accessing, Cisco Fog Director 3-1 Action History window 4-42 action plan creating 4-46 custom 4-46 deleting 4-46 description 4-44 Expired state actions description 4-48 FogDirectorDefaultPolicy description 4-45 managing 4-46 guidelines 4-45 maintenance window 4-46 managing 4-46 Outstanding state actions description 4-48 Actions History window 4-41, 4-42 Actions page accessing 4-49 description 4-49 action state Expired 4-45 canceling action 4-51 description 4-48 managing 4-49 retrying action 4-51 viewing information about 4-51 Outstanding 4-45 canceling action 4-51, 5-7 description 4-48

managing 4-49 retrying action 4-51 viewing information about 4-51, 5-7 adding action plan 4-46 app 4-10 app link 4-39 cartridge 7-2 device 5-10 app adding 4-10 available 4-4 backing up 4-53 console access 5-10, 5-20 description description 4-30 updating 4-30 device information about 5-8 exporting 4-53 icon description 4-30 updating 4-30 importing 4-53 installed 4-2 installing options 4-13 procedure 4-15 lifecycle 1-2 link adding 4-39 deleting 4-40 description 4-39 updating 4-40

log, viewing 4-58, 5-9 managed state 3-3 managing available 4-4 installed 4-2 unpublished 4-6 monitoring 4-54, 4-57 publishing 4-13 reconfiguring from Devices View page 4-38 options 4-31 procedure 4-33 release notes description 4-30 updating 4-30 removing from Cisco Fog Director 4-29 from device 4-23, 5-19 restoring 4-53 reverting published app 4-29 unpublished app 4-29 starting on device 5-17, 5-18 status Failed 4-3 In Progress 4-3 Running 4-3 Stopped 4-3 stopping on device 5-18 troubleshooting 3-5 uninstalling options 4-22 procedure 4-23 unmanaged state 3-3 unpublished 4-6 unpublishing 4-13 upgrading 4-24 uploading 4-10 App Configuration page 4-6

Apps area, on Device Details page **5-8** APPS tab **4-1** Apps View page accessing **4-1** Available Apps area App Edit view **4-4** description **4-1**, **4-4** Installed Apps area **4-1**, **4-2** Unpublished Apps area **4-1**, **4-6** attributes, editing for device **5-13** Available Apps area, on Apps View page App Edit view **4-4** App Install view **4-4** description **4-1**, **4-4** 

### В

baking up, app 4-53 browser guidelines for using 3-1 supported 3-1

## С

```
CANCEL OUTSTANDING button
on Actions page 4-51
on Device Details page 5-7
cartridge
adding 7-2
deleting 5-19, 7-3
description 7-1
Cartridges page
description 7-1
Cartridges page, accessing 7-1
CARTRIDGES tab 7-1
Cisco Fog Director
accessing 3-1
```

action plan 4-44 DHCP configuration for 2-4 End User License Agreement, viewing 6-1 EULA, viewing 6-1 exiting 3-2 Fog Director ID, default 3-2 installing in VMware Fusion 2-3 in VMware Player 2-2 in VMware vSphere 2-1 logging in to 3-1 logging out of 3-2 overview 1-1 password changing 3-2 default 3-2 policy, for failed actions See action plan processes 3-5 RADIUS authentication of users 2-5 removing app from 4-29 system requirements of VM host 2-1 timeout period 3-1 troubleshooting 3-4 Cisco IOS 1-1 configuring app link 4-39 console access, of app 5-10, 5-20 custom action plan description 4-46 managing 4-46

### D

ſ

DCHP, configuration for Cisco Fog Director 2-4 debug log, Cisco Fog Director creating 6-2 downloading 6-2 managing 6-2 deleting action plan custom 4-46 app link 4-40 cartridge 5-19, 7-3 device description 5-15 single 5-15 devices multiple 5-15 description, for app description 4-30 updating 4-30 device adding 5-10 attributes, editing 5-13 deleting description 5-15 multiple devices 5-15 single device 5-15 description 5-1 import file creating 5-12 importing 5-13 importing 5-11 log downloading 5-7, 5-20 viewing 5-7, 5-20 rediscovering 5-14 removing app from 4-23, 5-19 starting app on 5-17, 5-18 stopping app on 5-18 tags adding to multiple devices 5-16 to one device 5-16 description 5-16 removing from multiple devices 5-16

**Cisco Fog Director Reference Guide, Release 1.3** 

from one device 5-16 troubleshooting 3-5, 5-20 Device Details area, on Device Details page 5-6 Device Details page Apps area 5-8 Device Details area **5-6** DEVICES tab 5-1 Devices View page 5-1 Docker app adding 4-10 upgrading 4-24 Docker daemon proxy settings 2-6 downloading Cisco Fog Director debug log 6-2 device log 5-20 tech support logs 5-20

### Е

End User License Agreement, Cisco Fog Director 6-1 EULA, Cisco Fog Director 6-1 Expired action state 4-45 canceling action 4-51 description 4-48 managing 4-49 retrying action 4-51 viewing information about 4-51 exporting apps 4-53

### F

Failed status 4-3
flash storage 1-2
FogDirectorDefaultPolicy action plan description 4-45 managing 4-46
Fog Director ID, default 3-2

### I

icon, for app description 4-30 updating 4-30 import file creating 5-12 importing 5-13 importing app 4-53 device 5-11 In Progress status 4-3 Installed Apps area, on Apps View page 4-1, 4-2 installing app options 4-13 procedure 4-15 Cisco Fog Director in VMware Fusion 2-3 in VMware Player 2-2 in VMware vSphere 2-1

### L

lifecycle, of app 1-2 link, for app adding 4-39 deleting 4-40 description 4-39 updating 4-40 log app 3-5, 4-58, 5-9 Cisco Fog Director 3-5 Cisco Fog Director debug creating 6-2 downloading 6-2 managing 6-2 device 3-5 downloading 5-7, 5-20

viewing 5-7, 5-20 logging in, to Cisco Fog Director 3-1 logging out, of Cisco Fog Director 3-2

### Μ

maintenance window, for action plan 4-46
managed state, of app 3-3
monitoring app
detailed information 4-57
general information 4-54
overview 4-54

### 0

Outstanding action state 4-45 canceling action 4-51, 5-7 description 4-48 managing 4-49 retrying action 4-51 viewing information about 4-51, 5-7

### Ρ

ſ

password changing 3-2 default 3-2 policy, for failed actions *See* action plan processes Cisco Fog Director 3-5 displaying status 3-5 starting 3-6 stopping 3-6 publishing app 4-13

### R

RADIUS authentication, of Cisco Fog Director Users 2-5 reconfiguring app parameters from Devices View page 4-38 options 4-31 procedure 4-33 rediscovering device 5-14 release notes, for app description 4-30 updating 4-30 removing app from device 5-19 resource profile, description 4-31 restoring 4-53 retry action description 4-40 procedure 4-43 RETRY NOW button 4-40, 4-51 reverting app published 4-29 unpublished 4-29 Running status 4-3

### S

Select Retry Actions page 4-41 Settings page accessing 6-1 Extensions tab 6-1 Settings tab About Fog Director options 6-1 description 6-1 SETTINGS tab 6-1 Settings tab, on Settings page About Fog Director options 6-1 description 6-1 End User License Agreement options 6-2

**Cisco Fog Director Reference Guide, Release 1.3** 

starting app on device 5-17, 5-18 status, of app Failed 4-3 In Progress 4-3 Running 4-3 Stopped 4-3 Stopped status 4-3 stopping app on device 5-18 system requirements, VM host for Cisco Fog Director 2-1

### Т

tab APPS 4-1 CARTRIDGES 7-1 DEVICES 5-1 SETTINGS 6-1 tags adding to multiple devices 5-16 to one device 5-16 description 5-16 removing from multiple devices 5-16 from one device **5-16** tech support logs, downloading 5-7, 5-20 timeout period, for Cisco Fog Director 3-1 troubleshooting app **3-5** Cisco Fog Director 3-4

device 3-5, 5-20

### U

uninstalling app options **4-22** procedure **4-23** unmanaged state, of app **3-3**  Unpublished Apps area, on Apps View page 4-1, 4-6 unpublishing app 4-13 updating app link 4-40 upgrading app 4-24 uploading app 4-10

### V

VMware

Fusion, installing Cisco Fog Director in2-3Player, installing Cisco Fog Director in2-2vSphere, installing Cisco Fog Director in2-1